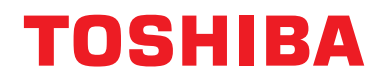

# **Manualul proprietarului Dispozitiv de control centralizat**

# **Central remote controller Compatibil cu TU2C-LINK/TCC-LINK**

**Denumire model**

# **TCB-SC640U-E**

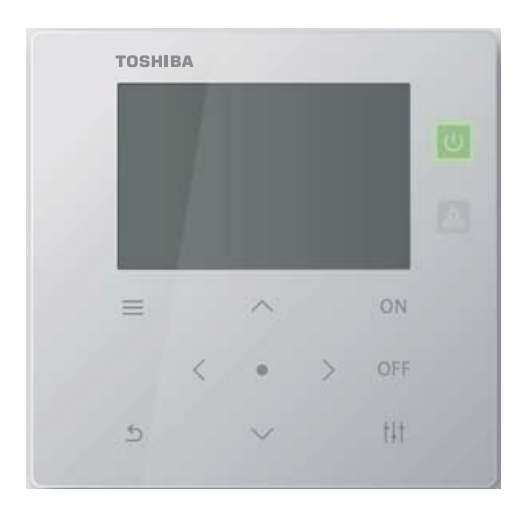

# **Multilingual installation manuals and owner's manual**

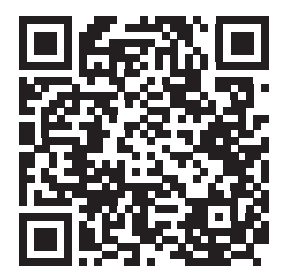

[ългарски] Изтегляне на Ръководство за монтаж и Ръководство на потребителя / [Česky] Stažení Instalační příručky a Uživatelské příručky / [Dansk] Download af installationsvejledning og brugervejledning / [Deutsch] Installationshandbuch und Bedienungsanleitung herunterladen / [Ελληνικά] Λήψη εγχειριδίου εγκατάστασης και εγχειριδίου κατόχου / [English] Installation manual and Owner's manual Download / [Español] Descarga del Manual de instalación y del Manual del propietario / [Eesti] Paigaldusjuhendi ja kasutusjuhendi allalaadimine / [Suomi] Asennusohjeiden ja käyttöohjeiden lataaminen / [Français] Téléchargement du manuel d'installation et du manuel du propriétaire / [Hrvatski] Preuzimanje Instalacijskog priručnika i Vlasničkog priručnika. / [Magyar] Telepítési kézikönyv és Felhasználói kézikönyv letöltése / [Italiano] Download del Manuale di installazione e del Manuale dell'utilizzatore / [한국어] 설치 설명서 및 사용자 설명서 다운로드 / [Latviešu] Uzstādīšanas rokasgrāmatas un lietotāja rokasgrāmatas lejupielāde / [Norsk] Nedlasting av installasjonsveiledning og bruksanvisning / [Nederlands] Installatiehandleiding en Handleiding downloaden / [Polski] Pobieranie Instrukcji instalacyjnej oraz Instrukcji użytkownika / [Português] Download do Manual de instalação e Manual do Proprietário / [Română] Descărcarea Manualului de instalare și a Manualului proprietarului / [Русский] Скачать Руководство по установке и Руководство пользователя / [Slovensky] Stiahnutie Montážnej príručky a Užívateľskej príručky / [Slovenščina] Prenos navodil za montažo in navodil za uporabo / [Svenska] Nedladdning av installationshandbok och bruksanvisning / [Türkçe] Kurulum kılavuzu ve Kullanıcı kılavuzu İndirme / [中文] 安装手册和用户手册下载 / [عربى] دلیل التثبیت ودلیل المالك تنز یل

# https://www.toshiba-carrier.co.jp/global/manual/tcb-sc640u.htm

- Vă mulţumim că aţi achiziţionat acest dispozitiv de control centralizat.
- Pentru a utiliza acest produs în mod sigur și corect, vă rugăm să citiţi cu atenţie acest manual de operare înainte de utilizare și asigurați-vă că ați înțeles pe deplin conținutul.
- În special, vă rugăm să vă asiguraţi că aţi citit secțiunea "Precauţ[ii de siguran](#page-4-0)ță".
- După ce aţi citit acest manual, păstraţi-l într-un loc în care operatorul unității îl poate consulta întotdeauna.

# **Cuprins**

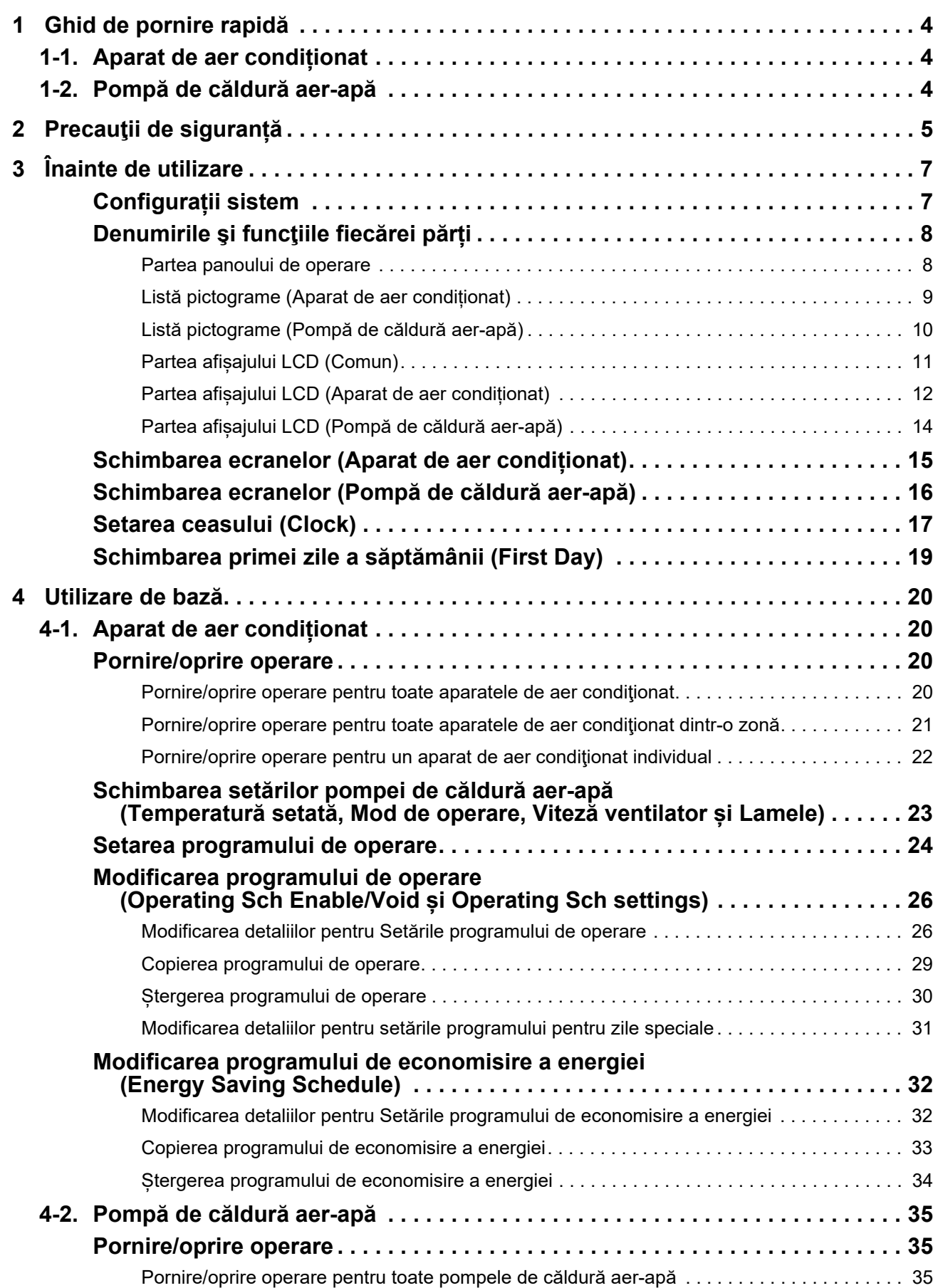

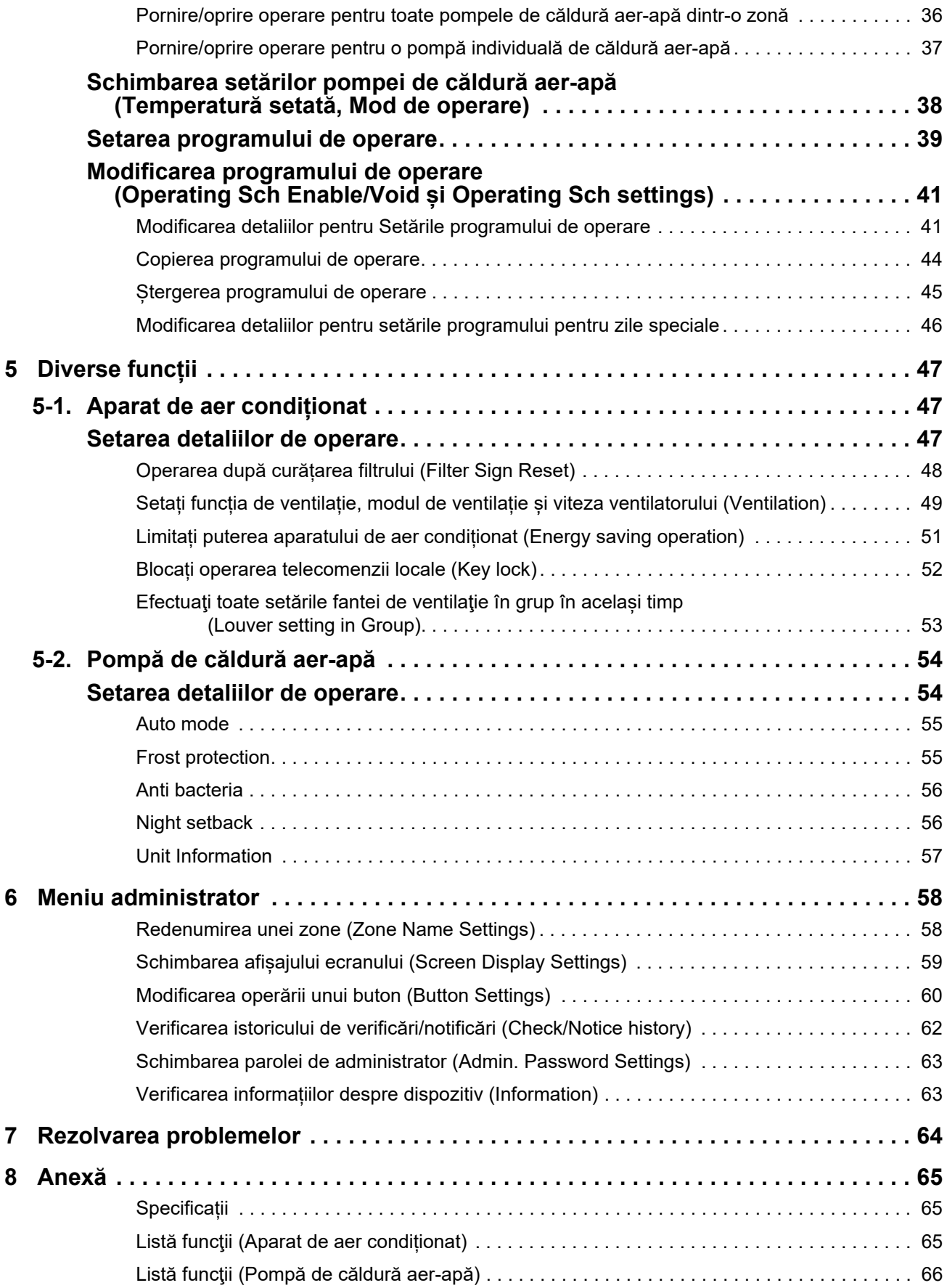

Acest produs utilizează fonturi bitmap Ricoh concepute şi vândute de către Ricoh Company, Ltd.

# <span id="page-3-0"></span>*1* **Ghid de pornire rapid<sup>ă</sup>**

# <span id="page-3-1"></span>**1-1. Aparat de aer condiționat**

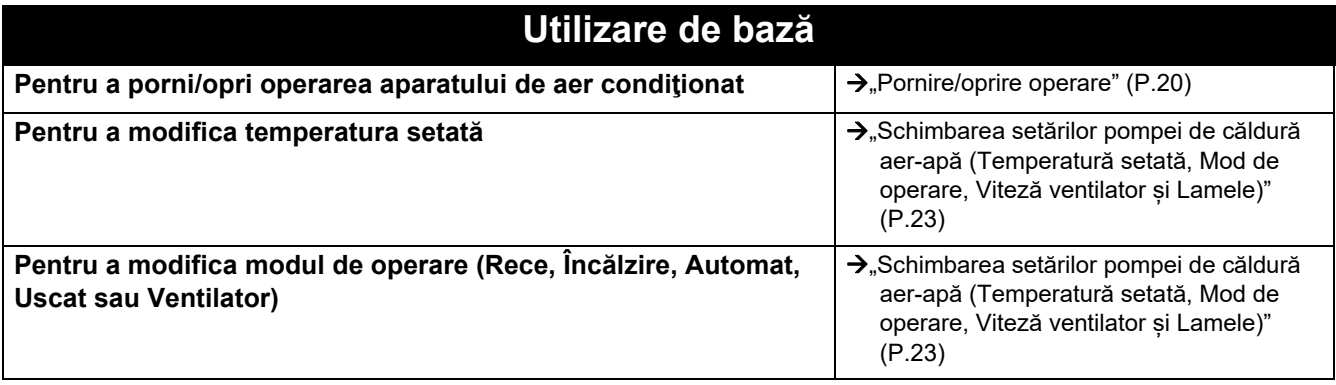

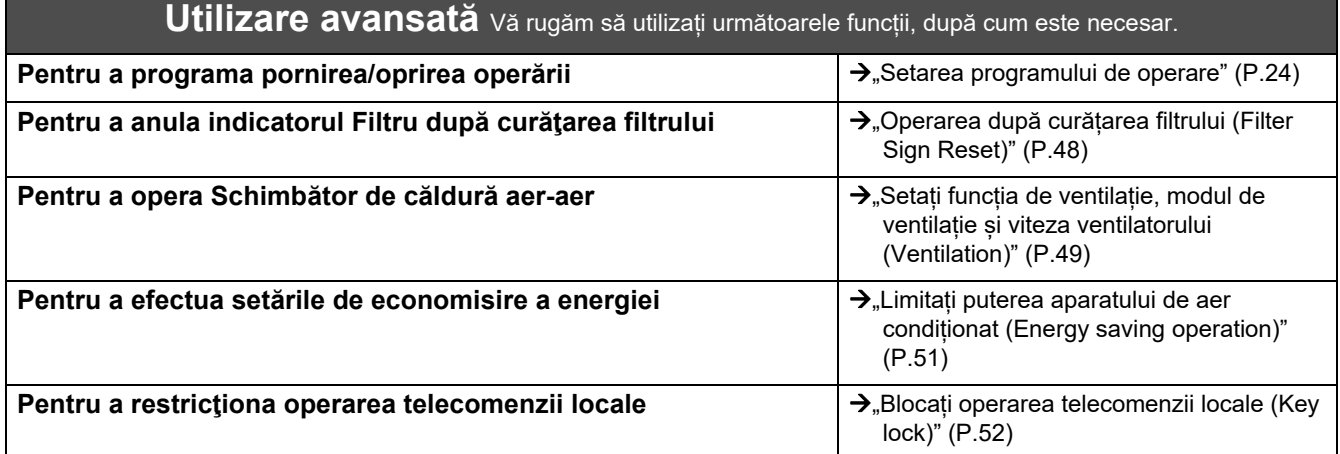

# <span id="page-3-2"></span>**1-2. Pompă de căldură aer-apă**

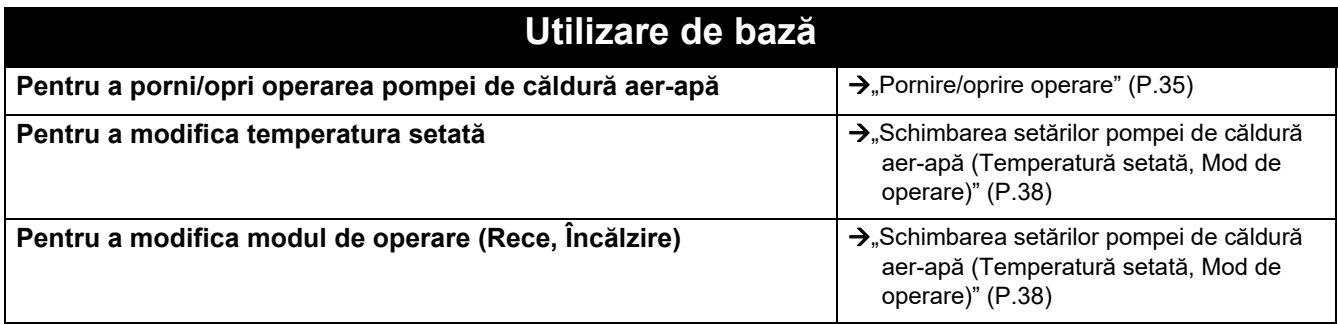

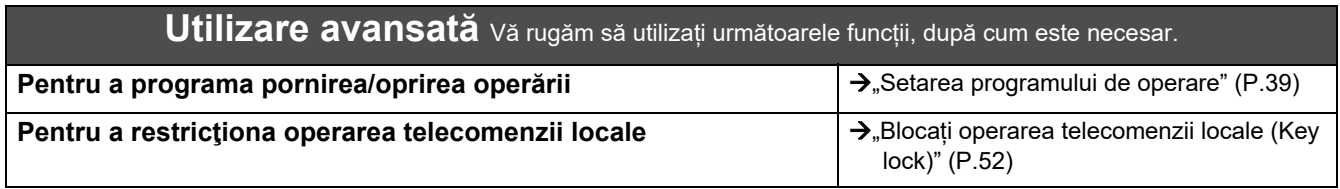

# <span id="page-4-0"></span>*2* **Precauţii de siguranță**

Această secțiune explică precauțiile de siguranță pe care trebuie să le urmați pentru a preveni vătămarea corporală a utilizatorului și a altor persoane şi deteriorarea bunurilor.

"Descrierea afișajului" oferă explicații privind clasificarea gradului de vătămare sau de deteriorare care poate surveni în cazul în care unitatea este manipulată incorect, în timp ce "Descrierea simbolului" indică semnificațiile simbolurilor.

#### **AVERTISMENT** Indică "Conținut care poate provoca moartea sau vătămări grave (\*1) ale utilizatorului în caz de manipulare necorespunzătoare". Indică "Conținut care poate provoca

vătămări minore (\*2) ale utilizatorului sau deteriorarea bunurilor (\*3) în caz de manipulare necorespunzătoare".

# **Descriere afișaj Descriere simbol**

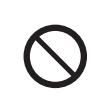

 $\bigcirc$  indică acțiuni interzise. Conținuturile interzise în mod specific sunt indicate cu ajutorul unei imagini și/sau al unui text în interiorul simbolului sau lângă acesta.

 $\bullet$  indică instrucțiuni care trebuie respectate. Conținutul efectiv al instrucțiunilor este indicat cu ajutorul unei imagini și/sau al unui text în interiorul simbolului sau lângă acesta.

\* 1: Vătămarea gravă se referă la consecințe pe termen lung precum orbire, leziuni, arsuri (temperatură înaltă/temperatură scăzută), șoc electric, fractură sau otrăvire etc. și vătămări care necesită spitalizare/tratament ambulatoriu de lungă durată.

\* 2: Vătămarea minoră se referă la leziuni, arsuri sau șocuri electrice etc. care nu necesită spitalizare sau tratament ambulatoriu de lungă durată.

\* 3: Deteriorarea bunurilor se referă la daune importante legate de case, bunuri de uz casnic, animale sau animale de companie etc.

# **AVERTISMENT**

#### **Precauții la instalare**

**ATENŢIE**

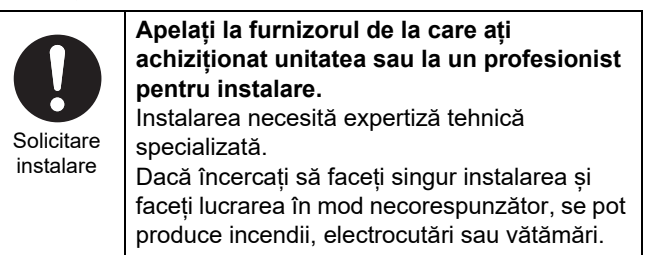

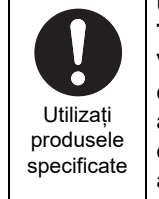

#### **Utilizaţi un aparat de aer condiţionat TOSHIBA desemnat.**

Vă rugăm să utilizaţi un aparat de aer condiţionat TOSHIBA desemnat. Utilizarea altor produse decât cele specificate poate cauza incendiu, șoc electric sau scurgeri de apă. De asemenea, apelați la un profesionist pentru instalare.

#### **Precauții de utilizare**

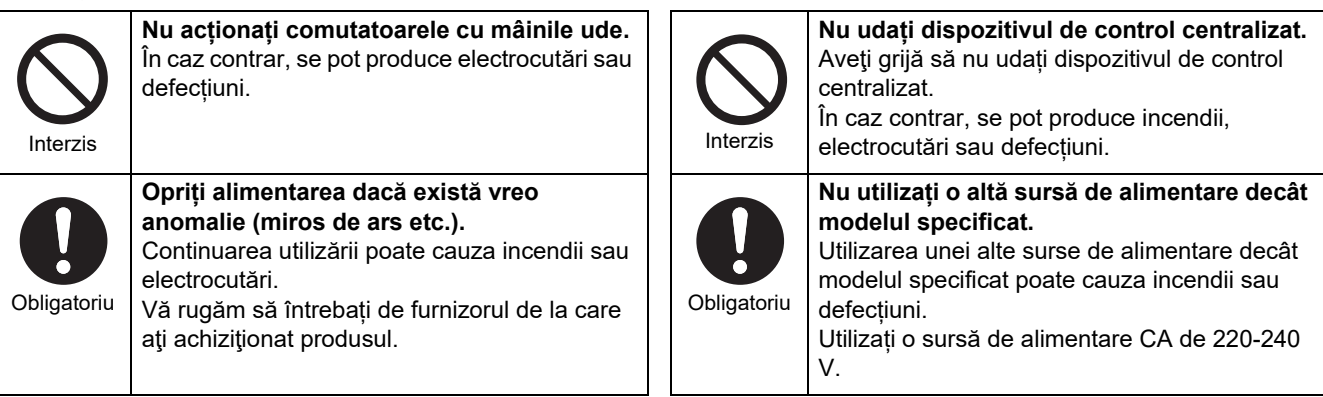

#### **Precauții pentru repoziționare/reparare**

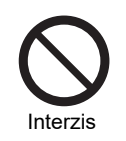

**Nu remodelați.** În caz contrar, se pot produce incendii sau electrocutări.

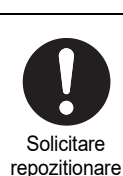

**Contactați un specialist sau furnizorul de la care ați achiziționat unitatea pentru a repoziționa și a reinstala aparatul de aer condiționat.** Instalarea greșită poate cauza incendii, electrocutări sau vătămări.

Solicitare

**Apelați la furnizorul de la care ați achiziționat unitatea pentru reparații.** Repararea greșită poate cauza incendii sau electrocutări.

# **ATENŢIE**

#### **Precauții la instalare**

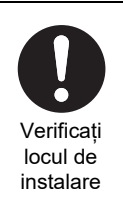

**Nu instalați în zone cu umiditate ridicată sau vibrații.** Acest lucru poate provoca o defecțiune.

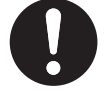

**Nu instalați în zone în care se generează zgomot.** Acest lucru poate provoca defecțiuni.

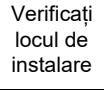

**Nu utilizați acest dispozitiv în locații unde ar putea fi prezenți copiii.**

Verificați locul de instalare **în apropierea surselor de căldură.** Acest lucru poate provoca o defecțiune.

**Nu instalaţi în lumina directă a soarelui sau** 

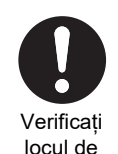

instalare

Dacă există vreo anomalie, opriți alimentarea

**reparații.**

**Nu instalați acest produs într-un loc în care s-ar putea produce scurgeri de gaze inflamabile.**

Scurgerile de gaz și acumularea acestuia în apropierea produsului pot provoca un incendiu.

**Dacă acest produs se defectează, opriți sursa originală de alimentare, iar apoi contactați furnizorul de la care ați achiziționat produsul pentru a solicita** 

Continuarea operării în prezența unei anomalii poate cauza incendii sau electrocutări.

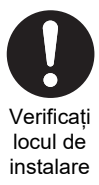

**6-RO**

### **Precauții de utilizare**

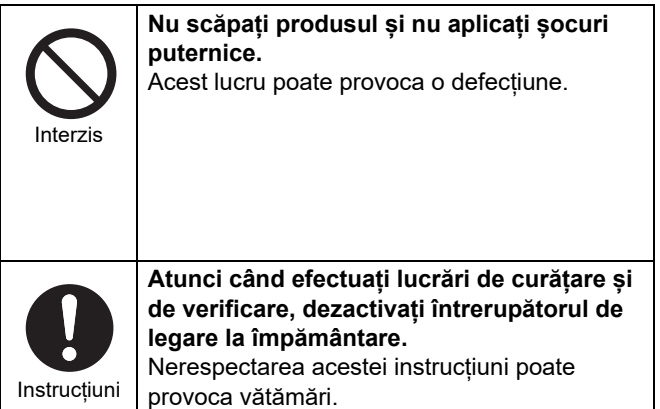

# <span id="page-6-0"></span>*3* **Înainte de utilizare**

# <span id="page-6-1"></span>**Configurații sistem**

Configurațiile sistemului pe care această unitate le poate controla sunt după cum urmează:

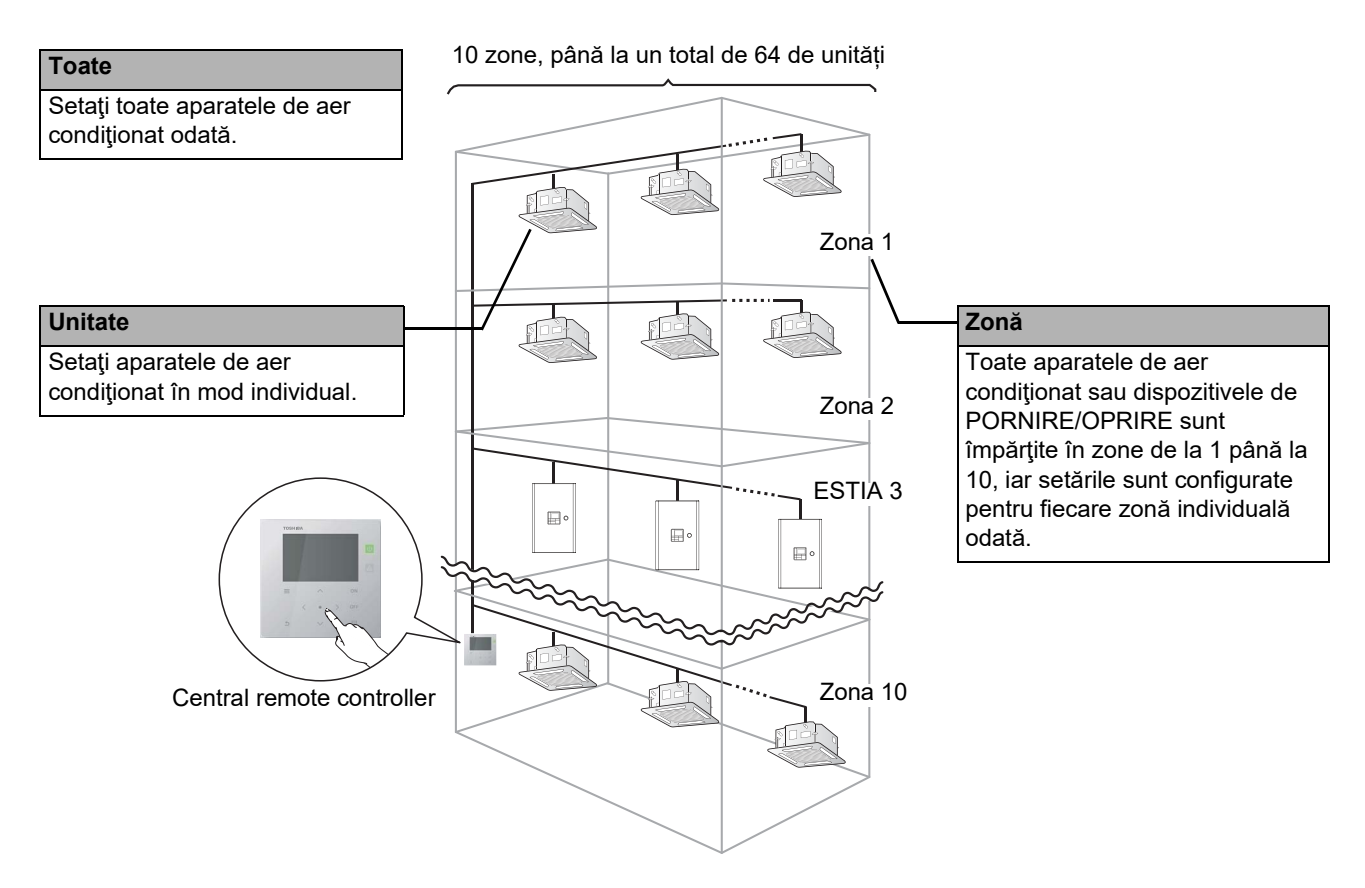

- Controlul poate fi exercitat în trei unități diferite: Toate, Zonă și Unitate.
- Pot fi controlate până la 10 zone.
- Pot fi controlate până la 64 de unități (aparate de aer condiționat și dispozitive de PORNIRE/OPRIRE).
- Dispozitiv de PORNIRE/OPRIRE: Un dispozitiv pentru care temperatura setată și modul de operare nu pot fi controlate sau monitorizate.

Principalele dispozitive includ setările de lumină, Schimbător de căldură aer-aer și ventilatorul.

Fiecare ecran prezintă un exemplu de afişaj. Conținutul afișajului poate varia în funcție de setările mediului de utilizare.

# <span id="page-7-0"></span>**Denumirile şi funcţiile fiecărei părți**

### <span id="page-7-1"></span>**Partea panoului de operare**

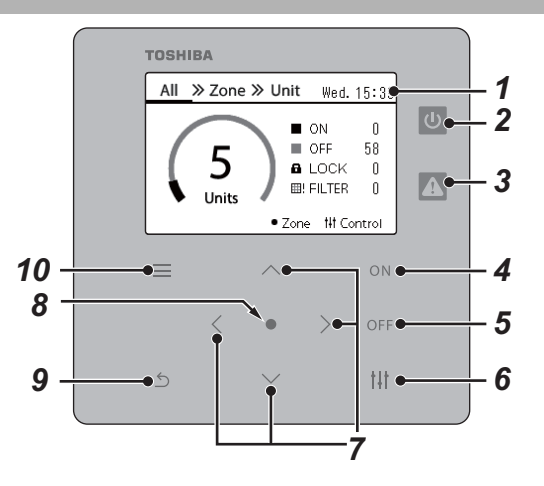

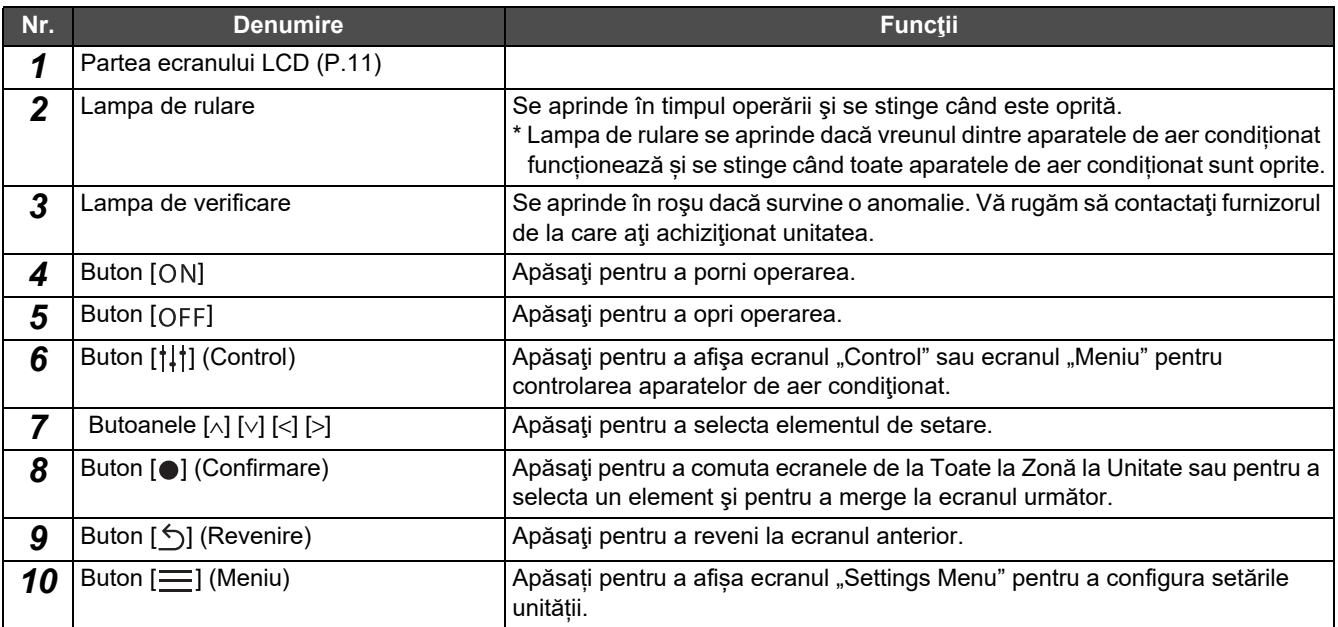

# <span id="page-8-1"></span><span id="page-8-0"></span>**Listă pictograme (Aparat de aer condiționat)**

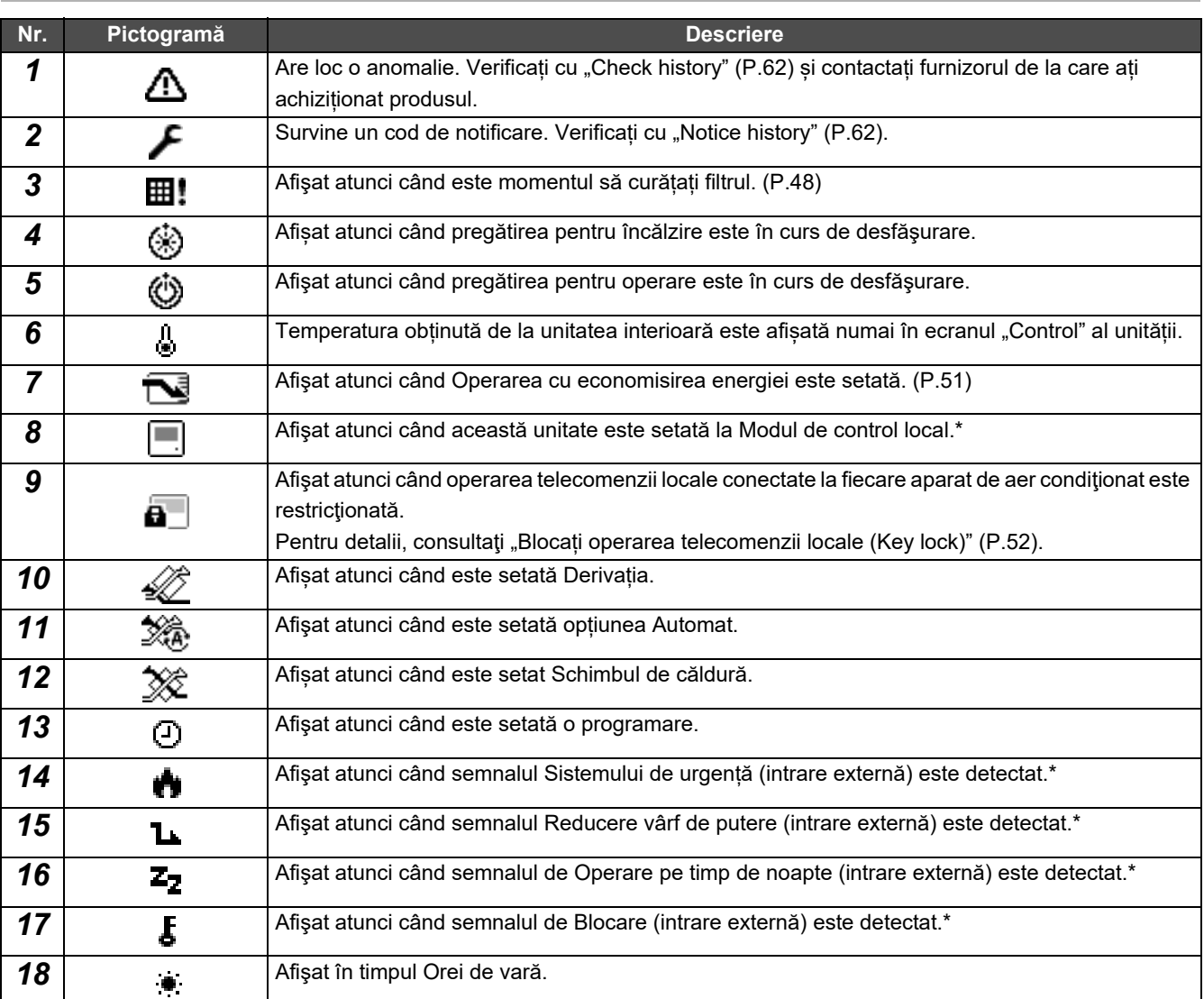

\* Vă rugăm să consultați manualul de instalare pentru detalii.

# <span id="page-9-1"></span><span id="page-9-0"></span>**Listă pictograme (Pompă de căldură aer-apă)**

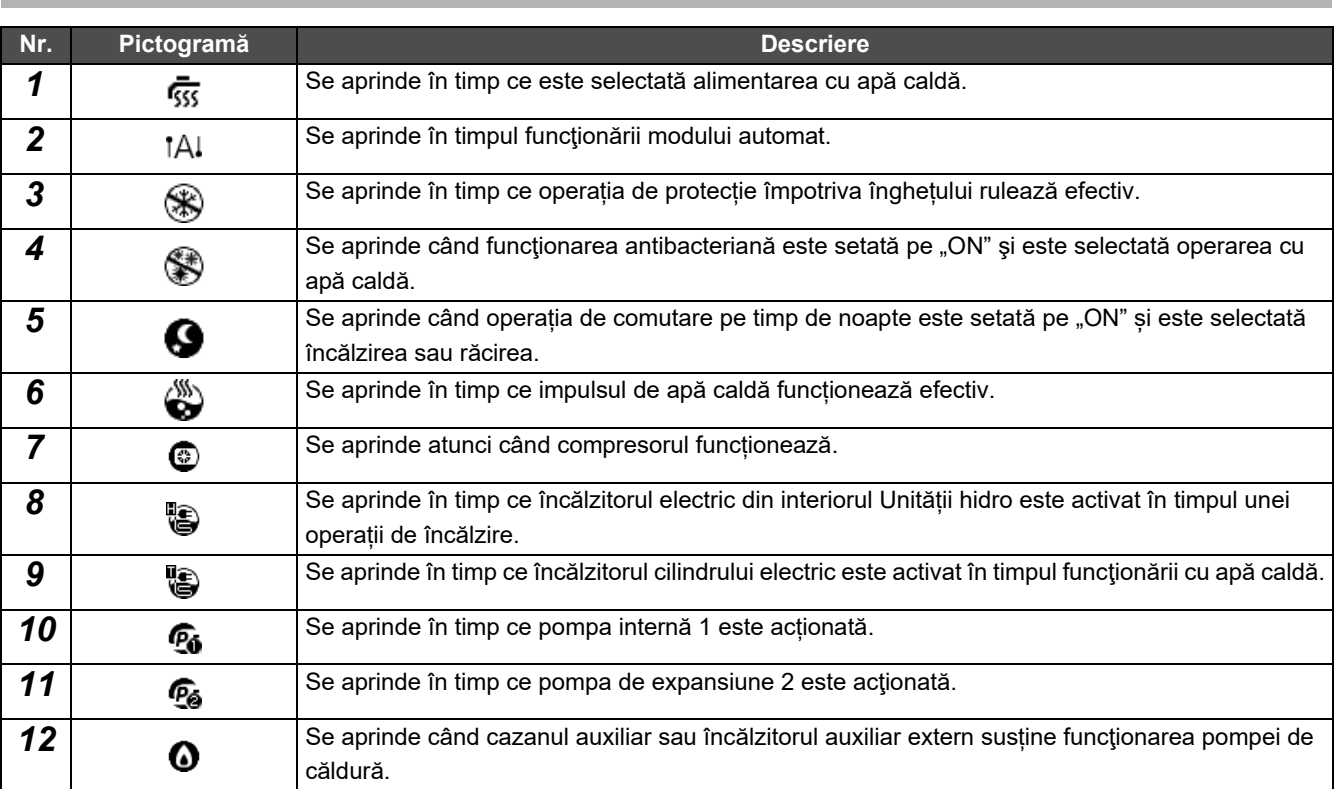

# <span id="page-10-1"></span><span id="page-10-0"></span>**Partea afișajului LCD (Comun)**

Există ecrane "All", "Zone" și "Unit" pe care puteți verifica starea de operare a fiecărei zone, ecranul "Control" pe care puteți controla starea de operare și ecranul "Meniu" pentru setări detaliate.

Pentru detalii despre cum să comutați între ecrane, consultați ["Schimbarea ecranelor \(Aparat de aer condi](#page-14-1)ționat)" ([P.15](#page-14-1)).

# **Ecran All**

Puteţi verifica și controla starea de operare a tuturor aparatelor de aer condiţionat care sunt monitorizate şi controlate.

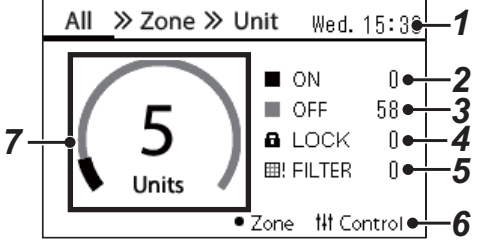

\* Înainte de a utiliza acest dispozitiv, asiguraţi-vă că aţi setat Ceasul.

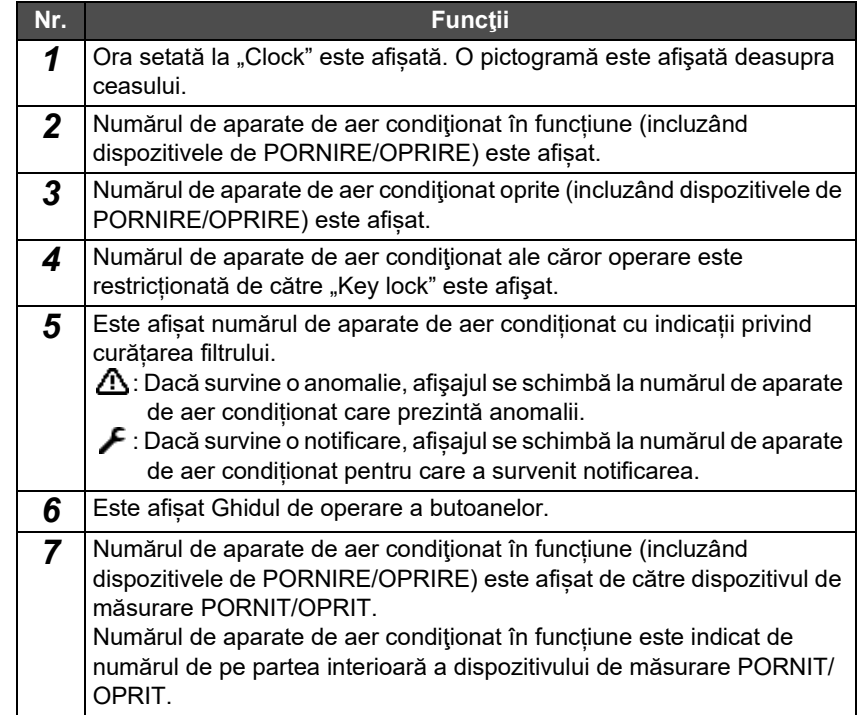

# **Ecran Zone**

Puteţi verifica și controla starea de operare a unităților din zonă. Puteţi verifica, de asemenea, dacă există anomalii şi dacă este necesară curăţarea filtrului.

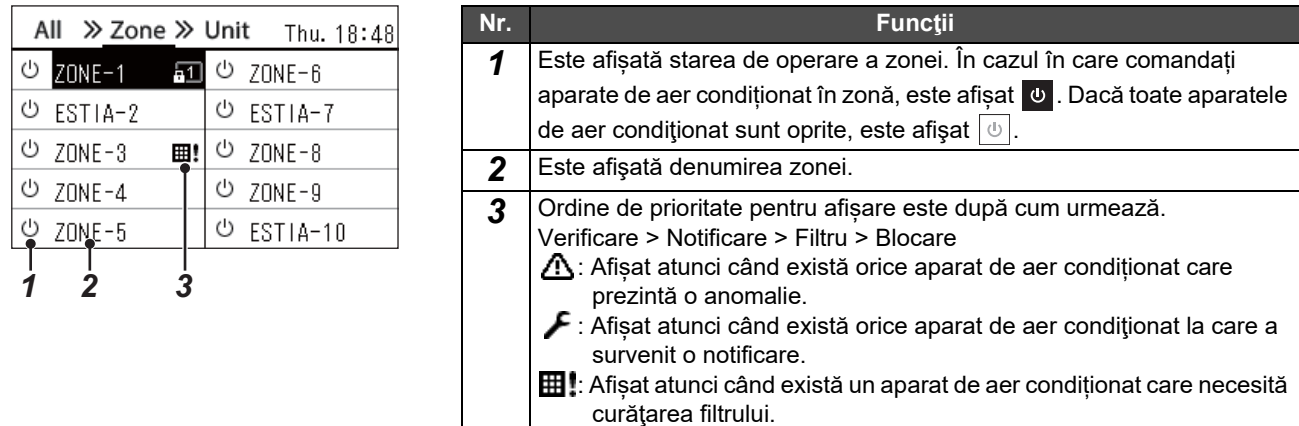

 $\overline{a}$  : Afișat atunci când "Key lock" este setată.

# <span id="page-11-0"></span>**Partea afișajului LCD (Aparat de aer condiționat)**

# **Ecran Unit**

Puteți verifica și controla starea de operare a aparatelor de aer condiționat în fiecare zonă în mod individual. De asemenea, puteți verifica temperatura setată și alte stări, precum și dacă există anomalii și dacă este necesară curățarea filtrului.

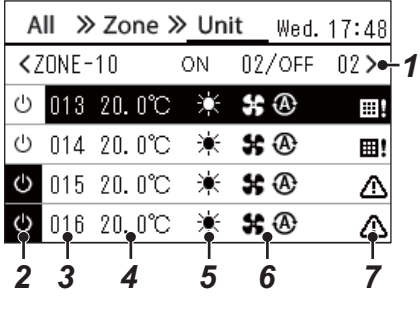

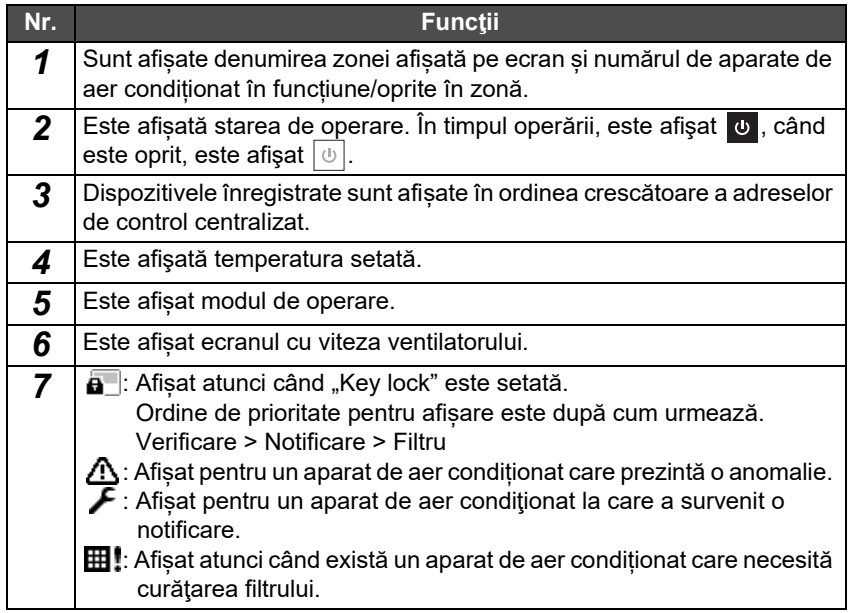

# **Ecran de control**

Puteţi verifica şi modifica conţinutul setării la Toate, Zonă sau Unitate.

Apăsați [ | | | | (Control), pe ecranul "All", ecranul "Zone" sau ecranul "Unit" pentru a afișa fiecare ecran "Control".

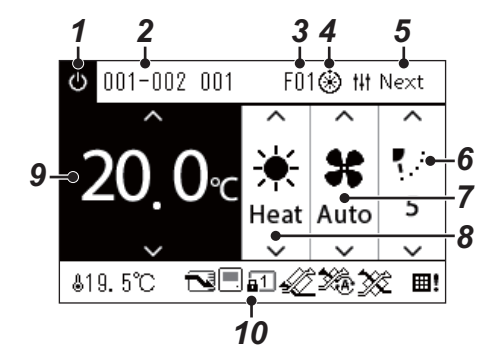

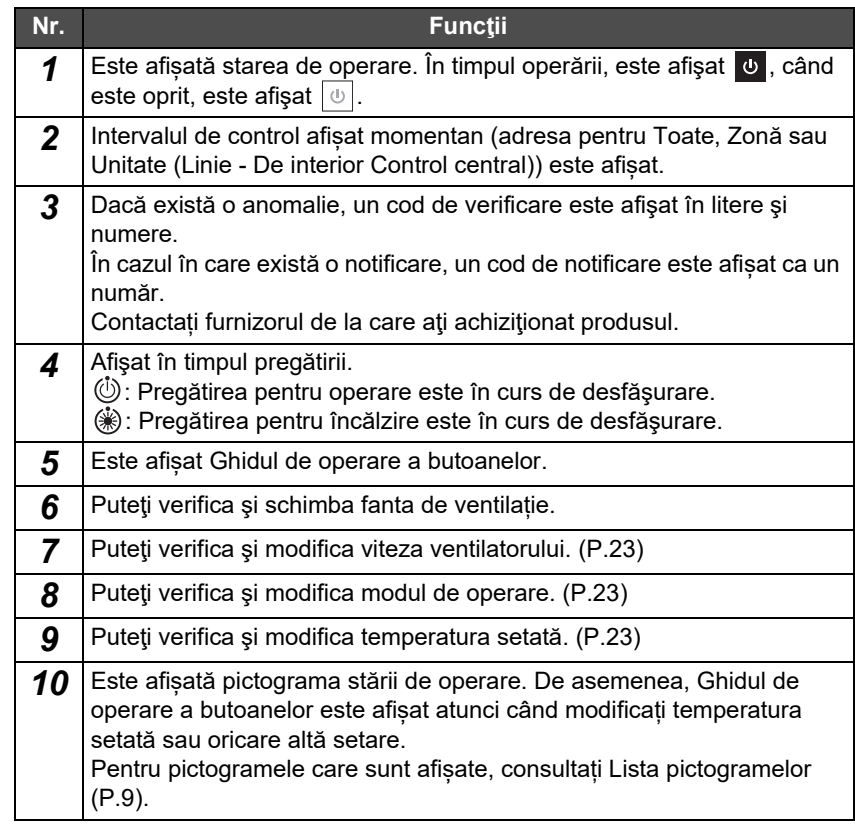

#### ◆ Când "--" este afișat pe ecranul "Control" pentru Toate sau Zonă

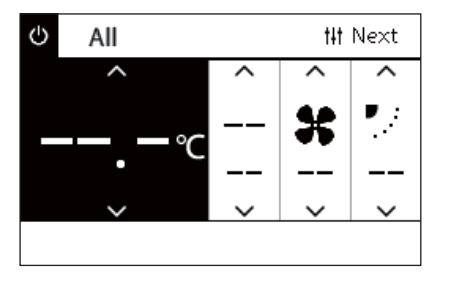

Afișat atunci când setările aparatului de aer condiționat nu se potrivesc.

- Atunci când ati configurat setările pe ecranul "Control" pentru Toate sau Zonă, dar există un aparat de aer condiționat ale cărui setări devin nevalide deoarece nu există nicio funcție care să corespundă.
- Atunci când ați modificat oricare dintre setările individuale utilizând telecomanda locală după modificarea setărilor pe ecranul "Control" pentru Toate sau Zonă.
- Dacă apăsați pe [ ] (Confirmare) cu "--" afișat, aparatul de aer conditionat nu este afișat.

#### ◆ Atunci când este afișat un spațiu alb pe ecranul "Control" al unității

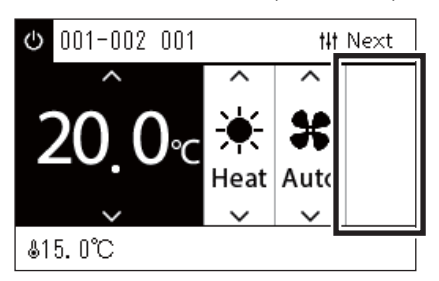

Un spațiu alb este afișat dacă există o funcție ale cărei setări nu pot fi modificate. Ecranul prezentat în partea stângă este un exemplu de model care are o fantă de ventilație fixată.

Spaţiile albe nu pot fi selectate utilizând [<] sau [>].

#### ◆ Atunci când următoarele sunt afișate pe ecranul "Control" al unității

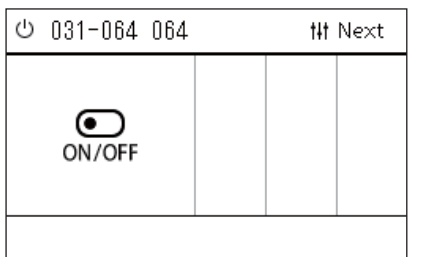

Schimbător de căldură aer-aer sau interfata de control cu scop general pentru dispozitive este înregistrată. Singura operație posibilă este operația de pornire/oprire. Atunci când Schimbător de căldură aer-aer este înregistrată, puteți seta "Ventilation" în ecranul "Meniu".

# <span id="page-13-0"></span>**Partea afișajului LCD (Pompă de căldură aer-apă)**

Consultați ["Schimbarea ecranelor \(Pomp](#page-15-1)ă de căldură aer-apă)" [\(P.16\)](#page-15-1) pentru instrucțiuni privind modalitatea de comutare între fiecare ecran.

# **Ecran Unit**

Puteți verifica și controla starea de operare a Pompelor de căldură aer-apă în fiecare Zonă în mod individual. De asemenea, puteți verifica alte condiții, cum ar fi temperatura setată și prezența sau absența anomaliilor.

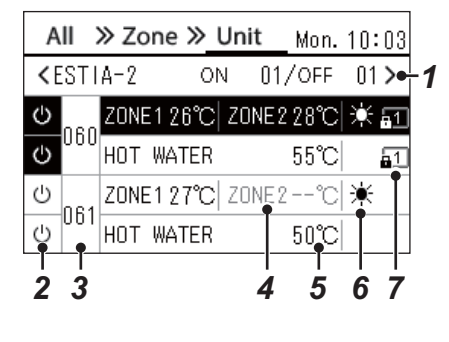

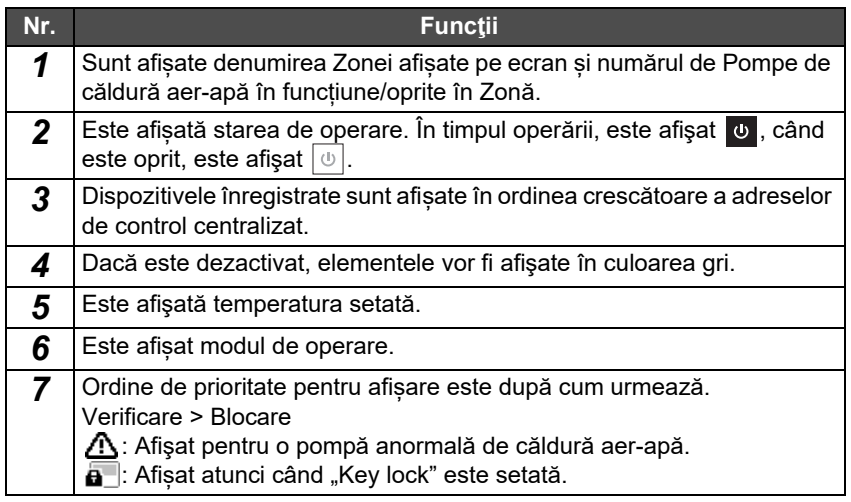

# **Ecran de control**

Puteţi verifica şi modifica conţinutul setării la Toate, Zonă sau Unitate.

Apăsați [ | | | | (Control), pe ecranul "All", ecranul "Zone" sau ecranul "Unit" pentru a afișa fiecare ecran "Control".

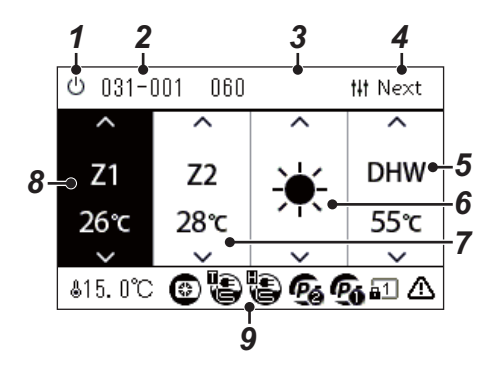

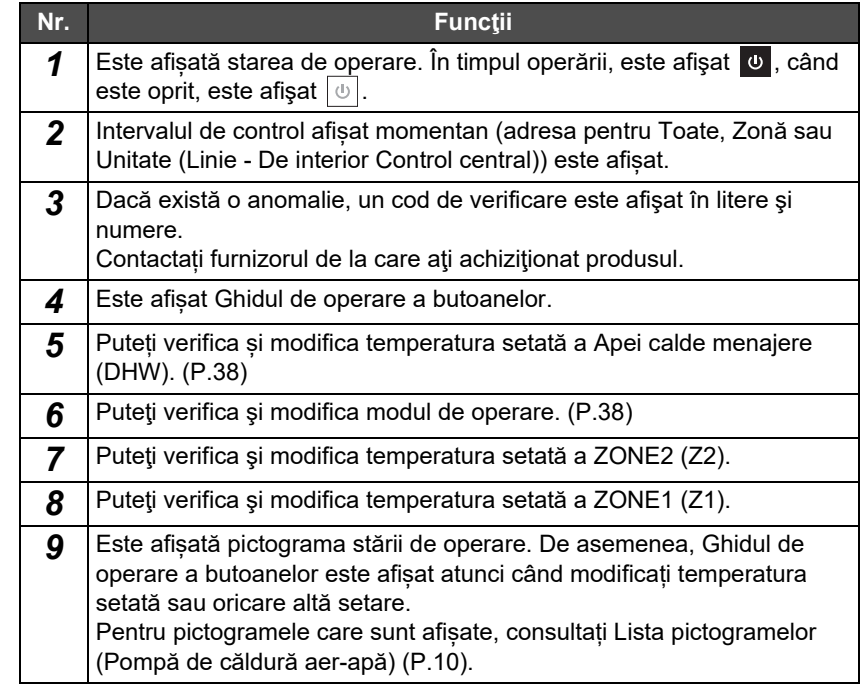

# <span id="page-14-1"></span><span id="page-14-0"></span>**Schimbarea ecranelor (Aparat de aer condiționat)**

Pentru a comuta între ecranele Toate, Zonă și Unitate și pentru a afișa fiecare ecran "Control" și fiecare ecran "Meniu", acționați butoanele după cum urmează:

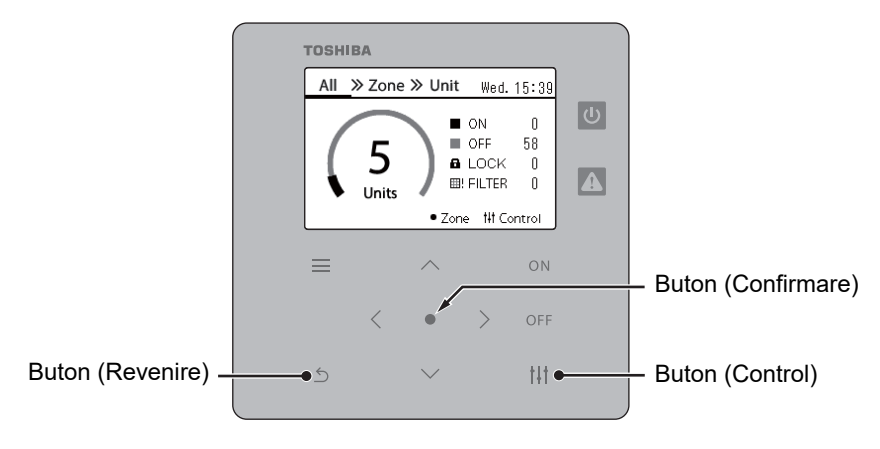

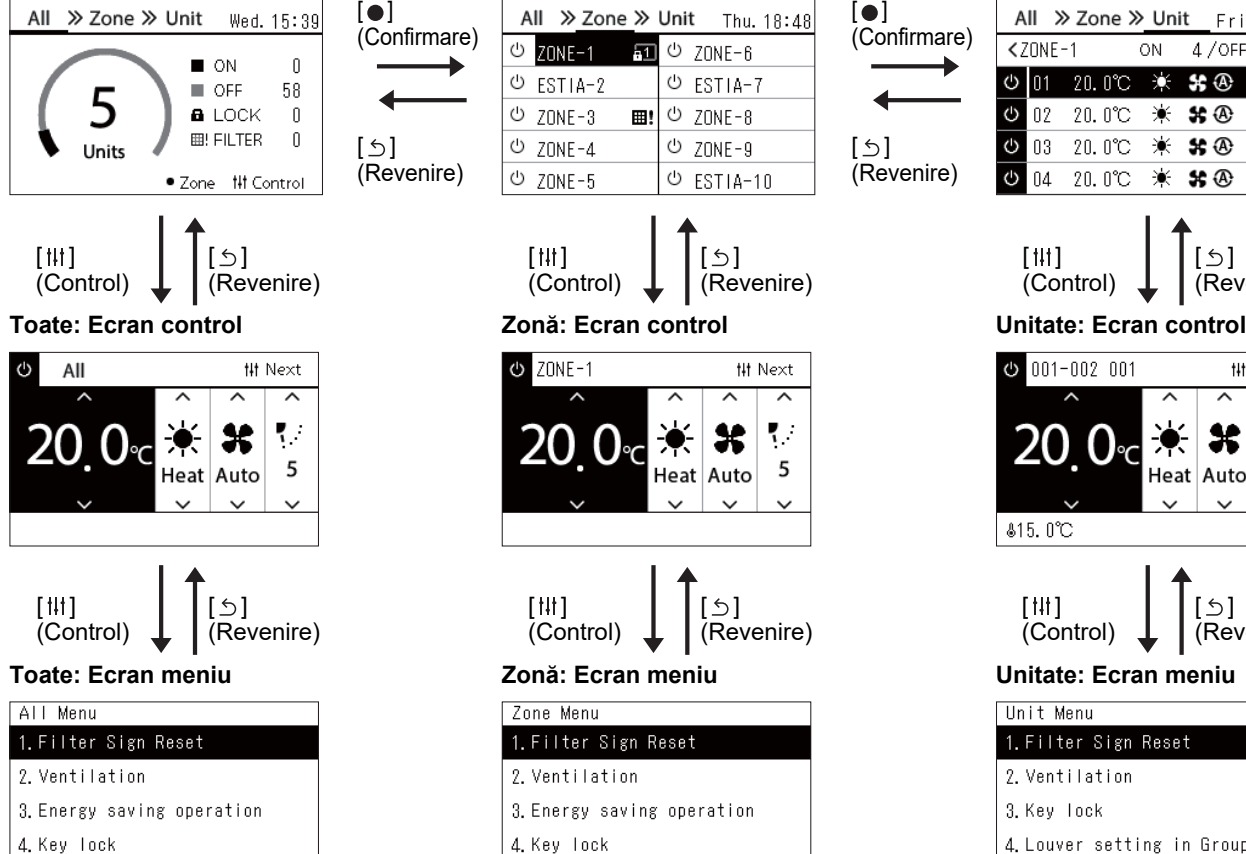

5. Louver setting in Group

#### **Ecran All Ecran Zone Ecran Zone Ecran II**

 $[$   $\uparrow$   $\uparrow$   $\uparrow$   $]$ (Control)

**Φ** ZONE-1

 $[$   $]$   $]$ (Control)

Zone Menu

1. Filter Sign Reset

3. Energy saving operation

5. Louver setting in Group

2. Ventilation

4. Key Tock

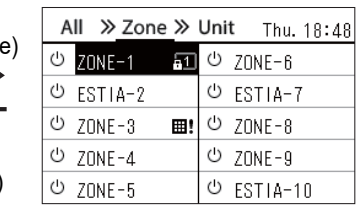

 $[$   $\circ$   $]$ (Revenire)

# Next

K.

5

 $\leftrightarrow$ ] (Revenire)

X

Heat Auto

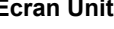

 $\blacksquare$ (Confirmare)

 $[$   $\circ$ ] (Revenire)

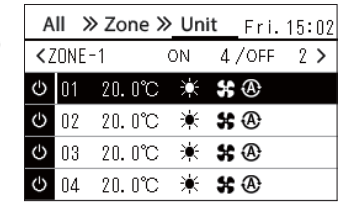

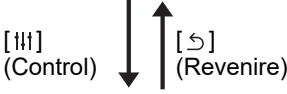

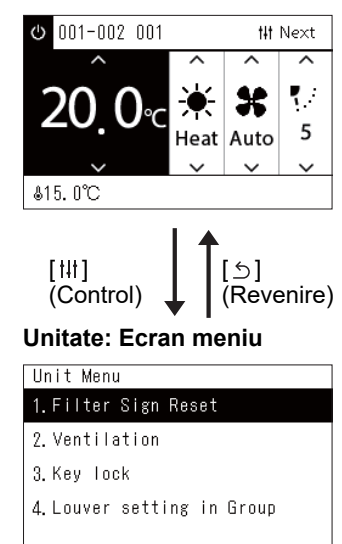

# <span id="page-15-1"></span><span id="page-15-0"></span>**Schimbarea ecranelor (Pompă de căldură aer-apă)**

Pentru a comuta între ecranele Toate, Zonă și Unitate și pentru a afișa fiecare ecran "Control" și fiecare ecran "Meniu", acționați butoanele după cum urmează:

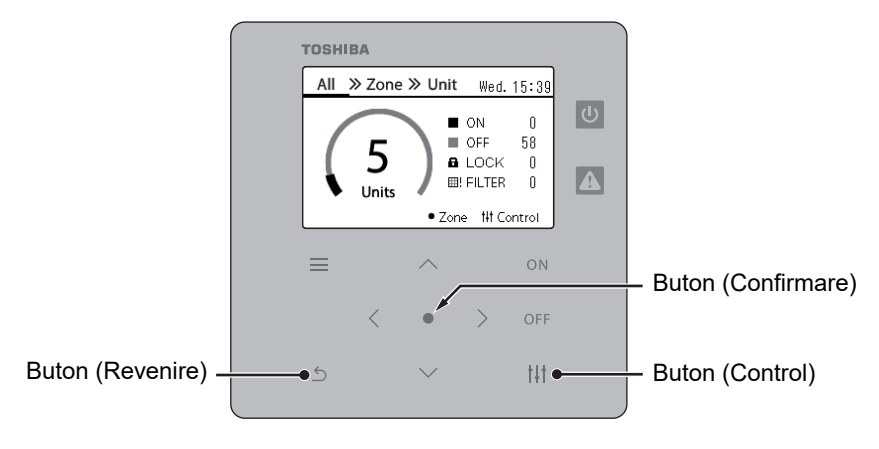

#### **Ecran All Ecran Zone Ecran Unit**

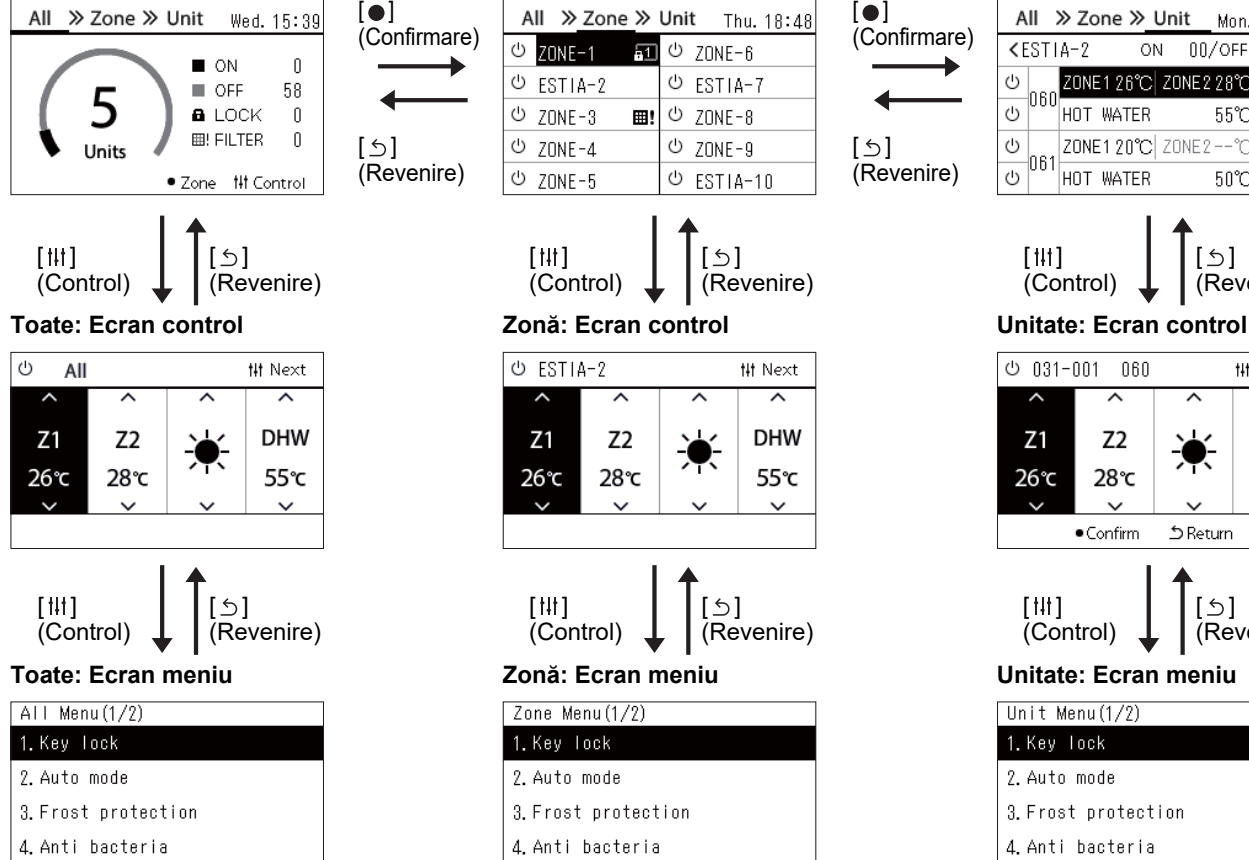

5. Night setback

 $\frac{1}{2}$ 

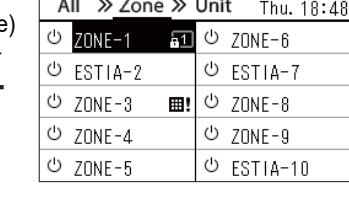

 $\leftrightarrow$ ] (Revenire)

**#1 Next** 

 $\overline{\phantom{a}}$ 

**DHW** 

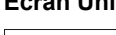

 $\bullet$   $\vdash$ 

 $[$   $\circ$ ] (Revenire)

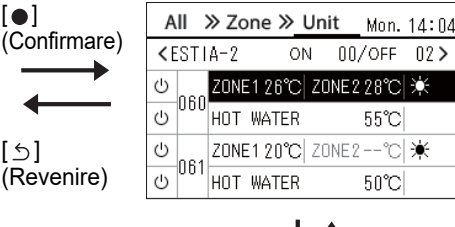

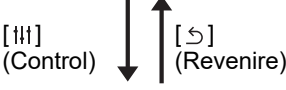

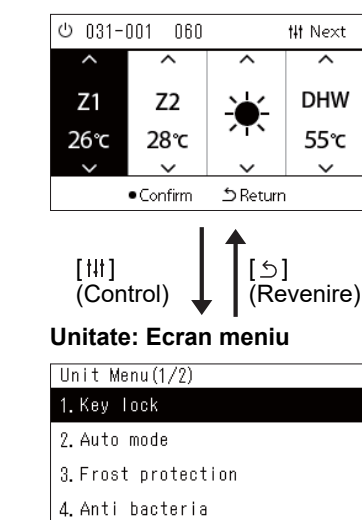

5. Night setback

 $[$   $\uparrow$   $\uparrow$   $\uparrow$   $\uparrow$ (Control) U ESTIA-2  $Z<sub>1</sub>$  $Z<sub>2</sub>$ 

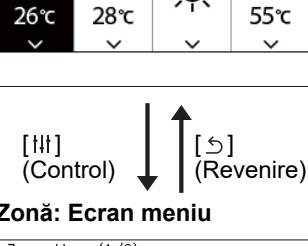

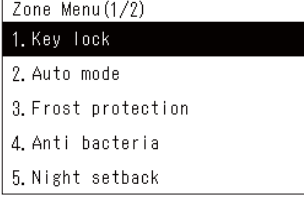

# <span id="page-16-0"></span>**Setarea ceasului (Clock)**

## **●CERINŢE**

Ceasul trebuie setat înainte de a începe să utilizați această telecomandă centrală. Dacă ceasul nu este setat, afișajul ceasului clipește și programarea nu funcționează. Dacă ceasul nu este setat istoricul Cod verificare/Cod notificare nu va fi înregistrat cu ora corectă.

# **Clock**

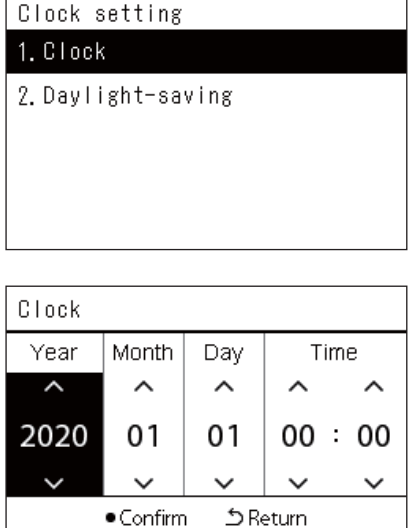

*1* **Pe ecranul "Settings Menu", selectați "Clock" și apoi apăsaț<sup>i</sup> [ ] (Confirmare).**

Ecranul "Clock setting" este afisat.

*2* **Pe ecranul "Clock setting", selectați "Clock" și apoi apăsaț<sup>i</sup> [ ] (Confirmare).**

Ecranul "Clock" este afișat.

*3* **Deplasați cursorul utilizând [<] și [>], modificați anul, luna, ziua și ora utilizând [**∧**] și [**∨**], iar apoi apăsați [ ] (Confirmare).** Ecranul "Clock setting" este afișat din nou.

#### **● OBSERVAŢIE**

- Dacă ceasul nu este setat, ceasul afișat în partea din dreapta sus a ecranului Toate, Zonă sau Unitate clipește.
- Perioada de păstrare în cazul unei pene de curent este de aproximativ 3 zile.
- Dacă nu există alimentare cu energie electrică pentru o lungă perioadă de timp, ceasul este inițializat la "2020 01 01 00:00".

# **Daylight-saving**

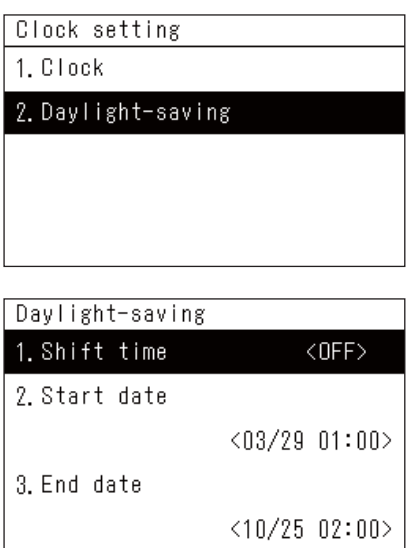

*1* **Pe ecranul "Settings Menu", selectați "Clock" și apoi apăsaț<sup>i</sup> [ ] (Confirmare).**

Ecranul "Clock setting" este afișat.

*2* **Selectați "Daylight-saving" utilizând [**∧**] și [**∨**], iar apoi apăsaț<sup>i</sup> [ ] (Confirmare).**

Ecranul "Daylight-saving" este afisat.

 **Shift time**

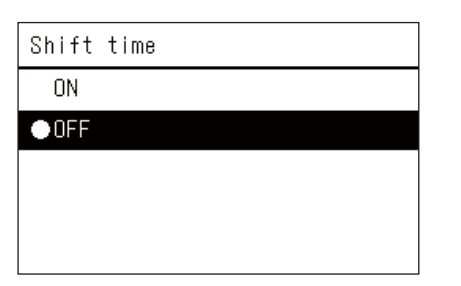

*1* **Pe ecranul "Daylight-saving", selectați "Shift time" și apoi apăsați [ ] (Confirmare).** Ecranul "Shift time" este afisat.

*2* **Selectați "ON" sau "OFF" utilizând [**∧**] și [**∨**], iar apoi apăsaț<sup>i</sup> [ ] (Confirmare).**

Dacă "ON" este setat și se ajunge la ora setată în "Start date", ceasul este devansat cu 1 oră.

Când se ajunge la ora setată în "End date", ceasul este restabilit la ora inițială.

- Dacă apăsați [5] (Revenire), ecranul "Daylight-saving" este afisat din nou.
- În timpul perioadei "Daylight-saving",  $\bullet$  este afișat deasupra ceasului.

# **Start date / End date**

Exemplu: Start date

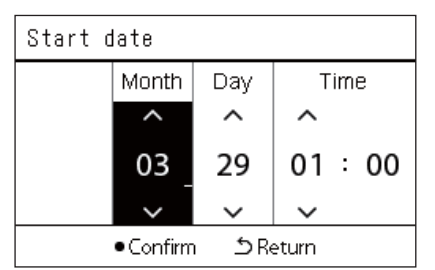

*1* **Pe ecranul "Daylight-saving", selectați "Start date" și apoi apăsați [ ] (Confirmare).**

Ecranul "Start date" este afișat.

*2* **Deplasați cursorul utilizând [<] și [>], modificați luna, ziua ș<sup>i</sup> ora utilizând [**∧**] și [**∨**], iar apoi apăsați [ ] (Confirmare).** Ecranul "Daylight-saving" este afisat din nou.

# <span id="page-18-0"></span>**Schimbarea primei zile a săptămânii (First Day)**

Setați prima zi a săptămânii care urmează a fi afișată în "Afișarea săptămânală", "Weekly Schedule" și pe alte ecrane din programul de operare.

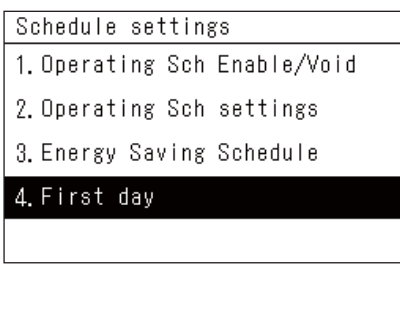

- First day Sunday Monday
- **1** Pe ecranul "Settings Menu", selectați "Schedule settings" și **apoi apăsați [ ] (Confirmare).** Ecranul "Schedule settings" este afisat.
- *2* **Selectați "First day" utilizând [**∧**] și [**∨**], iar apoi apăsați [ ] (Confirmare).**

Ecranul "First day" este afisat.

*3* **Selectaţi o zi a săptămânii utilizând [**∧**] şi [**∨**], iar apoi apăsaţ<sup>i</sup> [ ] (Confirmare).**

Ziua selectată a săptămânii este setată.

- Dacă apăsați [5] (Revenire), ecranul "Schedule settings" este afișat din nou.
- În mod implicit, este setat "Sunday".

Exemplu: Setări progr. de operare și ecranul "Afișare săptămânală"

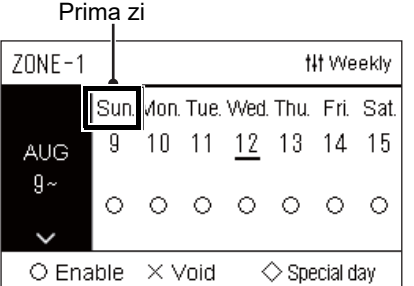

# <span id="page-19-0"></span>*4* **Utilizare de baz<sup>ă</sup>**

# <span id="page-19-3"></span>**4-1. Aparat de aer condiționat**

Această secţiune explică funcţiile utilizate în mod frecvent, cum ar fi pornirea/oprirea operării aparatului de aer condiționat, setarea temperaturii și modul de operare.

# <span id="page-19-4"></span><span id="page-19-1"></span>**Pornire/oprire operare**

**ATENTIE** Opriți întotdeauna întrerupătorul circuitului de alimentare în cazul în care produsul funcționează defectuos<br>ATENTIE din cauza fulgerelor sau este fără fir etc. în timpul operării (Cauza esecului) din cauza fulgerelor sau este fără fir etc. în timpul operării. (Cauza eșecului)

# <span id="page-19-2"></span>**Pornire/oprire operare pentru toate aparatele de aer condiţionat**

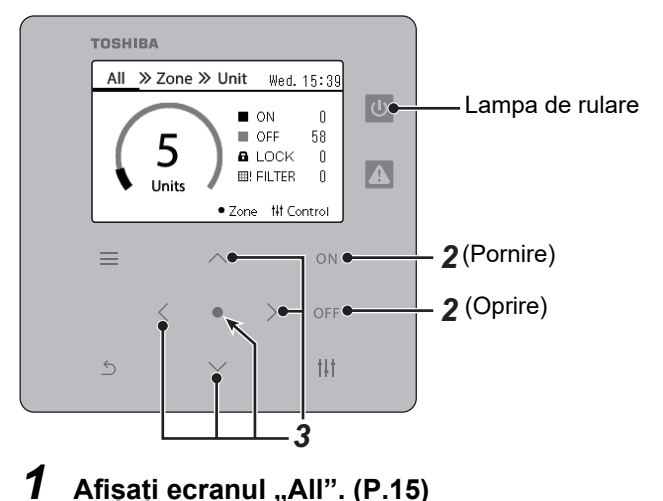

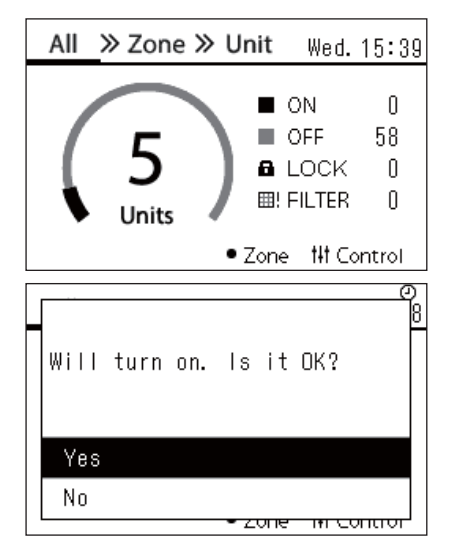

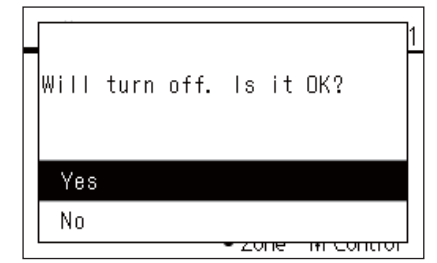

# **Pentru a porni**

# $2$  **Apăsați pe**  $[ON]$ .

Este afişat ecranul de confirmare.

 $\boldsymbol{3}$  Apăsați [∧] [∨] pentru a selecta "Yes", apoi apăsați [●] **(Confirmare).**

Toate aparatele de aer condiţionat sunt puse în funcțiune, iar lampa de rulare se aprinde.

### **Pentru a opri**

*2* **Apăsaţi pe [ ].**

Este afişat ecranul de confirmare.

 $\boldsymbol{3}$  Apăsaţi [∧] [∨] pentru a selecta "Yes", apoi apăsaţi [●] **(Confirmare).**

Toate aparatele de aer conditionat sunt oprite, iar lampa de rulare se stinge.

#### **● OBSERVAŢIE**

- Dacă este necesar, setaţi temperatura, modul de operare (Rece/Încălzire etc.), viteza ventilatorului și fanta de ventilație. [\(P.23\)](#page-22-1)
- Pompa de căldură aer-apă nu este inclusă în ţinta de control atunci când operația este efectuată toată odată.

#### <span id="page-20-0"></span>**Pornire/oprire operare pentru toate aparatele de aer condiţionat dintr-o zonă**

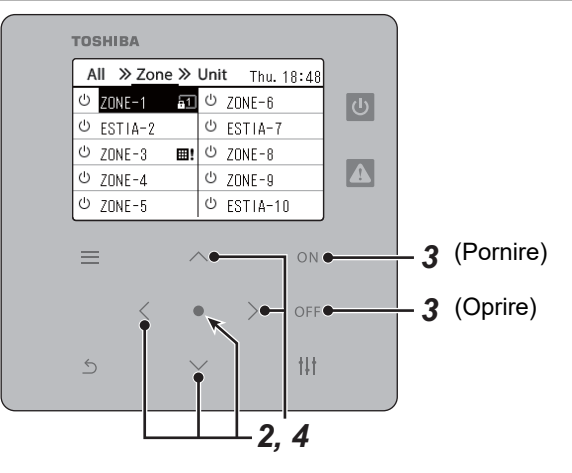

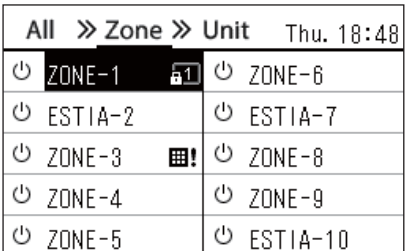

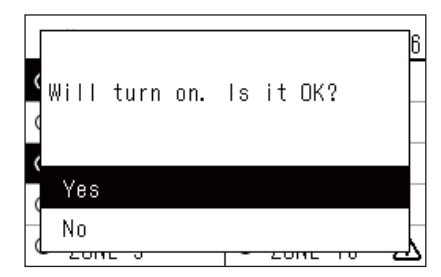

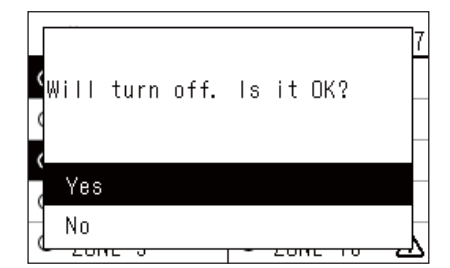

*1* **Afișați ecranul "Zone". ([P.15](#page-14-1))**

*2* **Apăsați [**∧**] [**∨**] [**<**] [**>**] pentru a selecta o zonă.** Zona selectată este evidențiată.

# **Pentru a porni**

# *3* **Apăsaţi pe [ ].**

Este afişat ecranul de confirmare.

 $4$  Apăsaţi [∧] [∨] pentru a selecta "Yes", apoi apăsaţi [●] **(Confirmare).**

Toate aparatele de aer condiţionat din zona selectată sunt puse în funcțiune și  $\boxed{\circ}$  se schimbă în  $\boxed{\circ}$ .

# **Pentru a opri**

*3* **Apăsaţi pe [ ].**

Este afişat ecranul de confirmare.

*4* **Apăsaţi [**∧**] [**∨**] pentru a selecta "Yes", apoi apăsaţi [ ] (Confirmare).**

Toate aparatele de aer condiționat din zona selectată sunt oprite și v se schimbă în  $\boxed{\circ}$ .

#### **● OBSERVAŢIE**

Dacă este necesar, setaţi temperatura, modul de operare (Rece/Încălzire etc.), viteza ventilatorului și fanta de ventilație. ([P.23](#page-22-1))

# <span id="page-21-0"></span>**Pornire/oprire operare pentru un aparat de aer condiţionat individual**

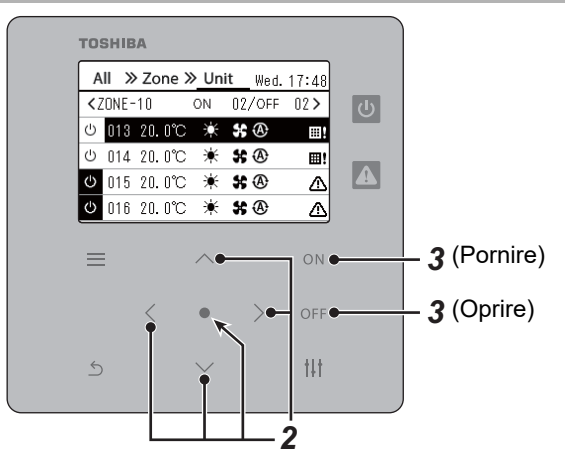

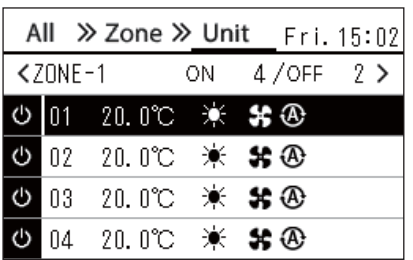

- **1** Afișați ecranul "Unit". ([P.15\)](#page-14-1)
- *2* **Apăsaţi [**<**] [**>**] pentru a selecta o zonă, apoi apăsaţi [**∧**] [**∨**] pentru a selecta un aparat de aer condiţionat.**

# **Pentru a porni**

# *3* **Apăsaţi pe [ ].**

Aparatul de aer condiționat selectat este pus în funcțiune și  $\boxed{\circ}$  se schimbă în  $\circ$ .

# **Pentru a opri**

*3* **Apăsaţi pe [ ].**

Aparatul de aer condiționat selectat este oprit și  $\bullet$  se schimbă în  $\circledcirc$ .

#### **● OBSERVAŢIE**

Dacă este necesar, setaţi temperatura, modul de operare (Rece/Încălzire etc.), viteza ventilatorului și fanta de ventilație. ([P.23](#page-22-1))

# <span id="page-22-1"></span><span id="page-22-0"></span>**Schimbarea setărilor pompei de căldură aer-apă (Temperatură setată, Mod de operare, Viteză ventilator și Lamele)**

Puteți modifica temperatura setată, modul de operare, viteza ventilatorului și jaluzeaua.

În funcție de intervalul zonei care urmează a fi setată, afișați și acționați ecranul "Control" pentru Toate, Zonă sau Unitate.

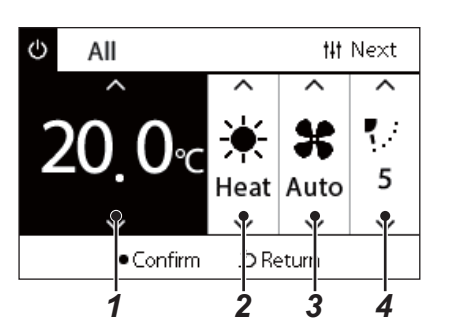

- *1* **Afişaţi ecranul "Control" pentru Toate, Zonă sau Unitate ([P.15\)](#page-14-1)**
- *2* **Utilizați [<] și [>] pentru a selecta elementul care urmează a fi modificat.**

Pentru detalii privind setarea fiecărui element în parte, consultaţi tabelul de mai jos.

- *3* **Efectuaţi modificările utilizând [**∧**] şi [**∨**], iar apoi apăsaţi [ ] (Confirmare).**
- Modificările aduse setărilor nu sunt reflectate în pompa de căldură  $\frac{1}{2}$   $\frac{1}{3}$   $\frac{1}{4}$  aer-apă decât dacă apăsați [ $\bigcirc$ ] (Confirmare).

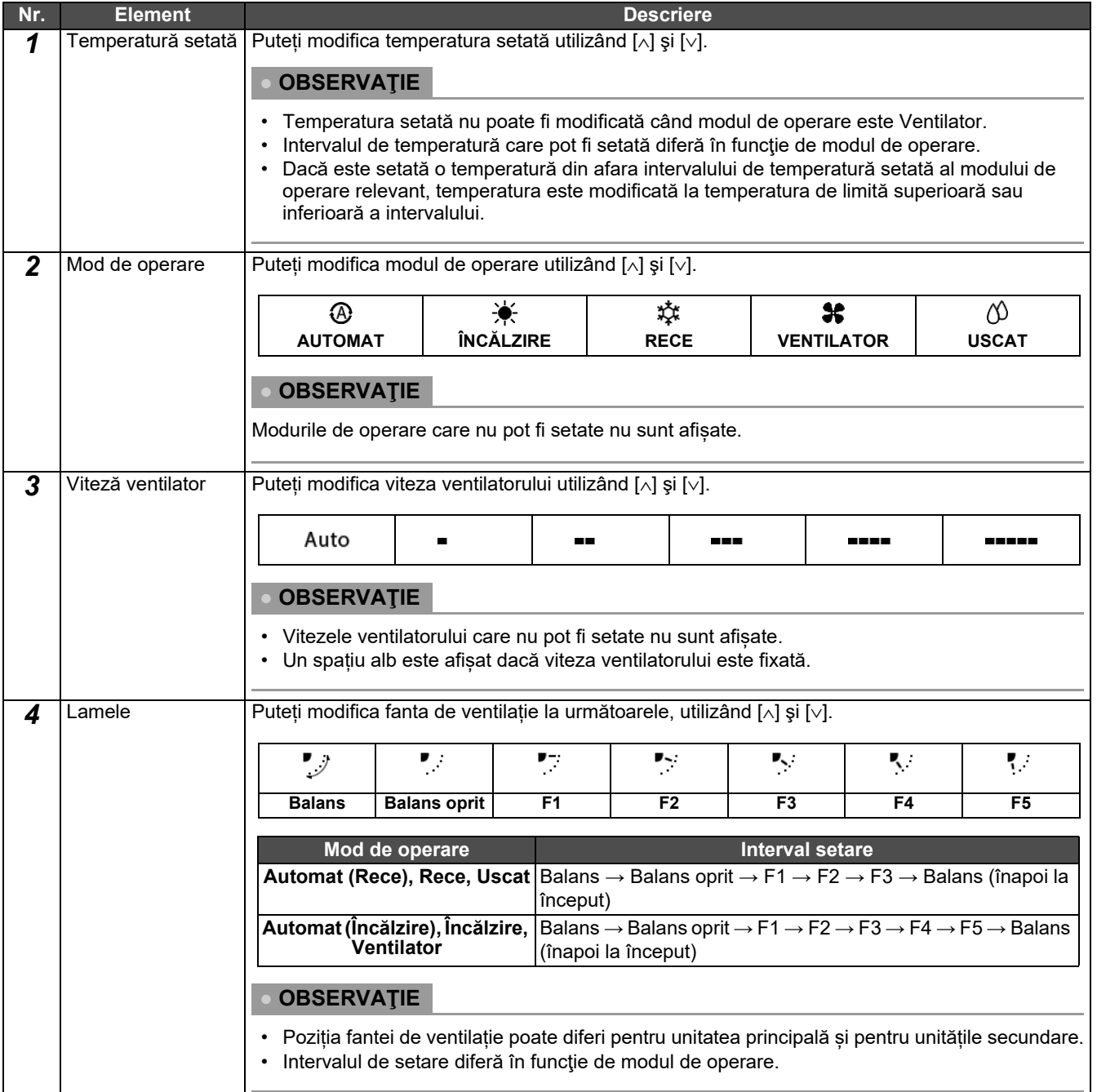

# <span id="page-23-1"></span><span id="page-23-0"></span>**Setarea programului de operare**

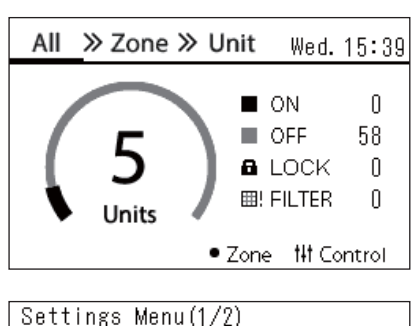

# 1. Schedule settings

- 2. Clock
- 3. Zone Name Settings
- 4. Screen Display Settings
- 5. Button Settings

#### Schedule settings 1. Operating Sch Enable/Void

# 2. Operating Sch settings

3. Energy Saving Schedule

4. First day

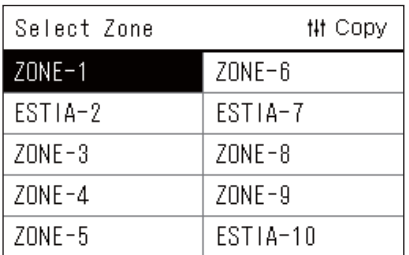

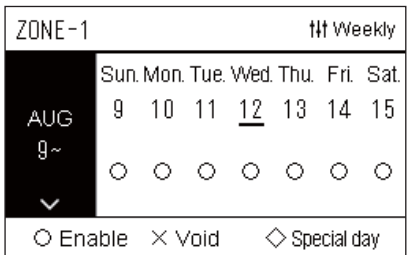

- $1$  Pe ecranul "All", apăsați [ $\equiv$ ] (Meniu). Ecranul "Settings Menu" este afisat.
- **2** Pe ecranul "Settings Menu", selectați "Schedule settings" și **apoi apăsați [ ] (Confirmare).** Ecranul "Schedule settings" este afișat.
- *3* **Selectați "Operating Sch settings" utilizând [**∧**] și [**∨**], iar apoi apăsați [ ] (Confirmare).** Ecranul "Select Zone" este afisat.
- *4* **Selectați zona care urmează a fi setată utilizând [<], [**∧**], [**∨**] ș<sup>i</sup> [>], iar apoi apăsați [ ] (Confirmare).** Ecranul "Afișare săptămânală" al zonei selectate este afișat.

# *5* **Apăsați [ ] (Control).**

Ecranul "Weekly Schedule" este afisat.

- În ecranul "Afișare săptămânală", puteți goli Programul de operare sau puteți seta unitatea să funcționeze conform programului pentru zile speciale.
- Puteţi seta date pentru până la 5 săptămâni în avans.

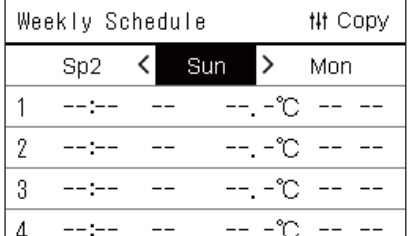

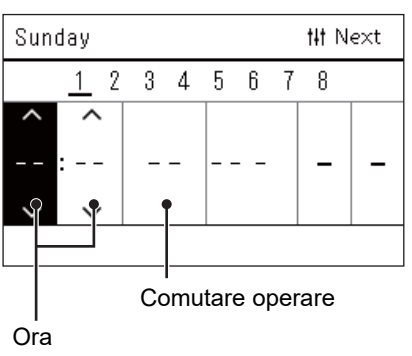

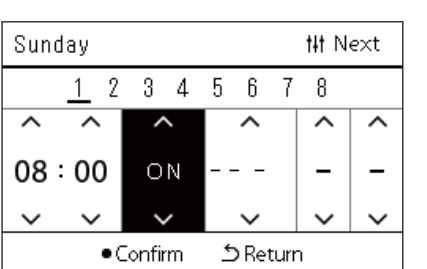

*6* **Selectați ziua din săptămână care urmează a fi setată utilizând [<] și [>] și programul care urmează a fi setat utilizând [**∧**] și [**∨**], iar apoi apăsați [ ] (Confirmare).**

Ecranul "Editare program" este afisat.

*7* **Deplasaţi cursorul utilizând [<] și [>] și setați ora utilizând [**∧**] şi [**∨**].**

Nu puteți comuta operarea decât dacă setați ora.

*8* **Poziționați cursorul pe Comutare operare utilizând [<] și [>], comutați pe PORNIT sau OPRIT utilizând [**∧**] și [**∨**], iar apoi apăsați [ ] (Confirmare).**

Ecranul "Weekly Schedule" este afișat din nou cu programul setat adăugat în listă.

• Dacă apăsați [ $\bigcirc$ ] (Revenire) fără a apăsa [ $\bigcirc$ ] (Confirmare), setarea este anulată și ecranul revine la starea în care era înainte de efectuarea modificării.

# <span id="page-25-0"></span>**Modificarea programului de operare (Operating Sch Enable/Void și Operating Sch settings)**

#### **● OBSERVAŢIE**

- Setați ceasul înainte de a seta programul.
- Dacă Programul de operare sau Programul de economisire a energiei este activat,  $\bigoplus$  este afișat deasupra ceasului.
- Dacă nu este setată nicio unitate interioară pentru zonă, programul nu poate fi setat.
- Setările programului nu au efect în următoarele cazuri. Ceasul clipește (nu este setat), zona țintă este setată la Liber în "Operating Sch Enable/Void" sau Liber este setat pe ecranul "Afișare săptămânală".
- Puteţi seta temperatura în intervalul de la 18 la 29 °C. (Dacă intervalul pentru temperatura setată a fost modificat, puteţi seta temperatura în acel interval.)

# <span id="page-25-1"></span>**Modificarea detaliilor pentru Setările programului de operare**

# **Operating Sch Enable/Void**

# Schedule settings

- 1. Operating Sch Enable/Void 2. Operating Sch settings
- 
- 3. Energy Saving Schedule
- 4. First day

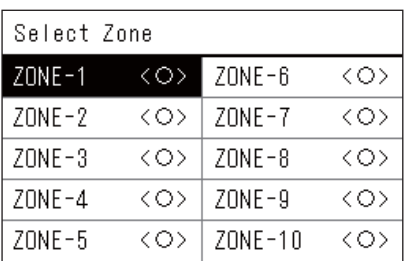

 $70NF - 1$  $\bigcirc$  <  $\bigcirc$  > Enable

<×>Void

*1* **Pe ecranul "Settings Menu", selectați "Schedule settings" ș<sup>i</sup> apoi apăsați [ ] (Confirmare).**

Ecranul "Schedule settings" este afisat.

- *2* **Selectați "Operating Sch Enable/Void" utilizând [**∧**] și [**∨**], iar apoi apăsați [ ] (Confirmare).** Ecranul "Select Zone" este afisat.
- *3* **Selectați zona care urmează a fi modificată utilizând [<], [**∧**], [**∨**] și [>], iar apoi apăsați [ ] (Confirmare).**

Ecranul "Activare/Setare Liber" al zonei selectate este afisat.

- Setarea curentă este afişată în < >.
- *4* **Selectaţi "Enable" sau "Void" utilizând [**∧**] şi [**∨**], iar apoi apăsaţi [ ] (Confirmare).**

Elementul selectat este setat.

• Dacă apăsați [ó] (Revenire), ecranul "Select Zone" este afișat din nou.

# <span id="page-26-0"></span>**Operating Sch settings**

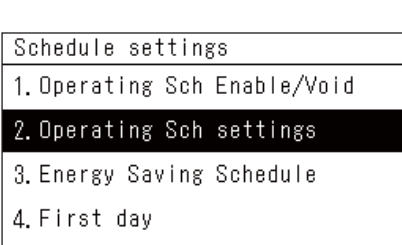

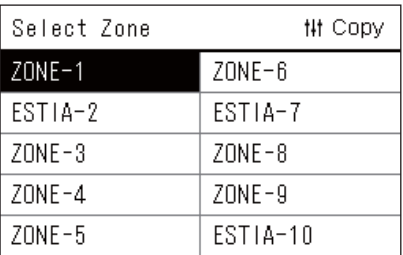

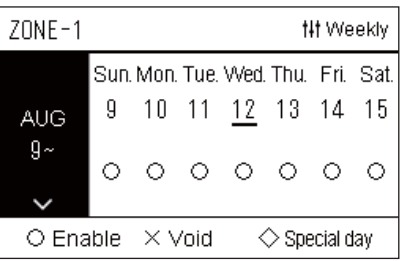

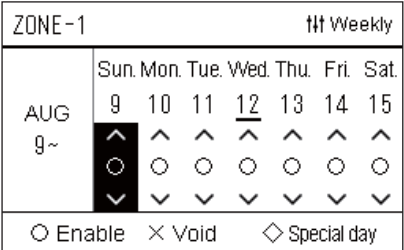

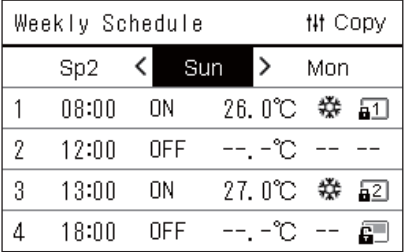

- $1$  Pe ecranul "All", apăsați [ $\equiv$ ] (Meniu). "Settings Menu" este afișat.
- **2** Pe ecranul "Settings Menu", selectați "Schedule settings" și **apoi apăsați [ ] (Confirmare).**

Ecranul "Schedule settings" este afișat.

*3* **Selectați "Operating Sch settings" utilizând [**∧**] și [**∨**], iar apoi apăsați [ ] (Confirmare).**

Ecranul "Select Zone" este afișat.

- Zonele pentru care nu este înregistrat niciun aparat de aer condiționat nu sunt afișate.
- **Select Zone** *4* **Selectați zona care urmează a fi setată utilizând [<], [**∧**], [**∨**] ș<sup>i</sup> [>], iar apoi apăsați [ ] (Confirmare).**

Ecranul "Afișare săptămânală" al zonei selectate este afișat.

 $\boldsymbol{5}$   $\,$  Selectati săptămâna care urmează a fi modificată utilizând [∧]  $\,$ **și [**∨**], iar apoi apăsați [ ] (Confirmare).**

Cursorul se deplasează la prima zi a săptămânii selectate.

**Afișare săptămânal<sup>ă</sup>** *6* **Selectați data utilizând [<] și [>], modificați (Enable), (Void) și (Special day) utilizând [**∧**] și [**∨**], iar apoi apăsați [ ] (Confirmare).**

Cursorul se deplasează la săptămâna din "Afișarea săptămânală".

- Dacă apăsați [  $\bigcirc$ ] (Revenire) fără a apăsa [  $\bigcirc$ ] (Confirmare), setarea este anulată și ecranul revine la starea în care era înainte de efectuarea modificării.
- Dacă nu apăsați [<sup>1</sup>] (Confirmare) după efectuarea modificării, nu puteți comuta la ecranul "Weekly Schedule".
- Puteţi efectua setările pentru până la 5 săptămâni în avans.
- În mod implicit, " $\bigcirc$  (Enable)" este setată pentru toate zilele.
- Pentru informații privind setarea zilelor speciale, consultați "[Modificarea detaliilor pentru set](#page-30-1)ările programului pentru zile [speciale"](#page-30-1) [\(P.31\)](#page-30-1).
- *7* **Poziționați cursorul pe Afișarea săptămânală (capătul din stânga) sau pe ziua din săptămână pe care doriți să o setați, iar apoi apăsați [ ] (Control).**

Ecranul "Weekly Schedule" este afisat.

**Weekly Schedule** *8* **Selectați ziua din săptămână care urmează a fi setată utilizând [<] și [>] și programul care urmează a fi setat utilizând [**∧**] și [**∨**], iar apoi apăsați [ ] (Confirmare).**

Ecranul "Editare program" este afișat.

• Nu pot fi setate mai multe de 8 programe pentru o zi.

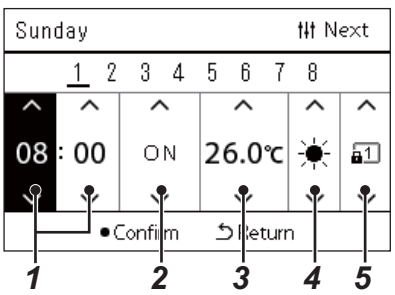

- **Editare program** *9* **Deplasaţi cursorul utilizând [<] și [>] și setați ora utilizând [**∧**] şi [**∨**].**
	- *10* **Selectați un element utilizând [<] și [>], modificați setarea utilizând [**∧**] și [**∨**], iar apoi apăsați [ ] (Confirmare).** Ecranul "Weekly Schedule" este afisat din nou cu programul setat adăugat în listă.
		- Dacă apăsați [Ô] (Revenire) fără a apăsa [●] (Confirmare), setarea este anulată și ecranul revine la starea în care era înainte de efectuarea modificării.
		- Pentru detalii privind setarea fiecărui element, consultați ["List](#page-27-0)ă [elemente de setare"](#page-27-0).

#### <span id="page-27-0"></span>**Listă elemente de setare**

**28-RO**

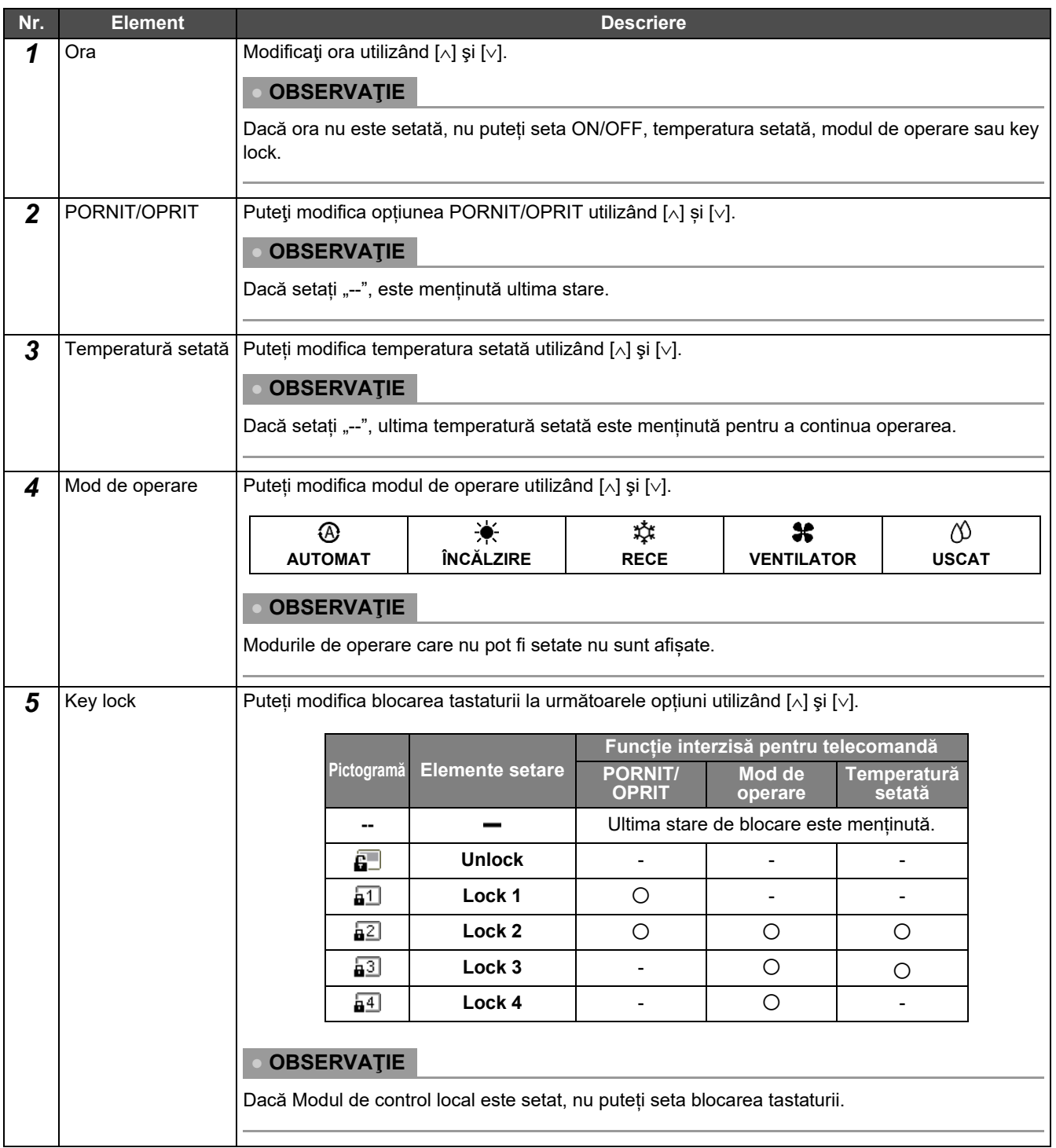

## <span id="page-28-0"></span>**Copierea programului de operare**

#### **Copierea programului de operare într-o altă zonă**

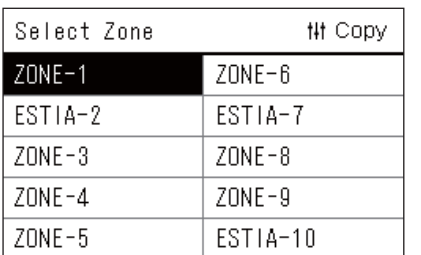

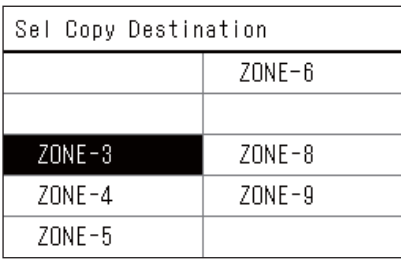

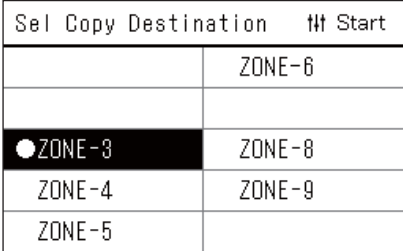

- *1* **Afișați ecranul "Select Zone" (Pașii de la 1 la 3 din "[Operating](#page-26-0)  [Sch settings"](#page-26-0) [\(P.27](#page-26-0))).**
- *2* **Selectați zona sursă pentru copiere utilizând [<], [**∧**], [**∨**] și [>], iar apoi apăsați [ ] (Control).**

Ecranul "Sel Copy Destination" este afișat.

*3* **Selectați zona de destinație pentru copiere utilizând [<], [**∧**], [**∨**] și [>], iar apoi apăsați [ ] (Confirmare).**

Pentru destinația de copiere selectată, " $\bullet$ " este afișat în stânga denumirii zonei.

Dacă apăsați [ | | (Confirmare) în zona în care " | " este afișat, selectarea este anulată.

- Dacă există numai o zonă pentru care un aparat de aer condiționat este înregistrat, nu puteți efectua operația de copiere.
- Numai zonele pentru care nu este înregistrat niciun aparat de aer condiționat sunt afișate.
- Zona sursă de copiere nu este afișată.
- Pot fi selectate mai multe destinații de copiere.
- Nu puteți copia programul setat în zona ESTIA la zona unui aparat de aer condiționat.
- *4* **După ce aţi selectat destinaţia de copiere, apăsați [ ] (Control).**

"Copy Complete" este afișat și ecranul "Select Zone" este afișat din nou.

### **Copierea programului de operare într-o altă zi a săptămânii**

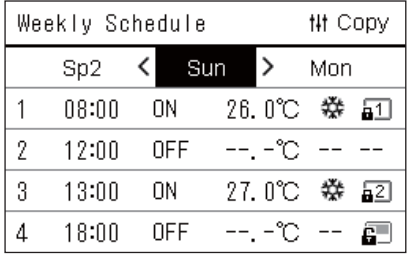

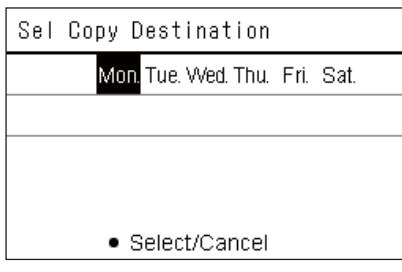

- *1* **Afișați ecranul "Weekly Schedule" (Pașii de la 1 la 7 din "[Operating Sch settings"](#page-26-0) [\(P.27\)](#page-26-0)).**
- *2* **Selectați ziua sursă de copiere utilizând [<] și [>], iar apoi apăsați [ ] (Control).**

Ecranul "Sel Copy Destination" este afișat.

*3* **Selectați ziua de destinație pentru copiere utilizând [<] și [>], iar apoi apăsați [ ] (Confirmare).**

Pentru ziua de destinație pentru copiere selectată, " $\bullet$ " este afișat dedesubtul acesteia.

- Ziua sursă de copiere nu este afișată.
- Pot fi selectate mai multe destinații de copiere.
- Programul nu poate fi copiat într-o zi specială.

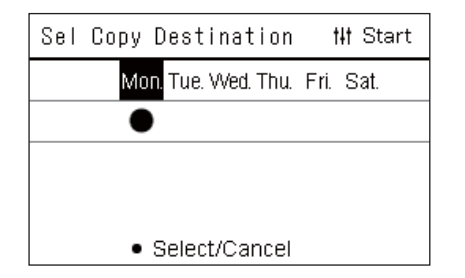

# *4* **După ce aţi selectat destinaţia de copiere, apăsați [ ] (Control).**

"Copy Complete" este afişat şi ecranul "Weekly Schedule" este afişat din nou.

# <span id="page-29-0"></span>**Ștergerea programului de operare**

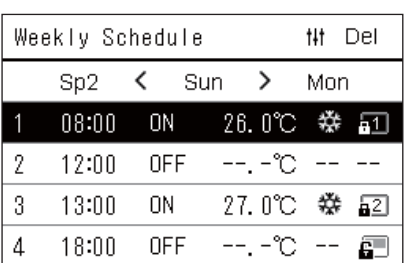

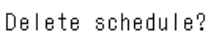

Is it OK?

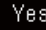

No

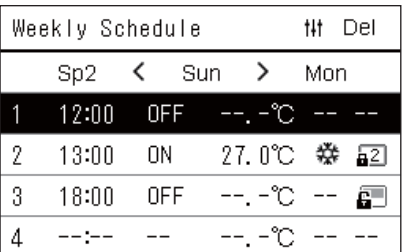

- *1* **Afișați ecranul "Weekly Schedule" (Pașii de la 1 la 7 din "[Operating Sch settings"](#page-26-0) [\(P.27\)](#page-26-0)).**
- *2* **Poziționați cursorul pe programul pe care doriți să îl ștergeț<sup>i</sup> din ecranul "Weekly Schedule", iar apoi apăsați [ ] (Control).** Ecranul de confirmare "Delete schedule" este afișat.
	- Nu puteți șterge un program dacă nu este setat niciun program.
- *3* **Selectați "Yes" utilizând [**∧**] și [**∨**], iar apoi apăsaţi [ ] (Confirmare).**

Programul selectat este șters și ecranul "Weekly Schedule" este afișat din nou.

Dacă selectați "No", ecranul "Weekly Schedule" este afisat din nou fără a şterge programul.

#### <span id="page-30-1"></span><span id="page-30-0"></span>**Modificarea detaliilor pentru setările programului pentru zile speciale**

Într-o zi setată ca zi specială pe ecranul "Afișare săptămânală", operarea are loc conform programului setat la "Sp1" sau "Sp2", nu programului setat pentru ziua respectivă din săptămână.

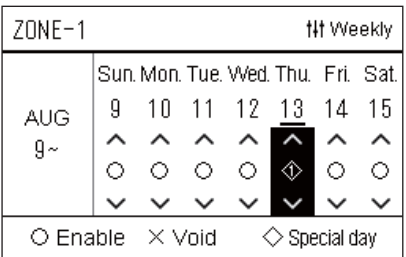

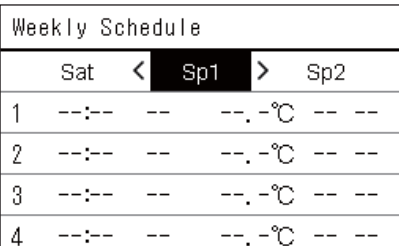

- Afişare săptămânală  $\boldsymbol{1}$  Afișați ecranul "Afișare săptămânală" (Pașii de la 1 la 6 din **"[Operating Sch settings"](#page-26-0) [\(P.27\)](#page-26-0)).**
	- *2* **Poziționați cursorul pe săptămâna din "Afișarea săptămânală" sau pe ziua setată ca zi specială, iar apoi apăsați [ ] (Control).** Ecranul "Weekly Schedule" este afișat.
- **Weekly Schedule** *3* **Selectați "Sp1" sau "Sp2" utilizând [<] și [>] și programul care urmează a fi setat utilizând [**∧**] și [**∨**], iar apoi apăsați [ ] (Confirmare).**

Ecranul "Editare program" este afișat.

- Nu pot fi setate mai multe de 8 programe pentru o zi.
	- Sp1: Zi specială 1
	- Sp2: Zi specială 2

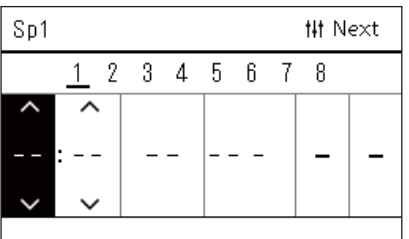

- **Editare program** *4* **Deplasaţi cursorul utilizând [<] și [>] și setați ora utilizând [**∧**] şi [**∨**].**
	- Dacă ora nu este setată, nu puteți seta PORNIT/OPRIT, temperatura sau blocarea tastaturii.

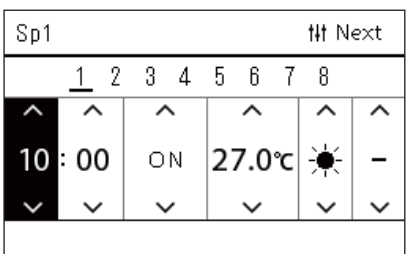

*5* **Selectați un element utilizând [<] și [>], modificați setarea utilizând [**∧**] și [**∨**], iar apoi apăsați [ ] (Confirmare).**

Ecranul "Weekly Schedule" este afișat din nou cu programul setat adăugat în listă.

# <span id="page-31-0"></span>**Modificarea programului de economisire a energiei (Energy Saving Schedule)**

<span id="page-31-2"></span><span id="page-31-1"></span>**Modificarea detaliilor pentru Setările programului de economisire a energiei**

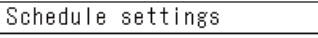

1. Operating Sch Enable/Void 2. Operating Sch settings

# 3. Energy Saving Schedule

4. First day

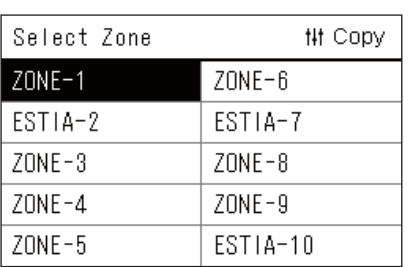

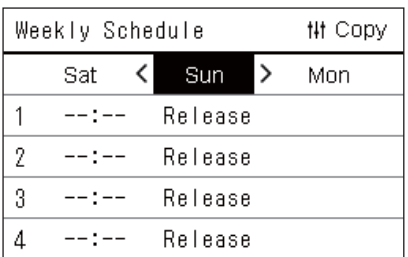

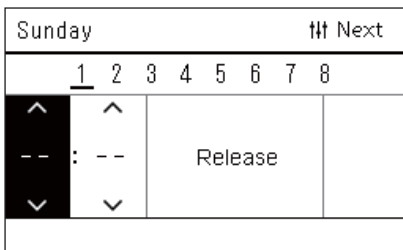

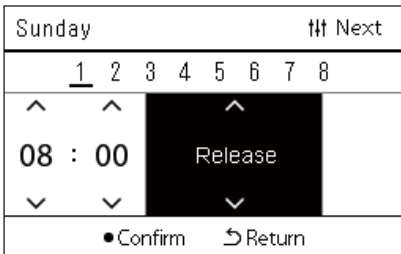

*1* **Pe ecranul "Settings Menu", selectați "Schedule settings" ș<sup>i</sup> apoi apăsați [ ] (Confirmare).**

Ecranul "Schedule settings" este afisat.

*2* **Selectaţi "Energy Saving Schedule" utilizând [**∧**] şi [**∨**], iar apoi apăsaţi [ ] (Confirmare).**

Ecranul "Select Zone" este afișat.

• Zonele pentru care nu este înregistrat niciun aparat de aer condiționat nu sunt afișate.

*3* **Selectați zona care urmează a fi setată utilizând [<], [**∧**], [**∨**] ș<sup>i</sup> [>], iar apoi apăsați [ ] (Confirmare).**

Ecranul "Weekly Schedule" este afisat.

- Nu puteti seta o Programare de economisire a energiei pentru o zonă în care este setată Pompa de căldură aer-apă.
- *4* **Selectați ziua din săptămână care urmează a fi setată utilizând [<] și [>] și programul care urmează a fi setat utilizând [**∧**] și [**∨**], iar apoi apăsați [ ] (Confirmare).**

Ecranul "Editare program" este afisat.

- Nu pot fi setate mai multe de 8 programe pentru o zi.
- *5* **Deplasaţi cursorul utilizând [<] și [>] și setați ora utilizând [**∧**] şi [**∨**].**
	- Dacă ora nu este setată, nu puteți seta rata de economisire.

*6* **Modificaţi rata de economisire utilizând [**∧**] şi [**∨**], iar apoi apăsaţi [ ] (Confirmare).**

Ecranul "Weekly Schedule" este afisat din nou cu programul setat adăugat în listă.

# **● OBSERVAŢIE**

Operarea continuă cu rata de economisire setată ultima dată, cu excepția cazului în care modificați în "Release" la "Energy saving operation" sau "Energy Saving Schedule".

## <span id="page-32-0"></span>**Copierea programului de economisire a energiei**

 **Copierea programului de economisire a energiei într-o altă zonă**

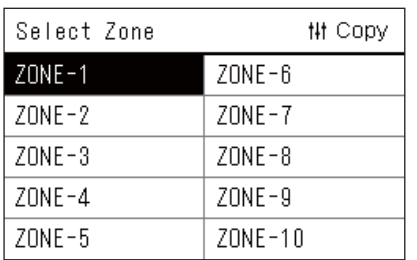

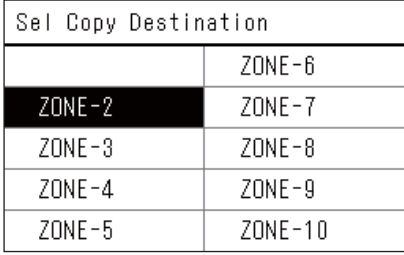

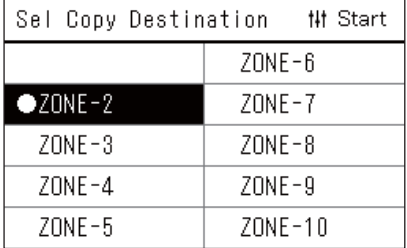

- *1* **Afișați ecranul "Select Zone" (Paşii 1 şi 2 de la ["Modificarea](#page-31-2)  detaliilor pentru Setă[rile programului de economisire a](#page-31-2)  [energiei"](#page-31-2) [\(P.32\)](#page-31-2)).**
- *2* **Selectați zona sursă pentru copiere utilizând [<], [**∧**], [**∨**] și [>], iar apoi apăsați [ ] (Control).**

Ecranul "Sel Copy Destination" este afisat.

*3* **Selectați zona de destinație pentru copiere utilizând [<], [**∧**], [**∨**] și [>], iar apoi apăsați [ ] (Confirmare).**

Pentru destinația de copiere selectată, " $\bullet$ " este afișat în stânga denumirii zonei.

Dacă apăsați [●] (Confirmare) în zona în care "●" este afișat, selectarea este anulată.

- Dacă există numai o zonă pentru care un aparat de aer condiționat este înregistrat, nu puteți efectua operația de copiere.
- Numai zonele pentru care nu este înregistrat niciun aparat de aer condiționat sunt afișate.
- Zona sursă de copiere nu este afișată.
- Pot fi selectate mai multe destinații de copiere.

## *4* **După ce aţi selectat destinaţia de copiere, apăsați [ ] (Control).**

"Copy Complete" este afișat și ecranul "Select Zone" este afișat din nou.

 **Copierea programului de economisire a energiei într-o altă zi a săptămânii**

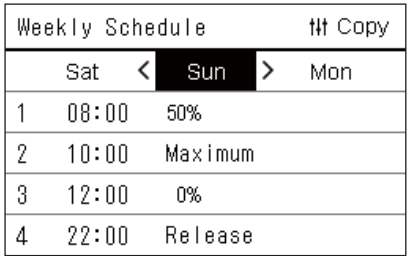

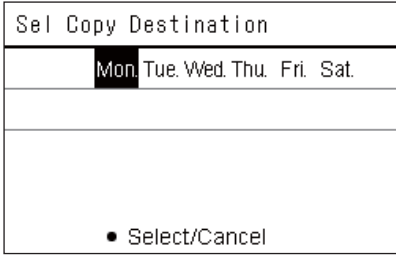

- *1* **Afișați ecranul "Weekly Schedule" (Pașii de la 1 la 3 din "[Modificarea detaliilor pentru Set](#page-31-2)ările programului de [economisire a energiei](#page-31-2)" ([P.32](#page-31-2))).**
- *2* **Selectați ziua sursă de copiere utilizând [<] și [>], iar apoi apăsați [ ] (Control).**

Ecranul "Sel Copy Destination" este afișat.

*3* **Selectați ziua de destinație pentru copiere utilizând [<] și [>], iar apoi apăsați [ ] (Confirmare).**

Pentru ziua de destinație pentru copiere selectată, "<sup>o</sup>" este afișat dedesubtul acesteia.

- Ziua sursă de copiere nu este afișată.
- Pot fi selectate mai multe destinații de copiere.

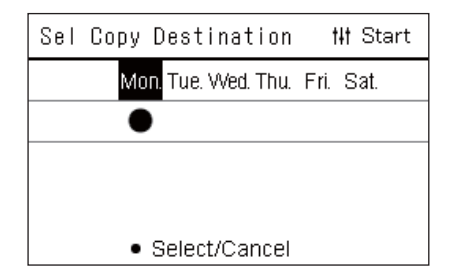

# *4* **După ce aţi selectat destinaţia de copiere, apăsați [ ] (Control).**

"Copy Complete" este afişat şi ecranul "Weekly Schedule" este afişat din nou.

# <span id="page-33-0"></span>**Ștergerea programului de economisire a energiei**

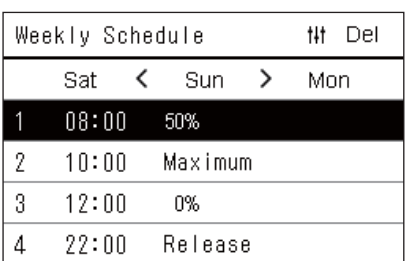

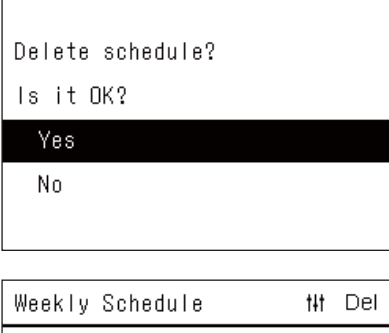

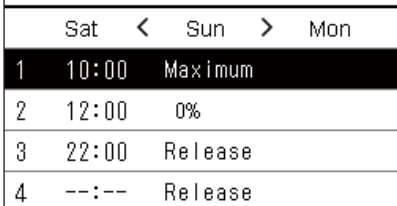

- *1* **Afișați ecranul "Weekly Schedule" (Pașii de la 1 la 3 din "[Modificarea detaliilor pentru Set](#page-31-2)ările programului de [economisire a energiei](#page-31-2)" ([P.32](#page-31-2))).**
- *2* **Poziționați cursorul pe programul pe care doriți să îl ștergeț<sup>i</sup> din ecranul "Weekly Schedule", iar apoi apăsați [ ] (Control).** Ecranul de confirmare "Delete schedule" este afișat.
	- Nu puteți șterge un program dacă nu este setat niciun program.

# *3* **Selectați "Yes" utilizând [**∧**] și [**∨**], iar apoi apăsaţi [ ] (Confirmare).**

Programul selectat este șters și ecranul "Weekly Schedule" este afișat din nou.

Dacă selectați "No", ecranul "Weekly Schedule" este afișat din nou fără a şterge programul.

# <span id="page-34-0"></span>**4-2. Pompă de căldură aer-apă**

Această secţiune explică funcţiile utilizate în mod frecvent, cum ar fi pornirea/oprirea operării aparatului de aer condiționat, setarea temperaturii și modul de operare.

# <span id="page-34-3"></span><span id="page-34-2"></span>**Pornire/oprire operare**

**ATENȚIE** Opriți întotdeauna întrerupătorul circuitului de alimentare în cazul în care produsul funcționează defectuos<br>ATENȚIE din cauza fulgerelor sau este fără fir etc. în timpul operării. (Cauza esecului) din cauza fulgerelor sau este fără fir etc. în timpul operării. (Cauza eșecului)

### <span id="page-34-1"></span>**Pornire/oprire operare pentru toate pompele de căldură aer-apă**

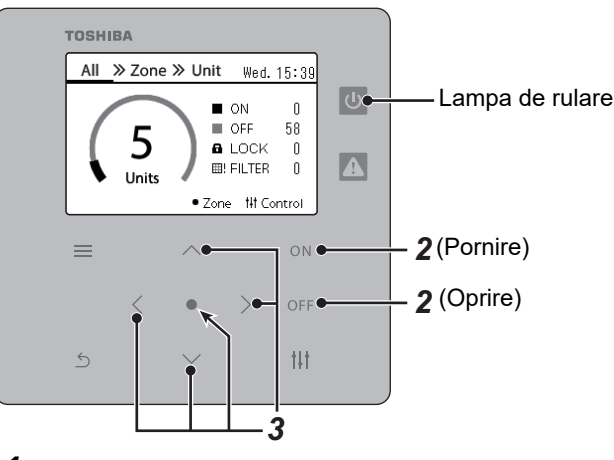

**1** Afișați ecranul "All". ([P.16](#page-15-1))

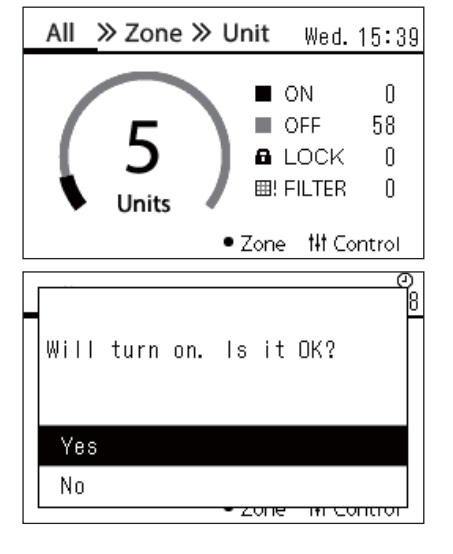

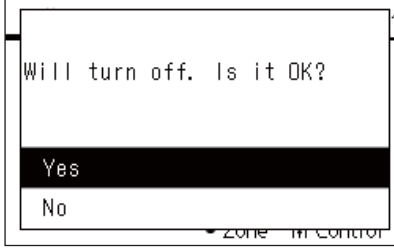

**● OBSERVAŢIE**

*3* **Apăsaţi [**∧**] [**∨**] pentru a selecta "Yes", apoi apăsaţi [ ]** 

Toate pompele de căldură aer-apă sunt oprite, iar lampa de rulare se stinge.

Dacă este necesar, setaţi temperatura, modul de operare (Rece/Încălzire). [\(P.38\)](#page-37-1)

# **Pentru a porni**

# *2* **Apăsaţi pe [ ].**

Este afişat ecranul de confirmare.

*3* **Apăsaţi [**∧**] [**∨**] pentru a selecta "Yes", apoi apăsaţi [ ] (Confirmare).**

Toate pompele de căldură aer-apă sunt puse în funcțiune, iar lampa de rulare se aprinde.

# **Pentru a opri**

*2* **Apăsaţi pe [ ].**

Este afişat ecranul de confirmare.

**(Confirmare).**

### <span id="page-35-0"></span>**Pornire/oprire operare pentru toate pompele de căldură aer-apă dintr-o zonă**

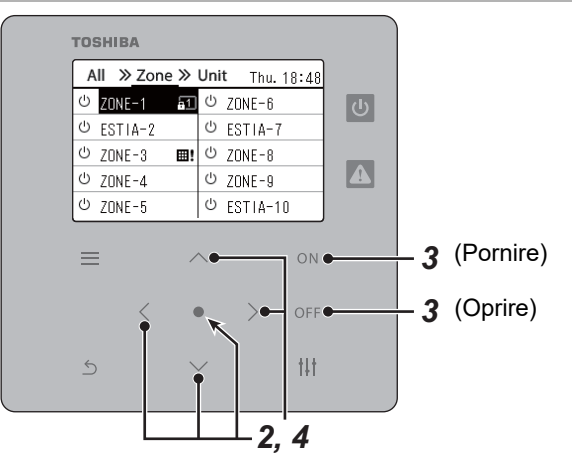

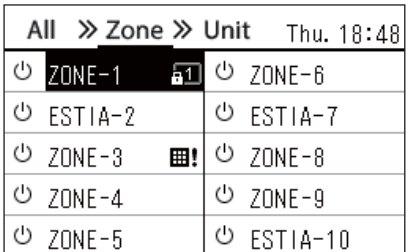

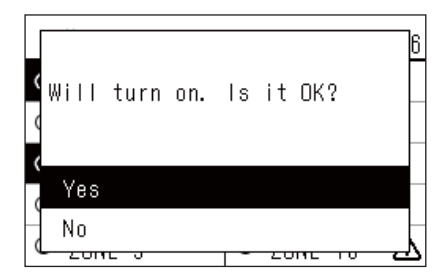

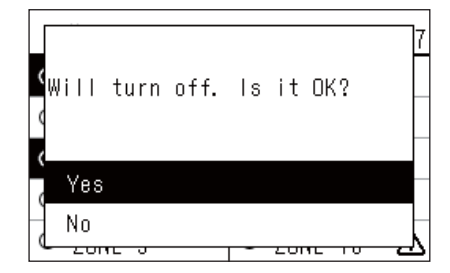

#### **● OBSERVAŢIE**

*1* **Afișați ecranul "Zone". ([P.16](#page-15-1))**

*2* **Apăsați [**∧**] [**∨**] [**<**] [**>**] pentru a selecta o zonă.** Zona selectată este evidențiată.

# **Pentru a porni**

# *3* **Apăsaţi pe [ ].**

Este afişat ecranul de confirmare.

 $4$  Apăsaţi [∧] [∨] pentru a selecta "Yes", apoi apăsaţi [●] **(Confirmare).**

Toate pompele de căldură aer-apă din zona selectată sunt puse în functiune, iar  $\boxed{\Phi}$  se schimbă în  $\boxed{\Phi}$ .

# **Pentru a opri**

*3* **Apăsaţi pe [ ].**

Este afişat ecranul de confirmare.

*4* **Apăsaţi [**∧**] [**∨**] pentru a selecta "Yes", apoi apăsaţi [ ] (Confirmare).**

Toate pompele de căldură aer-apă din zona selectată sunt oprite, iar  $\bullet$  se schimbă în  $\circ$ .

Dacă este necesar, setaţi temperatura, modul de operare (Rece/Încălzire). [\(P.38\)](#page-37-1)

### <span id="page-36-0"></span>**Pornire/oprire operare pentru o pompă individuală de căldură aer-apă**

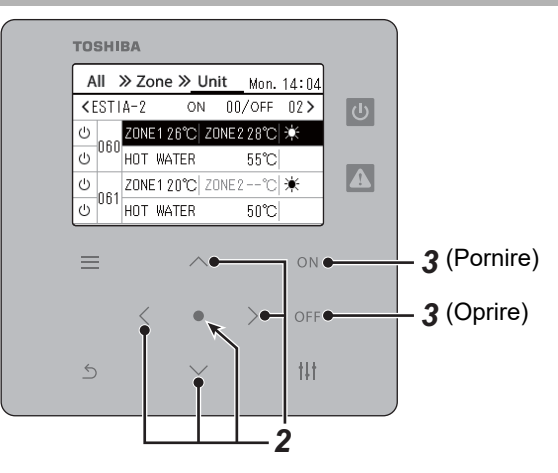

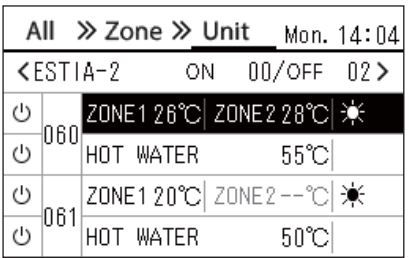

- *1* **Afișați ecranul "Unit". ([P.16\)](#page-15-1)**
- *2* **Apăsați [**<**] [**>**] pentru a selecta o zonă, apoi apăsați [**∧**] [**∨**] pentru a selecta o pompă de căldură aer-apă.**

# **Pentru a porni**

*3* **Apăsaţi pe [ ].**

Pompa de căldură aer-apă selectată este pusă în funcțiune, iar  $\boxed{\Phi}$  se schimbă în  $\bullet$ .

# **Pentru a opri**

# *3* **Apăsaţi pe [ ].**

Pompa de căldură aer-apă selectată este oprită, iar v se schimbă în  $\circledcirc$  .

### **● OBSERVAŢIE**

Dacă este necesar, setaţi temperatura, modul de operare (Rece/Încălzire). [\(P.38\)](#page-37-1)

# <span id="page-37-1"></span><span id="page-37-0"></span>**Schimbarea setărilor pompei de căldură aer-apă (Temperatură setată, Mod de operare)**

Puteți modifica temperatura setată și modul de operare.

În funcție de intervalul zonei care urmează a fi setată, afișați și acționați ecranul "Control" pentru Toate, Zonă sau Unitate.

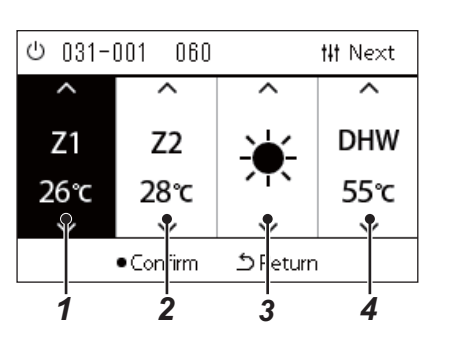

*1* **Afişaţi ecranul "Control" pentru Toate, Zonă sau Unitate ([P.16\)](#page-15-1)**

*2* **Utilizați [<] și [>] pentru a selecta elementul care urmează a fi modificat.**

Pentru detalii privind setarea fiecărui element în parte, consultați tabelul de mai jos.

- *3* **Efectuaţi modificările utilizând [**∧**] şi [**∨**], iar apoi apăsaţi [ ] (Confirmare).**
- Modificările aduse setărilor nu sunt reflectate în pompa de căldură  $\frac{1}{2}$   $\frac{1}{3}$   $\frac{1}{4}$  aer-apă decât dacă apăsați [ $\bigcirc$ ] (Confirmare).

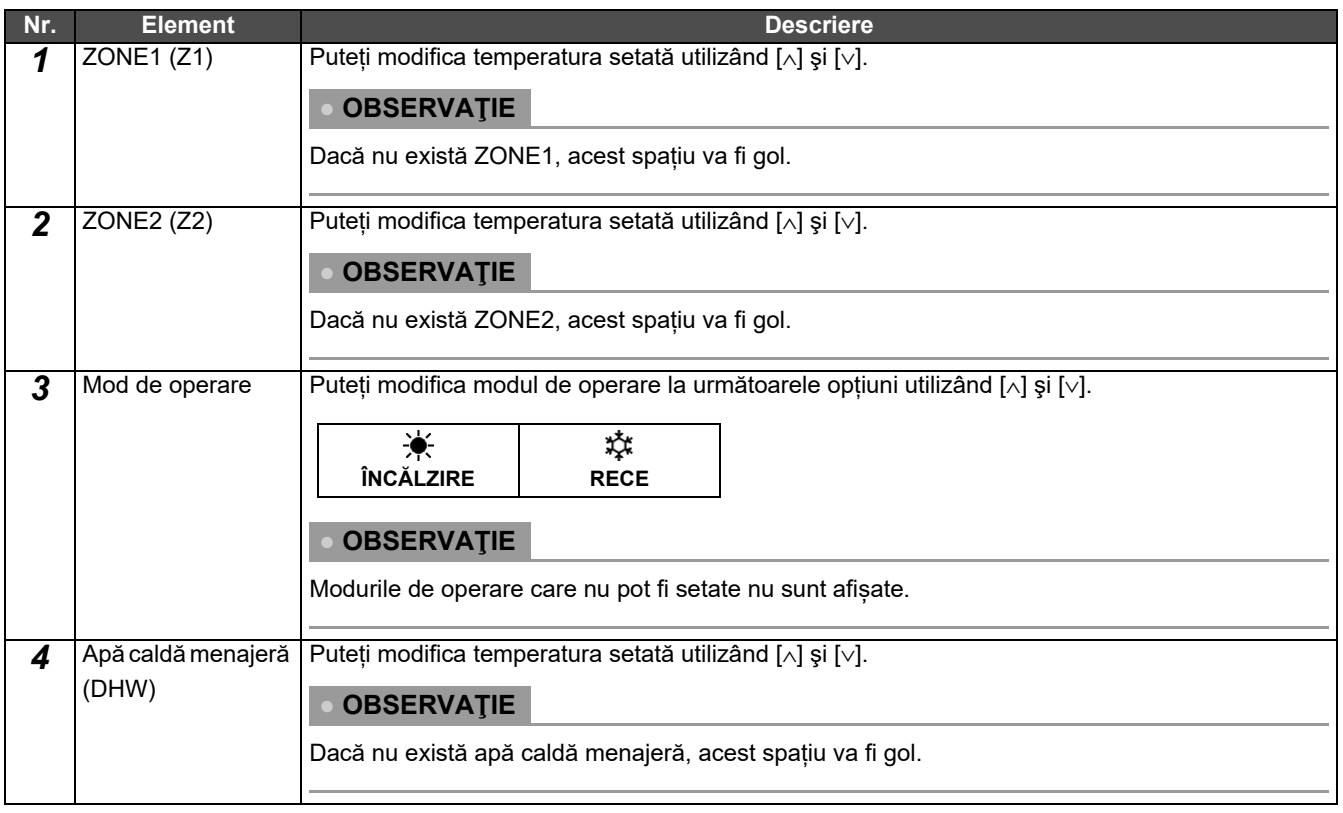

# <span id="page-38-1"></span><span id="page-38-0"></span>**Setarea programului de operare**

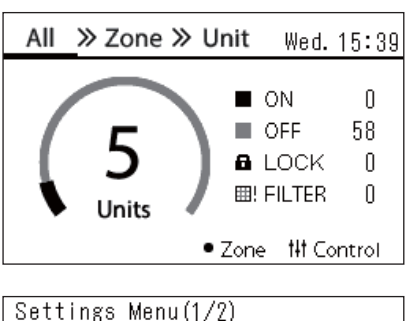

# 1. Schedule settings

- 2. Clock
- 3. Zone Name Settings
- 4. Screen Display Settings
- 5. Button Settings

#### Schedule settings 1. Operating Sch Enable/Void

# 2. Operating Sch settings

3. Energy Saving Schedule

4. First day

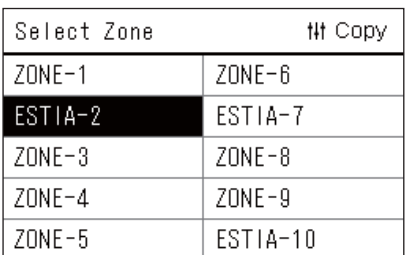

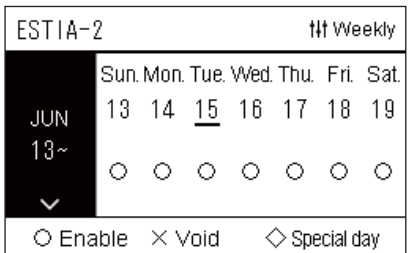

- $1$  Pe ecranul "All", apăsați [ $\equiv$ ] (Meniu). Ecranul "Settings Menu" este afisat.
- **2** Pe ecranul "Settings Menu", selectați "Schedule settings" și **apoi apăsați [ ] (Confirmare).** Ecranul "Schedule settings" este afișat.
- *3* **Selectați "Operating Sch settings" utilizând [**∧**] și [**∨**], iar apoi apăsați [ ] (Confirmare).** Ecranul "Select Zone" este afisat.
- *4* **Selectați zona care urmează a fi setată utilizând [<], [**∧**], [**∨**] ș<sup>i</sup> [>], iar apoi apăsați [ ] (Confirmare).**

Ecranul "Afișare săptămânală" al zonei selectate este afișat.

# *5* **Apăsați [ ] (Control).**

Ecranul "Weekly Schedule" este afisat.

- În ecranul "Afișare săptămânală", puteți goli Programul de operare sau puteți seta unitatea să funcționeze conform programului pentru zile speciale.
- Puteţi seta date pentru până la 5 săptămâni în avans.

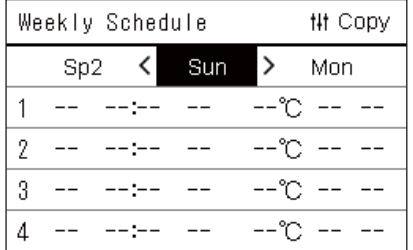

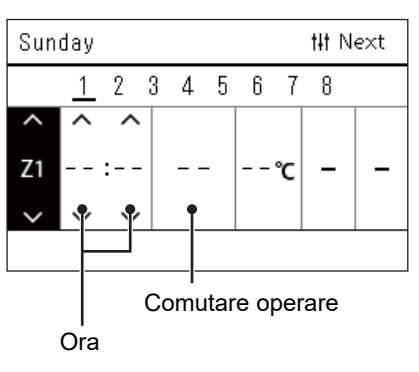

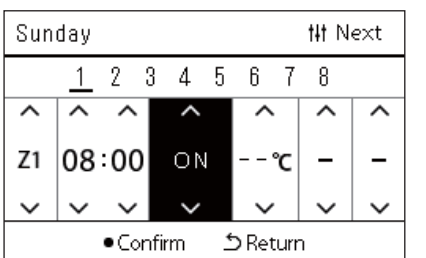

*6* **Selectați ziua din săptămână care urmează a fi setată utilizând [<] și [>] și programul care urmează a fi setat utilizând [**∧**] și [**∨**], iar apoi apăsați [ ] (Confirmare).**

Ecranul "Editare program" este afisat.

*7* **Deplasaţi cursorul utilizând [<] și [>] și setați ora utilizând [**∧**] şi [**∨**].**

Nu puteți comuta operarea decât dacă setați ora.

*8* **Poziționați cursorul pe Comutare operare utilizând [<] și [>], comutați pe PORNIT sau OPRIT utilizând [**∧**] și [**∨**], iar apoi apăsați [ ] (Confirmare).**

Ecranul "Weekly Schedule" este afișat din nou cu programul setat adăugat în listă.

• Dacă apăsați [ $\bigcirc$ ] (Revenire) fără a apăsa [ $\bigcirc$ ] (Confirmare), setarea este anulată și ecranul revine la starea în care era înainte de efectuarea modificării.

# <span id="page-40-0"></span>**Modificarea programului de operare (Operating Sch Enable/Void și Operating Sch settings)**

#### **● OBSERVAŢIE**

- Setați ceasul înainte de a seta programul.
- Dacă Programul de operare sau Programul de economisire a energiei este activat,  $\Phi$  este afișat deasupra ceasului.
- Dacă nu este setată nicio unitate interioară pentru zonă, programul nu poate fi setat.
- Setările programului nu au efect în următoarele cazuri. Ceasul clipește (nu este setat), zona țintă este setată la Liber în "Operating Sch Enable/Void" sau Liber este setat pe ecranul "Afișare săptămânală".

<span id="page-40-1"></span>**Modificarea detaliilor pentru Setările programului de operare**

# **Operating Sch Enable/Void**

Schedule settings

1. Operating Sch Enable/Void 2. Operating Sch settings

- 3. Energy Saving Schedule
- 4. First day

*1* **Pe ecranul "Settings Menu", selectați "Schedule settings" ș<sup>i</sup> apoi apăsați [ ] (Confirmare).**

Ecranul "Schedule settings" este afișat.

*2* **Selectați "Operating Sch Enable/Void" utilizând [**∧**] și [**∨**], iar apoi apăsați [ ] (Confirmare).** Ecranul "Select Zone" este afișat.

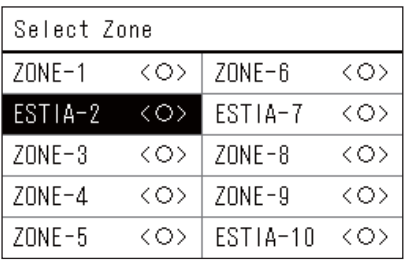

ESTIA-2

 $\bigcirc$  <  $\bigcirc$  > Enable

<×>Void

*3* **Selectați zona care urmează a fi modificată utilizând [<], [**∧**], [**∨**] și [>], iar apoi apăsați [ ] (Confirmare).**

Ecranul "Activare/Setare Liber" al zonei selectate este afisat.

- Setarea curentă este afişată în < >.
- *4* **Selectaţi "Enable" sau "Void" utilizând [**∧**] şi [**∨**], iar apoi apăsaţi [ ] (Confirmare).**

Elementul selectat este setat.

• Dacă apăsați [5] (Revenire), ecranul "Select Zone" este afișat din nou.

# <span id="page-41-0"></span>**Operating Sch settings**

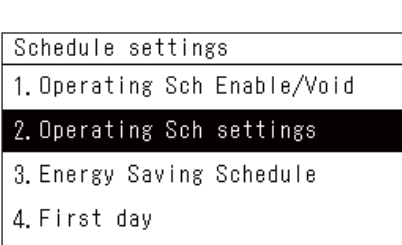

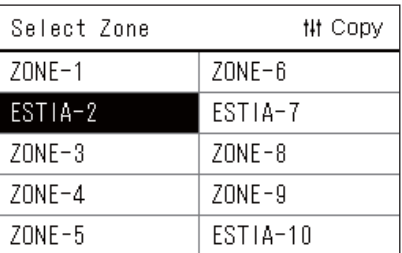

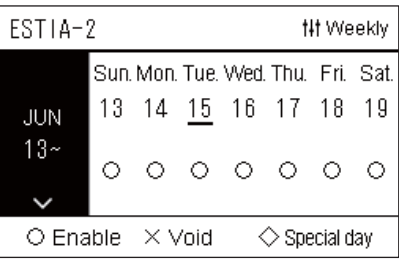

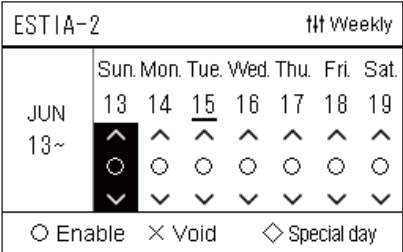

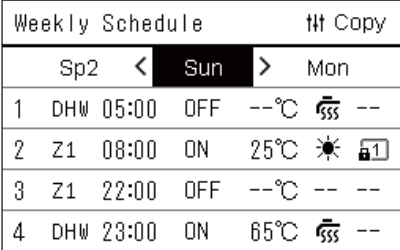

- $1$  Pe ecranul "All", apăsați [ $\equiv$ ] (Meniu). "Settings Menu" este afișat.
- **2** Pe ecranul "Settings Menu", selectați "Schedule settings" și **apoi apăsați [ ] (Confirmare).**

Ecranul "Schedule settings" este afisat.

*3* **Selectați "Operating Sch settings" utilizând [**∧**] și [**∨**], iar apoi apăsați [ ] (Confirmare).**

Ecranul "Select Zone" este afișat.

- Zonele pentru care nu este înregistrat niciun aparat de aer condiționat nu sunt afișate.
- **Select Zone** *4* **Selectați zona care urmează a fi setată utilizând [<], [**∧**], [**∨**] ș<sup>i</sup> [>], iar apoi apăsați [ ] (Confirmare).**

Ecranul "Afisare săptămânală" al zonei selectate este afisat.

 $\boldsymbol{5}$   $\,$  Selectati săptămâna care urmează a fi modificată utilizând [∧]  $\,$ **și [**∨**], iar apoi apăsați [ ] (Confirmare).**

Cursorul se deplasează la prima zi a săptămânii selectate.

**Afișare săptămânal<sup>ă</sup>** *6* **Selectați data utilizând [<] și [>], modificați (Enable), (Void) și (Special day) utilizând [**∧**] și [**∨**], iar apoi apăsați [ ] (Confirmare).**

Cursorul se deplasează la săptămâna din "Afișarea săptămânală".

- Dacă apăsați [  $\bigcirc$ ] (Revenire) fără a apăsa [  $\bigcirc$ ] (Confirmare), setarea este anulată și ecranul revine la starea în care era înainte de efectuarea modificării.
- Dacă nu apăsați [<sup>1</sup>] (Confirmare) după efectuarea modificării, nu puteți comuta la ecranul "Weekly Schedule".
- Puteţi efectua setările pentru până la 5 săptămâni în avans.
- În mod implicit, " $\bigcirc$  (Enable)" este setată pentru toate zilele.
- Pentru informații privind setarea zilelor speciale, consultați "[Modificarea detaliilor pentru set](#page-45-1)ările programului pentru zile [speciale"](#page-45-1) [\(P.46\)](#page-45-1).
- *7* **Poziționați cursorul pe Afișarea săptămânală (capătul din stânga) sau pe ziua din săptămână pe care doriți să o setați, iar apoi apăsați [ ] (Control).**

Ecranul "Weekly Schedule" este afisat.

**Weekly Schedule** *8* **Selectați ziua din săptămână care urmează a fi setată utilizând [<] și [>] și programul care urmează a fi setat utilizând [**∧**] și [**∨**], iar apoi apăsați [ ] (Confirmare).**

Ecranul "Editare program" este afișat.

• Nu pot fi setate mai multe de 8 programe pentru o zi.

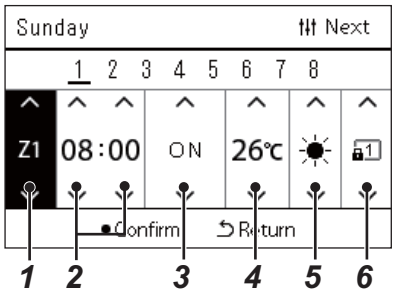

- **Editare program** *9* **Deplasaţi cursorul utilizând [<] și [>] și setați ora utilizând [**∧**] şi [**∨**].**
	- *10* **Selectați un element utilizând [<] și [>], modificați setarea utilizând [**∧**] și [**∨**], iar apoi apăsați [ ] (Confirmare).** Ecranul "Weekly Schedule" este afisat din nou cu programul setat adăugat în listă.
		- Dacă apăsați [Ô] (Revenire) fără a apăsa [●] (Confirmare), setarea este anulată și ecranul revine la starea în care era înainte de efectuarea modificării.
		- Pentru detalii privind setarea fiecărui element, consultați ["List](#page-27-0)ă [elemente de setare"](#page-27-0).

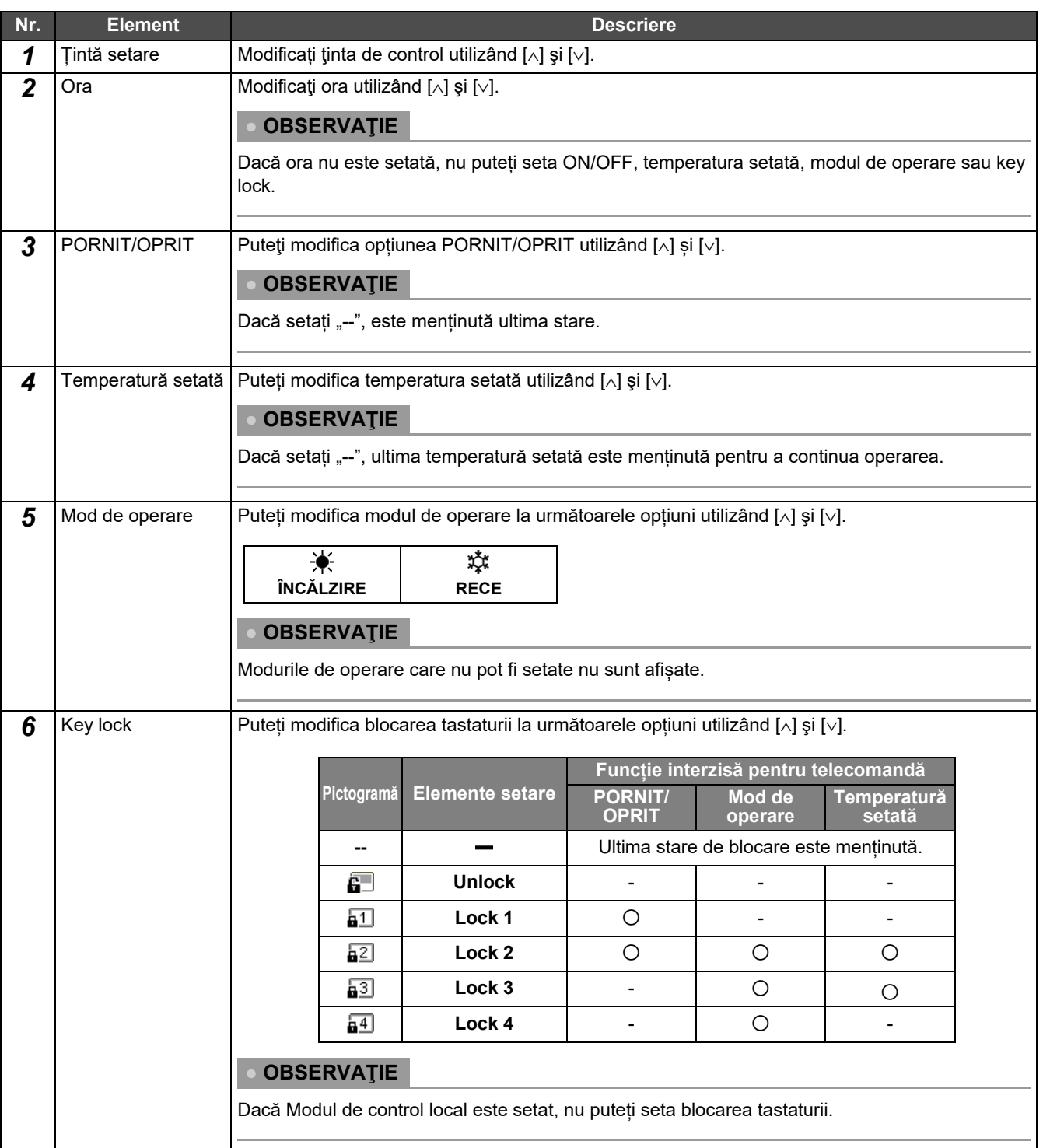

#### **Listă elemente de setare**

## <span id="page-43-0"></span>**Copierea programului de operare**

#### **Copierea programului de operare într-o altă zonă**

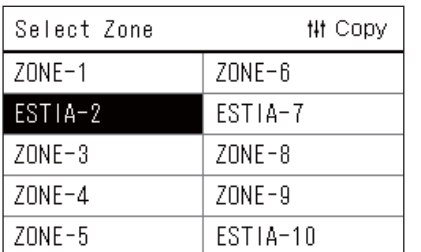

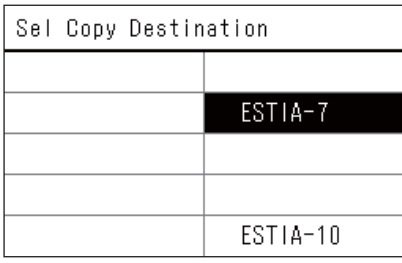

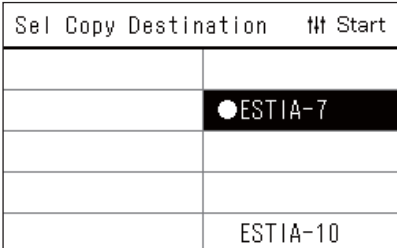

- *1* **Afișați ecranul "Select Zone" (Pașii de la 1 la 3 din "[Operating](#page-41-0)  [Sch settings"](#page-41-0) [\(P.42](#page-41-0))).**
- *2* **Selectați zona sursă pentru copiere utilizând [<], [**∧**], [**∨**] și [>], iar apoi apăsați [ ] (Control).**

Ecranul "Sel Copy Destination" este afișat.

*3* **Selectați zona de destinație pentru copiere utilizând [<], [**∧**], [**∨**] și [>], iar apoi apăsați [ ] (Confirmare).**

Pentru destinația de copiere selectată, "<sup>2</sup> este afișat în stânga denumirii zonei.

Dacă apăsați [ | | (Confirmare) în zona în care " | " este afișat, selectarea este anulată.

- Dacă există numai o zonă pentru care un aparat de aer condiționat este înregistrat, nu puteți efectua operația de copiere.
- Numai zonele pentru care nu este înregistrat niciun aparat de aer condiționat sunt afișate.
- Zona sursă de copiere nu este afișată.
- Pot fi selectate mai multe destinații de copiere.
- Nu puteți copia programul setat în zona unui aparat de aer condiționat pe o zonă ESTIA.
- *4* **După ce aţi selectat destinaţia de copiere, apăsați [ ] (Control).**

"Copy Complete" este afișat și ecranul "Select Zone" este afișat din nou.

### **Copierea programului de operare într-o altă zi a săptămânii**

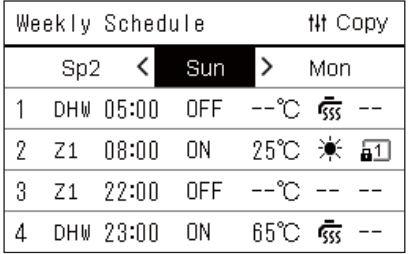

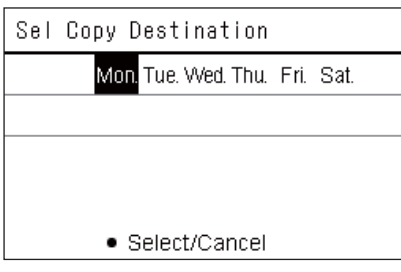

- *1* **Afișați ecranul "Weekly Schedule" (Pașii de la 1 la 7 din "[Operating Sch settings"](#page-41-0) [\(P.42\)](#page-41-0)).**
- *2* **Selectați ziua sursă de copiere utilizând [<] și [>], iar apoi apăsați [ ] (Control).**

Ecranul "Sel Copy Destination" este afișat.

*3* **Selectați ziua de destinație pentru copiere utilizând [<] și [>], iar apoi apăsați [ ] (Confirmare).**

Pentru ziua de destinație pentru copiere selectată, "· " este afișat dedesubtul acesteia.

- Ziua sursă de copiere nu este afișată.
- Pot fi selectate mai multe destinații de copiere.
- Programul nu poate fi copiat într-o zi specială.

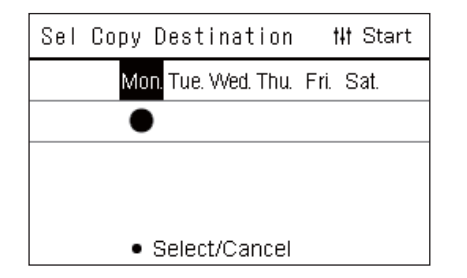

# *4* **După ce aţi selectat destinaţia de copiere, apăsați [ ] (Control).**

"Copy Complete" este afişat şi ecranul "Weekly Schedule" este afişat din nou.

# <span id="page-44-0"></span>**Ștergerea programului de operare**

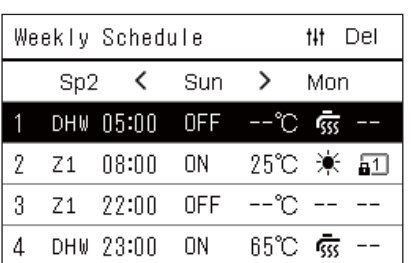

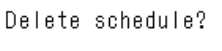

Is it OK?

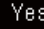

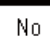

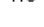

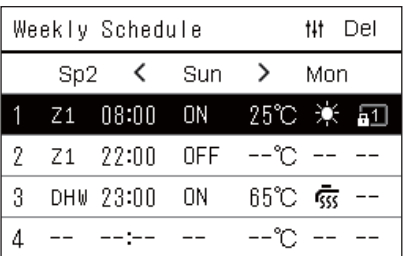

- *1* **Afișați ecranul "Weekly Schedule" (Pașii de la 1 la 7 din "[Operating Sch settings"](#page-41-0) [\(P.42\)](#page-41-0)).**
- *2* **Poziționați cursorul pe programul pe care doriți să îl ștergeț<sup>i</sup> din ecranul "Weekly Schedule", iar apoi apăsați [ ] (Control).** Ecranul de confirmare "Delete schedule" este afișat.
	- Nu puteți șterge un program dacă nu este setat niciun program.
- *3* **Selectați "Yes" utilizând [**∧**] și [**∨**], iar apoi apăsaţi [ ] (Confirmare).**

Programul selectat este șters și ecranul "Weekly Schedule" este afișat din nou.

Dacă selectați "No", ecranul "Weekly Schedule" este afisat din nou fără a şterge programul.

#### <span id="page-45-1"></span><span id="page-45-0"></span>**Modificarea detaliilor pentru setările programului pentru zile speciale**

Într-o zi setată ca zi specială pe ecranul "Afișare săptămânală", operarea are loc conform programului setat la "Sp1" sau "Sp2", nu programului setat pentru ziua respectivă din săptămână.

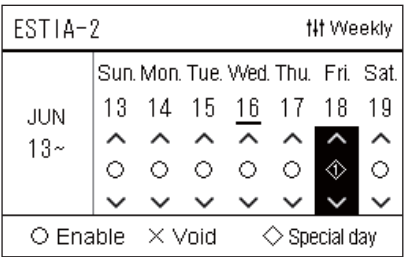

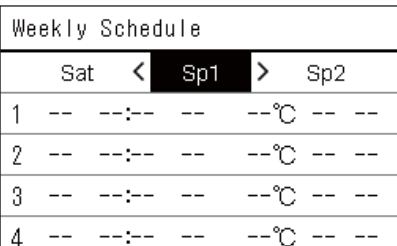

- **Afișare săptămânal<sup>ă</sup>** *1* **Afișați ecranul "Afișare săptămânală" (Pașii de la 1 la 6 din "[Operating Sch settings"](#page-41-0) [\(P.42\)](#page-41-0)).**
	- *2* **Poziționați cursorul pe săptămâna din "Afișarea săptămânală" sau pe ziua setată ca zi specială, iar apoi apăsați [ ] (Control).** Ecranul "Weekly Schedule" este afișat.
- **Weekly Schedule** *3* **Selectați "Sp1" sau "Sp2" utilizând [<] și [>] și programul care urmează a fi setat utilizând [**∧**] și [**∨**], iar apoi apăsați [ ] (Confirmare).**

Ecranul "Editare program" este afișat.

- Nu pot fi setate mai multe de 8 programe pentru o zi.
	- Sp1: Zi specială 1
	- Sp2: Zi specială 2

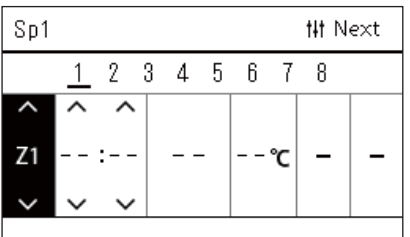

# **Editare program** *4* **Deplasaţi cursorul utilizând [<] și [>] și setați ora utilizând [**∧**] şi [**∨**].**

• Dacă ora nu este setată, nu puteți seta PORNIT/OPRIT, temperatura sau blocarea tastaturii.

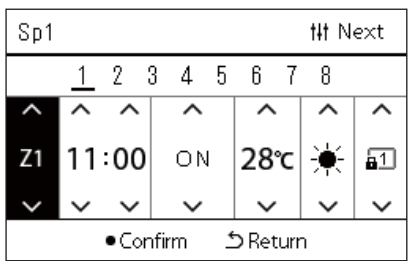

*5* **Selectați un element utilizând [<] și [>], modificați setarea utilizând [**∧**] și [**∨**], iar apoi apăsați [ ] (Confirmare).**

Ecranul "Weekly Schedule" este afișat din nou cu programul setat adăugat în listă.

# <span id="page-46-0"></span>*5* **Diverse funcții**

# <span id="page-46-2"></span>**5-1. Aparat de aer condiționat**

# <span id="page-46-1"></span>**Setarea detaliilor de operare**

Puteți verifica setările curente ale aparatului de aer condiționat sau ale dispozitivului de PORNIRE/OPRIRE și puteți seta detaliile metodei de operare.

### ◆ Afisarea ecranului "Meniu"

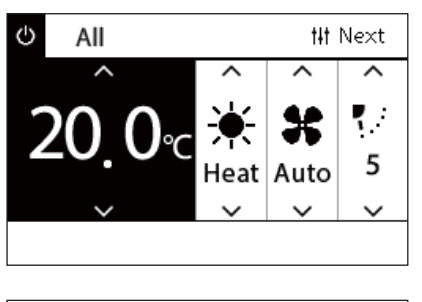

#### All Menu

### 1. Filter Sign Reset

- 2. Ventilation
- 3. Energy saving operation
- 4. Key Tock
- 5. Louver setting in Group

### **Elemente meniu**

- *1* **Afişaţi ecranul "Control" pentru Toate, Zonă sau Unitate [\(P.15\)](#page-14-1).**
- *2* **Apăsați [ ] (Control).**

Este afișat ecranul "Meniu".

*3* **Selectaţi un element utilizând [**∧**] şi [**∨**], iar apoi apăsaţi [ ] (Confirmare).**

Pentru verificările și setările elementelor individuale, consultați cele de mai jos.

Elementele afişate diferă în funcţie de intervalul de control.

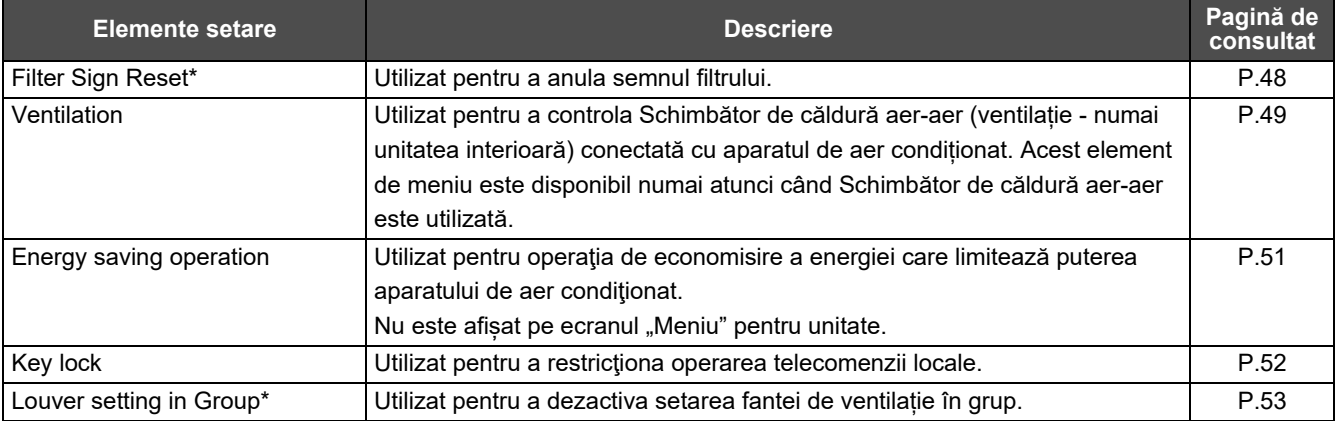

Trebuie să introduceți o parolă. Pentru informații despre modul de introducere a unei parole, consultați "♦ [Introducere parol](#page-46-3)ă [de administrator"](#page-46-3).

# <span id="page-46-3"></span> **Introducere parolă de administrator**

Admin, Password Entry  $\begin{smallmatrix}\n\bullet & 0 & 0 & 0\n\end{smallmatrix}$ 

- *1* **Pe ecranul "Admin. Password Entry", selectați unde s<sup>ă</sup> introduceți parola utilizând [<] și [>] și modificați numărul apăsând [**∧**] și [**∨**].**
- *2* **După introducerea parolei administratorului, apăsați [ ] (Confirmare).**

# <span id="page-47-1"></span><span id="page-47-0"></span>**Operarea după curățarea filtrului (Filter Sign Reset)**

În funcție de intervalul zonei care urmează a fi anulată, afișați și acționați ecranul "Control" pentru Toate, Zonă sau Unitate. După curăţarea filtrului, efectuaţi resetarea semnului filtrului şi anulați semnul Filtru afișat pe ecran. Dacă resetați ora, timpul rămas pentru a curăța filtrul este, de asemenea, resetat.

Dacă resetați ora atunci când Semn filtru nu este afișat, timpul rămas pentru a curăța filtrul este resetat.

## **●CERINŢE**

După curăţarea filtrului, asiguraţi-vă că efectuaţi resetarea semnului filtrului.

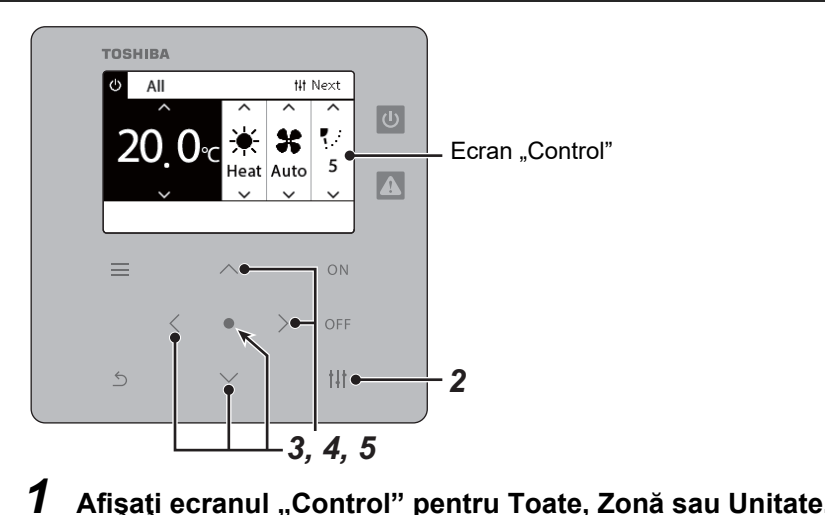

- All Menu
- 1. Filter Sign Reset
- 2. Ventilation
- 3. Energy saving operation
- 4. Key lock
- 5. Louver setting in Group

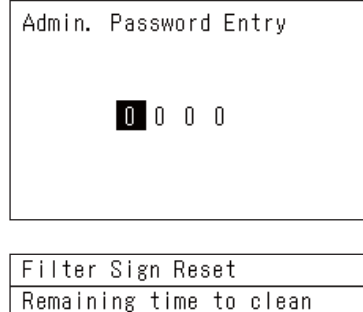

filter. Are you sure you want to reset the time?

Reset

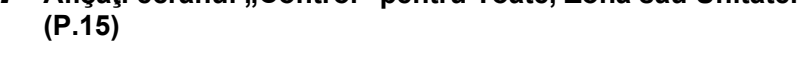

*2* **Apăsați [ ] (Control).** Este afisat ecranul "Meniu".

*3* **Utilizaţi [**∧**] [**∨**] pentru a selecta "Filter Sign Reset", apoi apăsaţi [ ] (Confirmare).**

Ecranul "Admin. Password Entry" este afișat.

*4* **Introduceţi parola formată din 4 cifre, apoi apăsaţi [ ] (Confirmare).**

Apăsaţi [<] [>] pentru a selecta cifra şi [∧] [∨] pentru a selecta numărul. Este afișat ecranul "Filter Sign Reset".

# *5* **Apăsaţi [ ] (Confirmare).**

Este afișat "Reset Complete". Apăsați [ 6 ] (Revenire) pentru a reveni la ecranul "Meniu".

# <span id="page-48-1"></span><span id="page-48-0"></span>**Setați funcția de ventilație, modul de ventilație și viteza ventilatorului (Ventilation)**

Puteți controla Schimbător de căldură aer-aer (unitatea interioară dedicată ventilației) conectată cu aparatul de aer condiționat. În funcție de intervalul zonei care urmează a fi setată, afisați ecranul "Control" pentru Toate, Zonă sau Unitate și efectuați operația.

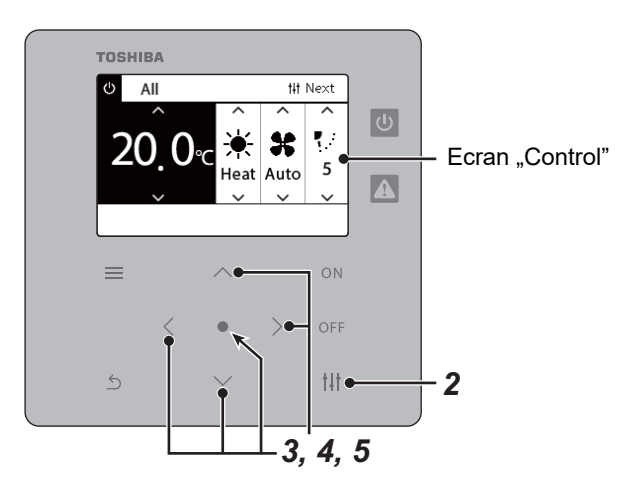

# <span id="page-48-2"></span>**Ventilație PORNITĂ/OPRITĂ**

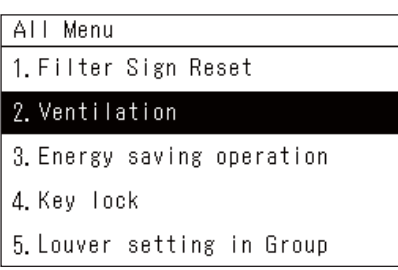

\* Atunci când Schimbător de căldură aer-aer nu este conectată, "No function" se afișează.

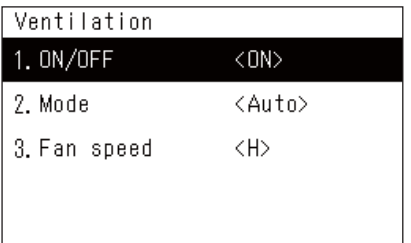

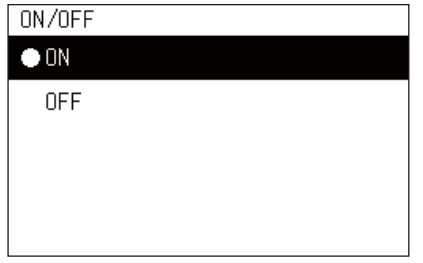

- *1* **Afişaţi ecranul "Control" pentru Toate, Zonă sau Unitate. ([P.15](#page-14-1))**
- *2* **Apăsați [ ] (Control).** Este afișat ecranul "Meniu".
- $3$  Apăsaţi [∧] [∨] pentru a selecta "Ventilation", apoi apăsaţi [●] **(Confirmare).**

Este afișat ecranul "Ventilation".

 $4$  Apăsați [∧] [∨] pentru a selecta "ON/OFF", apoi apăsați [●] **(Confirmare).**

Este afișat ecranul "ON/OFF".

 $\boldsymbol{5}$  Apăsați [∧] [∨] pentru a selecta "ON" sau "OFF", apoi apăsați **[ ] (Confirmare).**

Porniți sau opriți operarea, apoi apăsați [  $\bigcirc$  ] (Revenire) pentru a reveni la ecranul "Ventilation".

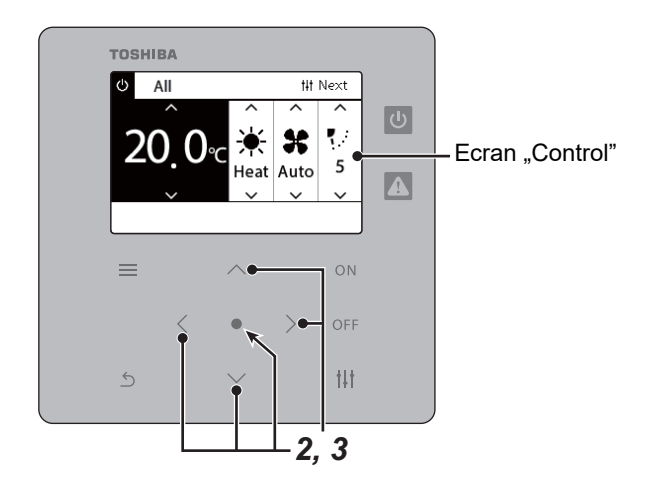

# **Mod ventilaţie**

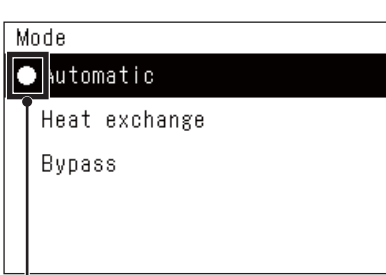

- *1* **Efectuaţi paşii de la 1 la 3 de la "Ventilație PORNITĂ/OPRITĂ". ([P.49](#page-48-2))**
- $2$  Apăsați [∧] [∨] pentru a selecta "Mode", apoi apăsați butonul **[ ] (Confirmare).**

Este afisat ecranul "Mode".

*3* **Apăsaţi [**∧**] [**∨**] pentru a selecta modul de ventilație, apoi apăsaţi [ ] (Confirmare).**

Modul selectat este setat. Apăsați [6] (Revenire) pentru a reveni la ecranul "Ventilation".

Acest marcaj indică starea setării curente.

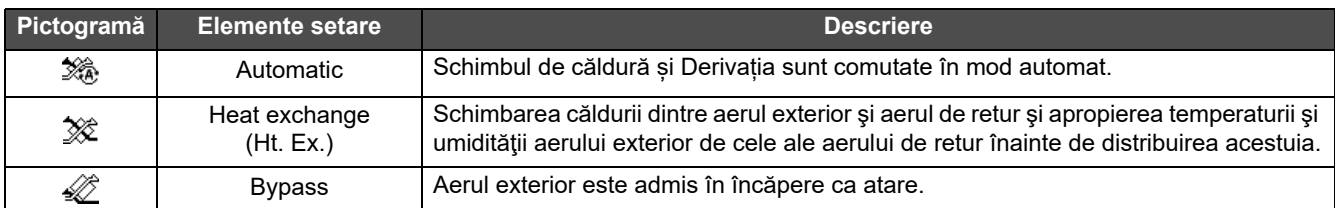

# **Viteza ventilatorului pentru ventilație**

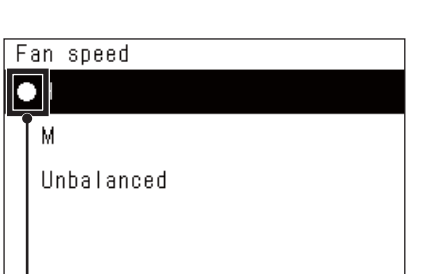

- *1* **Efectuaţi paşii de la 1 la 3 de la "Ventilație PORNITĂ/OPRITĂ". ([P.49](#page-48-2))**
- $2$  Apăsați [∧] [∨] pentru a selecta "Fan speed", apoi apăsați [●] **(Confirmare).**

Este afișat ecranul "Fan speed".

*3* **Apăsaţi [**∧**] [**∨**] pentru a selecta viteza ventilatorului, apoi apăsaţi [ ] (Confirmare).**

Viteza selectată a ventilatorului este setată. Apăsați [  $\bigcirc$  ] (Revenire) pentru a reveni la ecranul "Ventilation".

Acest marcaj indică starea setării curente.

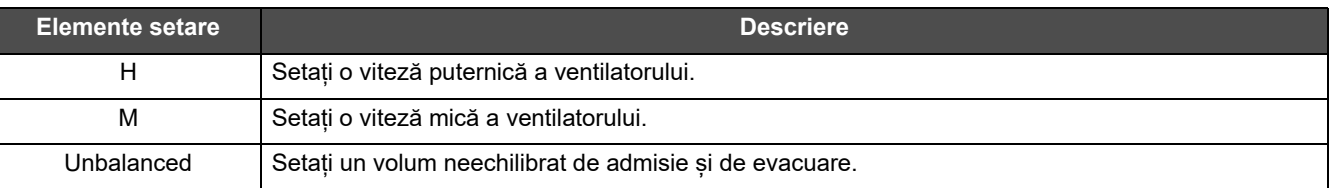

### <span id="page-50-1"></span><span id="page-50-0"></span>**Limitați puterea aparatului de aer condiționat (Energy saving operation)**

Este posibilă operaţia de economisire a energiei care limitează puterea aparatului de aer condiţionat. În funcție de intervalul zonei care urmează a fi setată, afisați ecranul "Control" pentru Toate sau Zonă și efectuați operația.

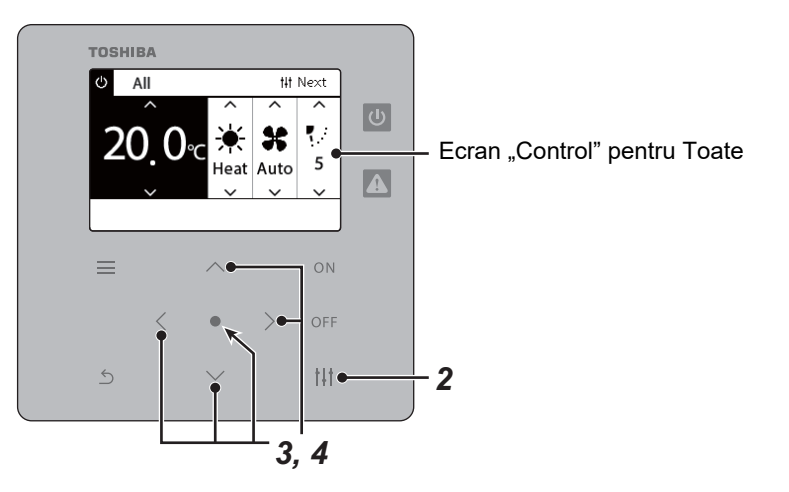

- All Menu
- 1. Filter Sign Reset
- 2. Ventilation
- 3. Energy saving operation
- 4. Key Tock
- 5. Louver setting in Group

# Energy saving operation  $\bullet$ Release Maximum 50% 0%

*1* **Afişaţi ecranul "Control" pentru Toate sau Zonă. [\(P.15\)](#page-14-1)**

# *2* **Apăsați [ ] (Control).**

Este afisat ecranul "Meniu".

*3* **Apăsaţi [**∧**] [**∨**] pentru a selecta "Energy saving operation", apoi apăsaţi [ ] (Confirmare).**

Este afișat ecranul "Energy saving operation".

## *4* **Selectați rata de economisire utilizând [**∧**] și [**∨**], iar apoi apăsați [ ] (Confirmare).**

Rata de economisire selectată este setată. Dacă apăsați  $\{\xi\}$ (Revenire), ecranul "Meniu" este afișat din nou.

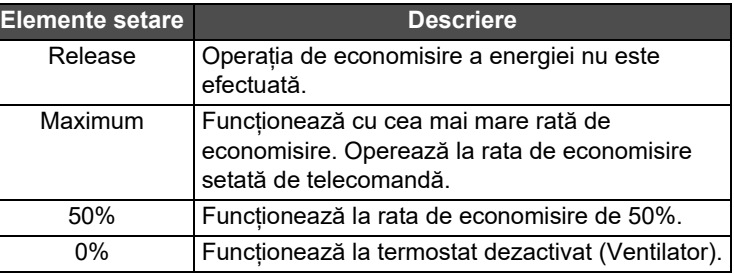

#### **● OBSERVAŢIE**

Având în vedere că puterea aparatelor de aer condiționat este limitată la operația de economisire a energiei, este posibil ca acestea să nu răcească (încălzească) cu putere.

# <span id="page-51-1"></span><span id="page-51-0"></span>**Blocați operarea telecomenzii locale (Key lock)**

Puteti restrictiona operarea butoanelor telecomenzilor conectate la fiecare aparat de aer conditionat. În funcție de intervalul zonei care urmează a fi setată, afișați ecranul "Control" pentru Toate, Zonă sau Unitate și efectuați operația.

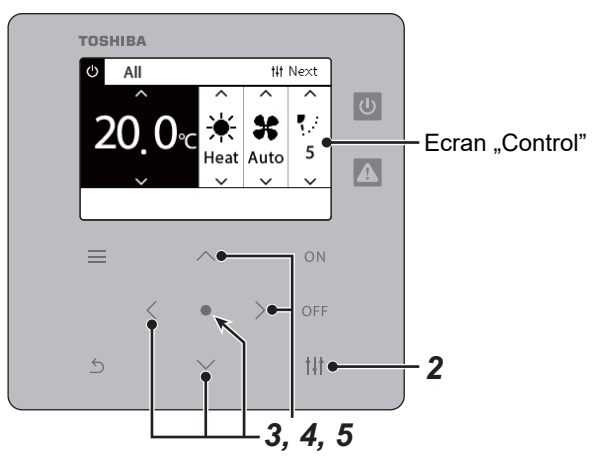

- All Menu
- 1. Filter Sign Reset
- 2. Ventilation
- 3. Energy saving operation

#### 4. Key lock

5. Louver setting in Group

#### Key Tock

#### $\bigcirc$ Unlock

Lock1:ONOFF

Lock2: ONOFF, Mode, Set Temp.

Lock3: Mode, Set Temp.

Lock4:Mode

- *1* **Afişaţi ecranul "Control" pentru Toate, Zonă sau Unitate. ([P.15](#page-14-1))**
- *2* **Apăsați [ ] (Control).**

Este afisat ecranul "Meniu".

*3* **Apăsaţi [**∧**] [**∨**] pentru a selecta "Key lock", apoi apăsaţi [ ] (Confirmare).**

Este afișat ecranul "Key lock".

# *4* **Apăsaţi [**∧**] [**∨**] pentru a selecta elementul pe care doriţi să îl setaţi, apoi apăsaţi [ ] (Confirmare).**

Elementul selectat este setat. Apăsați [  $\bigcirc$ ] (Revenire) pentru a reveni la ecranul "Meniu".

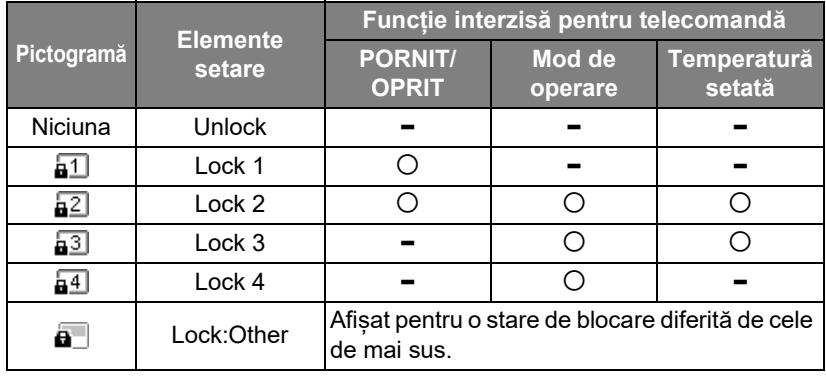

### **● OBSERVAŢIE**

- **a** este afișat atunci când starea de blocare este amestecată în toate aparatele de aer condiționat sau la mai multe aparate de aer condiționat dintr-o zonă sau atunci când orice tip de blocare diferită de cele patru modele de mai sus este setată de către controlorul central.
- Numărul de aparate de aer condiționat pentru care "Key lock" este setată pentru "Lock" pe ecranul "All" este afișat.

#### <span id="page-52-1"></span><span id="page-52-0"></span>**Efectuaţi toate setările fantei de ventilaţie în grup în același timp (Louver setting in Group)** *1* **Afişaţi ecranul "Control" pentru Toate, Zonă sau Unitate ([P.15\)](#page-14-1)** All Menu 1. Filter Sign Reset *2* **Apăsați [ ] (Control)** 2. Ventilation Este afisat ecranul "Meniu". 3. Energy saving operation 4. Key Tock *3* **Selectați "Louver setting in Group" utilizând [**∧**] și [**∨**], iar apoi**  5. Louver setting in Group **apăsați [ ] (Confirmare).** Ecranul "Admin. Password Entry" este afisat. *4* **Introduceți o parolă formată din 4 cifre, iar apoi apăsați [ ] (Confirmare).** Admin. Password Entry Selectați poziția cifrei utilizând [<] și [>] și selectați un număr utilizând [∧] și [∨]. Ecranul "Louver setting in Group" este afișat.  $\blacksquare$   $\blacksquare$   $\blacksquare$   $\blacksquare$   $\blacksquare$  $\boldsymbol{5}$   $\boldsymbol{5}$  Selectați "ON" sau "OFF" utilizând [∧] și [∨], iar apoi apăsați Louver setting in Group **[ ] (Confirmare).**  $\bullet$  ON Dacă apăsați [ك] (Revenire), ecranul "Meniu" este afișat din nou. OFF

# $\cdot$  în mod implicit, este setat "ON".

# **● OBSERVAŢIE**

Grup (Control grup): Până la 16 unități interioare pot fi controlate cu o singură telecomandă locală. Setați "OFF" dacă nu doriți să fie corelată fanta de ventilație a unității secundare.

# <span id="page-53-0"></span>**5-2. Pompă de căldură aer-apă**

# <span id="page-53-1"></span>**Setarea detaliilor de operare**

Puteți verifica setările curente ale aparatului de aer condiționat sau ale dispozitivului de PORNIRE/OPRIRE și puteți seta detaliile metodei de operare.

# **Afișarea ecranului "Meniu"**

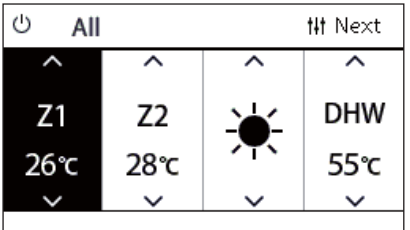

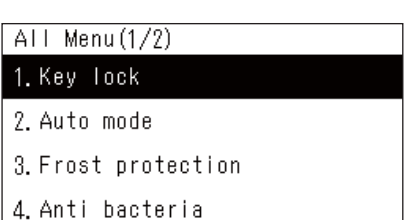

5. Night setback

# **Elemente meniu**

- *1* **Afişaţi ecranul "Control" pentru Toate, Zonă sau Unitate [\(P.16\)](#page-15-1).**
- *2* **Apăsați [ ] (Control).** Este afișat ecranul "Meniu".
- *3* **Selectaţi un element utilizând [**∧**] şi [**∨**], iar apoi apăsaţi [ ] (Confirmare).**

Pentru verificările și setările elementelor individuale, consultați cele de mai jos.

Elementele afişate diferă în funcţie de intervalul de control.

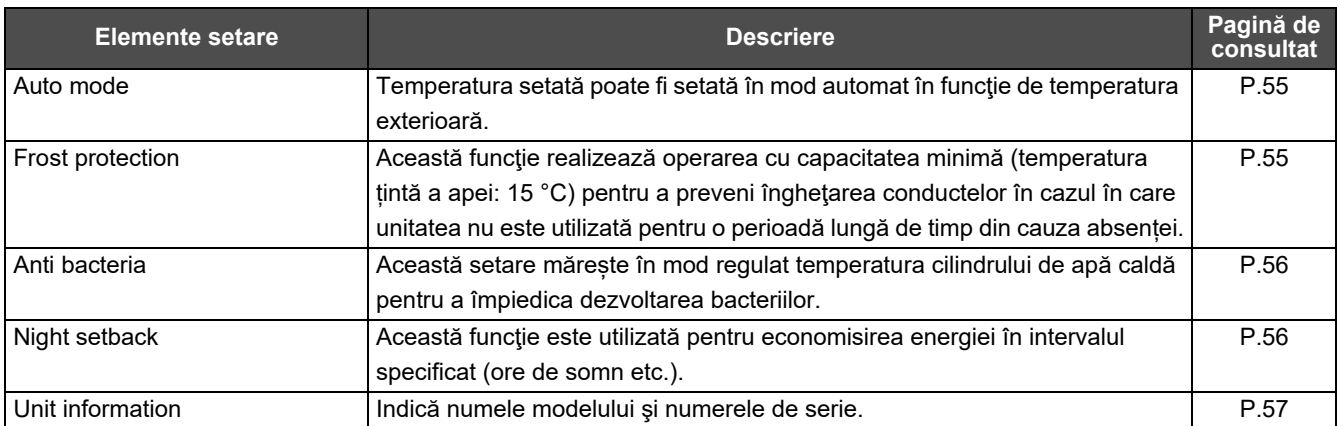

# <span id="page-54-2"></span><span id="page-54-0"></span>**Auto mode**

Unit Menu $(1/2)$ 

### 1. Key Tock 2. Auto mode

- 3. Frost protection
- 4. Anti bacteria
- 5. Night setback

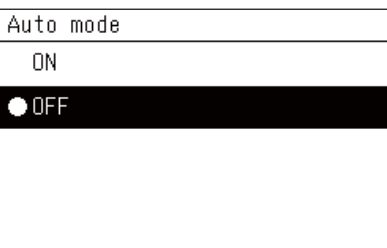

- *1* **Afişaţi ecranul "Control" pentru All, Zone sau Unit. ([P.16\)](#page-15-1)**
- *2* **Apăsați [ ] (Control).** Este afișat ecranul "Menu".
- $\bf{3}$   $\,$  Selectaţi "Auto mode" utilizând [∧] și [∨], iar apoi apăsaţi [●] **(Confirmare).** Este afișat ecranul "Auto mode".
- *4* **Selectați "ON" sau "OFF" utilizând [**∧**] și [**∨**], iar apoi apăsaț<sup>i</sup> [ ] (Confirmare).** Dacă apăsați [  $\leftarrow$ ] (Revenire), ecranul "Menu" este afișat din nou.

#### **● OBSERVAŢIE**

Acesta este activat numai în timpul controlului temperaturii apei.

### <span id="page-54-3"></span><span id="page-54-1"></span>**Frost protection**

Unit Menu $(1/2)$ 

1. Key Tock

2. Auto mode

#### 3. Frost protection

- 4. Anti bacteria
- 5. Night setback

#### Frost protection

 $0N$ 

 $\bullet$  OFF

- *1* **Afişaţi ecranul "Control" pentru All, Zone sau Unit. ([P.16\)](#page-15-1)**
- *2* **Apăsați [ ] (Control).** Este afisat ecranul "Menu".
- *3* **Selectaţi "Frost protection" utilizând [**∧**] şi [**∨**], iar apoi apăsaţi [ ] (Confirmare).** Este afișat ecranul "Frost protection".
- *4* **Selectați "ON" sau "OFF" utilizând [**∧**] și [**∨**], iar apoi apăsaț<sup>i</sup> [ ] (Confirmare).**

Dacă apăsați [  $\binom{1}{1}$  (Revenire), ecranul "Menu" este afișat din nou.

# <span id="page-55-2"></span><span id="page-55-0"></span>**Anti bacteria**

Unit Menu $(1/2)$ 1. Key Tock

- 2. Auto mode
- 3. Frost protection

4. Anti bacteria

# 5. Night setback

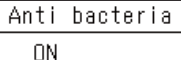

 $\bullet$  OFF

- *1* **Afişaţi ecranul "Control" pentru All, Zone sau Unit. ([P.16\)](#page-15-1)**
- *2* **Apăsați [ ] (Control).** Este afișat ecranul "Menu".
- *3* **Selectaţi "Anti bacteria" utilizând [**∧**] şi [**∨**], iar apoi apăsaţ<sup>i</sup> [ ] (Confirmare).** Este afișat ecranul "Anti bacteria".
- *4* **Selectați "ON" sau "OFF" utilizând [**∧**] și [**∨**], iar apoi apăsaț<sup>i</sup> [ ] (Confirmare).** Dacă apăsați [  $\binom{1}{1}$  (Revenire), ecranul "Menu" este afisat din nou.

# <span id="page-55-3"></span><span id="page-55-1"></span>**Night setback**

Unit Menu $(1/2)$ 

1. Key Tock

2. Auto mode

3. Frost protection

4. Anti bacteria

5. Night setback

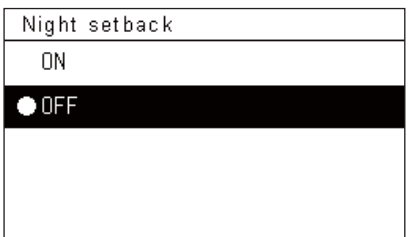

- *1* **Afişaţi ecranul "Control" pentru All, Zone sau Unit. ([P.16\)](#page-15-1)**
- *2* **Apăsați [ ] (Control).** Este afișat ecranul "Menu".
- $\boldsymbol{3}$   $\,$  Selectaţi "Night setback" utilizând [∧] și [∨], iar apoi apăsaţi **[ ] (Confirmare).** Este afişat ecranul "Night setback".
- *4* **Selectați "ON" sau "OFF" utilizând [**∧**] și [**∨**], iar apoi apăsaț<sup>i</sup> [ ] (Confirmare).**

Dacă apăsați [  $\binom{1}{1}$  (Revenire), ecranul "Menu" este afișat din nou.

# <span id="page-56-1"></span><span id="page-56-0"></span>**Unit Information**

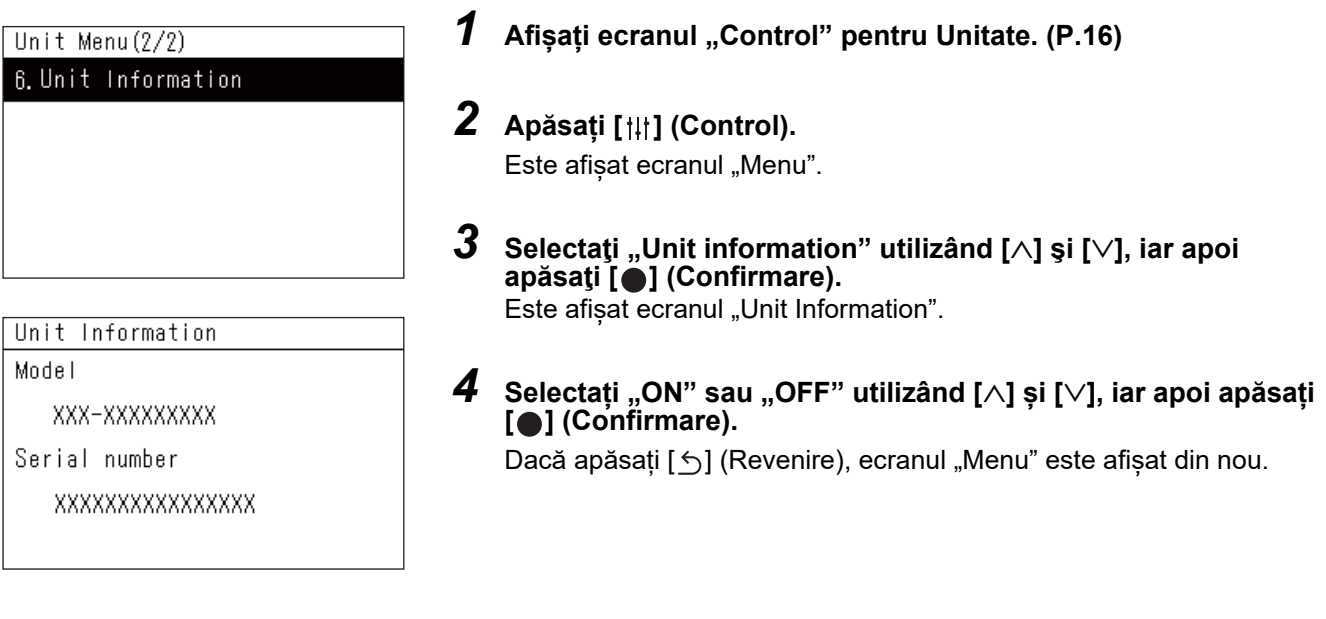

# **● OBSERVAŢIE**

Acesta este afişat numai în Unit Menu.

# <span id="page-57-0"></span>*6* **Meniu administrator**

# <span id="page-57-1"></span>**Redenumirea unei zone (Zone Name Settings)**

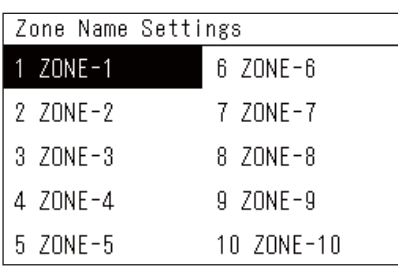

*1* **Pe ecranul "Settings Menu", selectați "Zone Name Settings" ș<sup>i</sup> apoi apăsați [ ] (Confirmare).**

Ecranul "Admin. Password Entry" este afișat.

*2* **Introduceți o parolă utilizând [<], [**∧**], [**∨**] și [>], iar apoi apăsaț<sup>i</sup> [ ] (Confirmare).**

Ecranul "Zone Name Settings" este afisat.

*3* **Selectați zona care urmează a fi modificată utilizând [<], [**∧**], [**∨**] și [>], iar apoi apăsați [ ] (Confirmare).**

Ecranul "Introducere caractere" este afișat.

• Ștergeți denumirea implicită afișată în partea de sus a ecranului înainte de a introduce caractere.

# *4* **Selectați caracterele utilizând [<], [**∧**], [**∨**] și [>], iar apoi apăsaț<sup>i</sup> [ ] (Confirmare).**

Caracterele selectate sunt afişate în partea de sus a ecranului.

• Până la 9 caractere pot fi introduse.

# *5* **Repetaţi pasul 4, selectați "Fix", iar apoi apăsați [ ] (Confirmare).**

Denumirea zonei este modificată la cea pe care ați setat-o, iar ecranul "Zone Name Settings" este afișat din nou.

• Dacă apăsați [6] (Revenire) fără a apăsa "Fix", setarea este anulată și ecranul revine la starea în care era înainte de efectuarea modificării.

# **Ștergerea unui caracter**

**Selectați "Del", iar apoi apăsaţi [ ] (Confirmare).** Este șters ultimul caracter.

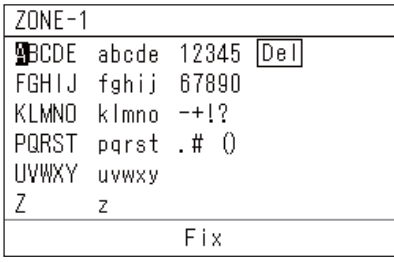

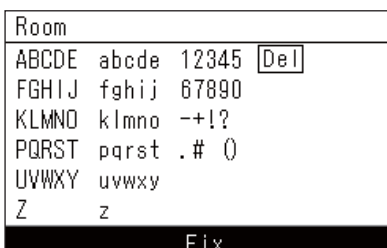

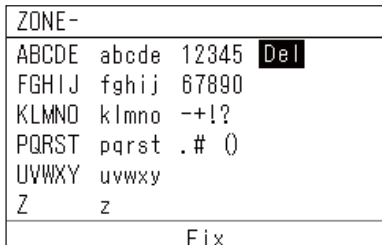

# <span id="page-58-0"></span>**Schimbarea afișajului ecranului (Screen Display Settings)**

# Screen Display Settings

1. Language

2 Screen Contrast

3 Backlight

- **1** Pe ecranul "Settings Menu", selectați "Screen Display **Settings" și apoi apăsați [ ] (Confirmare).** Ecranul "Screen Display Settings" este afișat.
- *2* **Selectaţi un element utilizând [**∧**] şi [**∨**], iar apoi apăsaţi [ ] (Confirmare).**

Ecranul care corespunde elementului selectat este afișat.

# **Language**

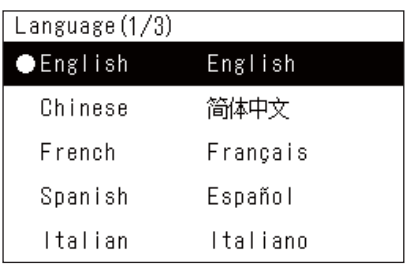

# *1* **Selectaţi "Language" utilizând [**∧**] şi [**∨**], iar apoi apăsaţi [ ] (Confirmare).**

Ecranul "Language" este afișat.

- . " indică elementul setat în acel moment.
- *2* **Selectați limba utilizând [**∧**] și [**∨**], iar apoi apăsați [ ] (Confirmare).**

Limba selectată este setată.

• Dacă apăsați [  $\bigcirc$ ] (Revenire), ecranul "Screen Display Settings" este afișat din nou.

# **Screen Contrast**

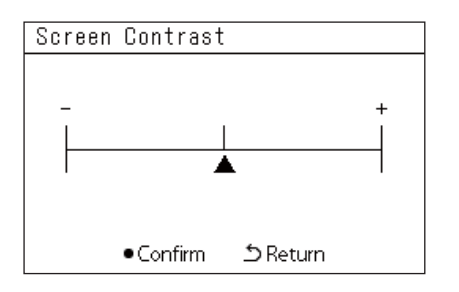

# **Backlight**

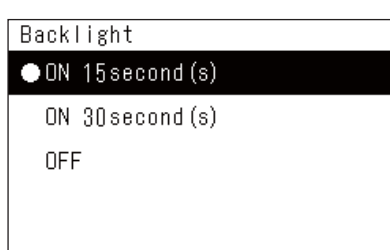

# *1* **Selectaţi "Screen Contrast" utilizând [**∧**] şi [**∨**], iar apoi apăsaţ<sup>i</sup> [ ] (Confirmare).**

Ecranul "Screen Contrast" este afisat.

 $2$  **Deplasați** ▲ utilizând [<] și [>], iar apoi apăsați [●] **(Confirmare).**

Contrastul ajustat este setat.

• Dacă apăsați [ó] (Revenire), ecranul "Screen Display Settings" este afișat din nou.

*1* **Selectați "Backlight" utilizând [**∧**] şi [**∨**], iar apoi apăsaţi [ ] (Confirmare).**

Ecranul "Backlight" este afișat.

- $\cdot$  .  $\bullet$ " indică elementul setat în acel moment.
- *2* **Selectați durata pentru care lumina de fundal rămâne aprins<sup>ă</sup> utilizând [**∧**] și [**∨**], iar apoi apăsați [ ] (Confirmare).**

Elementul selectat este setat.

• Dacă apăsați [6] (Revenire), ecranul "Screen Display Settings" este afișat din nou.

# <span id="page-59-0"></span>**Modificarea operării unui buton (Button Settings)**

#### **Button Settings**

# 1. Button Sound Settings

- 2. Button Long Press Settings
- 3. Sensitivity Adiustment
- **1** Pe ecranul "Settings Menu", selectați "Button Settings" și **apoi apăsați [ ] (Confirmare).**

Ecranul "Button Settings" este afișat.

*2* **Selectaţi un element utilizând [**∧**] şi [**∨**], iar apoi apăsaţi [ ] (Confirmare).**

Ecranul care corespunde elementului selectat este afișat.

# **Button Sound Settings**

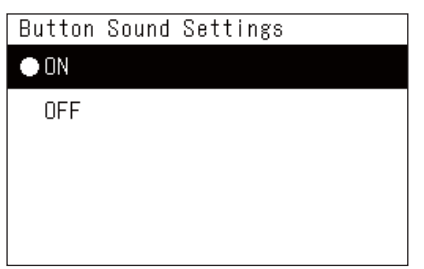

# *1* **Selectați "Button Sound Settings" utilizând [**∧**] și [**∨**], iar apoi apăsați [ ] (Confirmare).**

Ecranul "Button Sound Settings" este afișat.

- . Transporting in acel moment.
- *2* **Selectați "ON" (cu sunet) sau "OFF" (fără sunet) utilizând [**∧**] și [**∨**], iar apoi apăsați [ ] (Confirmare).**
	- Elementul selectat este setat.
	- Dacă apăsați [6] (Revenire), ecranul "Button Settings" este afisat din nou.

# <span id="page-59-1"></span>**Button Long Press Settings**

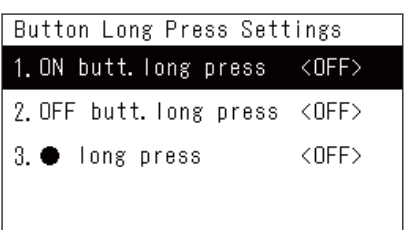

ON butt. long press 1. Long press settings <OFF> 2. Long press time ON butt. long press **ON** 

*1* **Selectaţi "Button Long Press Settings" utilizând [**∧**] şi [**∨**], iar apoi apăsaţi [ ] (Confirmare).**

Ecranul "Button Long Press Settings" este afișat.

- Setarea curentă este afişată în < >.
- *2* **Selectaţi "ON butt. long press" utilizând [**∧**] şi [**∨**], iar apoi apăsaţi [ ] (Confirmare).**

Ecranul "ON butt. long press" este afișat.

- Puteți seta, de asemenea, "OFF butt. long press" și "<sup>1</sup>long press" utilizând aceeași procedură.
- *3* **Selectaţi "Long press settings" utilizând [**∧**] şi [**∨**], iar apoi apăsaţi [ ] (Confirmare).**

Ecranul "ON/OFF setting" este afișat.

*4* **Selectați "ON" sau "OFF" utilizând [**∧**] și [**∨**], iar apoi apăsaț<sup>i</sup> [ ] (Confirmare).**

Elementul selectat este setat.

• Dacă apăsați [ó] (Revenire), ecranul "ON butt. long press" este afișat din nou.

 $\bullet$  OFF

#### **Când "ON" este setat pentru Setări apăsare lungă buton**

Dacă setați "ON", setați, de asemenea, durata de apăsare lungă.

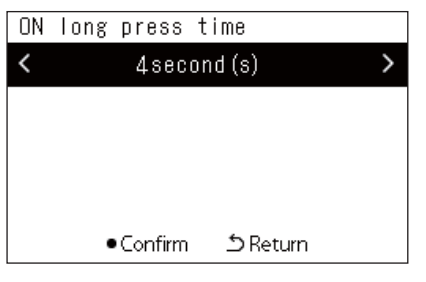

- **1** Afisati ecranul "ON butt. long press" (Pașii 1 și 2 de la "Button **[Long Press Settings"](#page-59-1) ([P.60](#page-59-1))).**
- *2* **Selectaţi "Long press time" utilizând [**∧**] şi [**∨**], iar apoi apăsaţ<sup>i</sup> [ ] (Confirmare).**

Ecranul "ON long press time" este afișat.

*3* **Selectaţi numărul de secunde (de la 1 la 5 secunde) utilizând [<] și [>], iar apoi apăsaţi [ ] (Confirmare).**

Numărul de secunde selectat este setat la durata de apăsare lungă PORNITĂ.

• Dacă apăsați [ó] (Revenire), ecranul "ON butt. long press" este afișat din nou.

# **Sensitivity Adjustment**

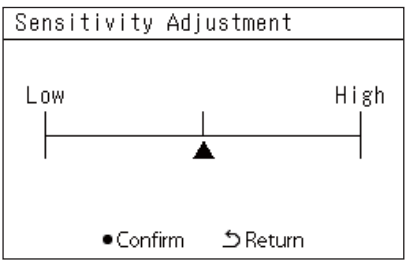

*1* **Pe ecranul "Settings Menu", selectați "Button Settings" ș<sup>i</sup> apoi apăsați [ ] (Confirmare).**

Ecranul "Button Settings" este afișat.

*2* **Selectaţi "Sensitivity Adjustment" utilizând [**∧**] şi [**∨**], iar apoi apăsaţi [ ] (Confirmare).**

Ecranul "Sensitivity Adjustment" este afișat.

 $3$  **Deplasați**  $\blacktriangle$  utilizând [<] și [>], iar apoi apăsați [ $\blacktriangle$ ] **(Confirmare).**

Sensibilitatea ajustată este setată.

• Dacă apăsați [6] (Revenire), ecranul "Button Settings" este afișat din nou.

# <span id="page-61-0"></span>**Verificarea istoricului de verificări/notificări (Check/Notice history)**

# Check/Notice history

# 1. Check history

- 2. Notice history
- 3 Contact Information

<span id="page-61-1"></span>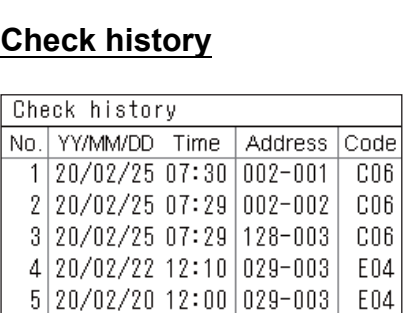

 $6|20/02/19|22:20|029-004|$  P20

# <span id="page-61-2"></span>**Notice history**

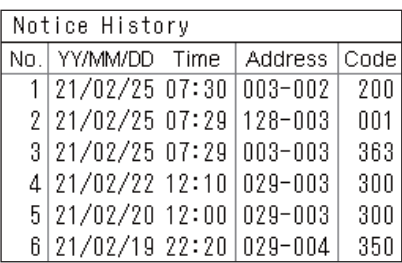

# **Contact information**

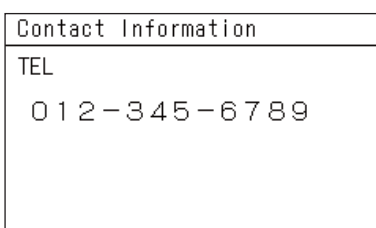

*1* **Pe ecranul "Settings Menu", selectați "Check/Notice history" și apoi apăsați [ ] (Confirmare).**

Ecranul "Admin. Password Entry" este afișat.

*2* **Introduceți o parolă utilizând [<], [**∧**], [**∨**] și [>], iar apoi apăsaț<sup>i</sup> [ ] (Confirmare).**

Ecranul "Check/Notice history" este afișat.

*3* **Selectaţi un element utilizând [**∧**] şi [**∨**], iar apoi apăsaţi [ ] (Confirmare).**

Ecranul care corespunde elementului selectat este afișat.

Istoricul de verificări ale ultimelor 300 de coduri de verificare este afișat.

- Schimbați pagina utilizând [∧] şi [∨].
- Dacă apăsați [Ô] (Revenire), ecranul "Check/Notice history" este afișat din nou.
- Codul de verificare pentru verificarea care are loc clipește.
- Cod din 3/4 cifre
	- \*\*\*: Aparat de aer condiționat (LC/VRF/Schimbător de căldură aer-aer/ Interfață echipament de control cu scop universal)
- 3\*\*\*: Pompă de căldură aer-apă

Istoricul de notificări pentru ultimele 300 de coduri de notificare este afișat.

- Schimbați pagina utilizând [∧] şi [∨].
- Dacă apăsați [ó] (Revenire), ecranul "Check/Notice history" este afișat din nou.
- Codul de notificare pentru notificarea care are loc clipește.

Informațiile de contact sunt afișate.

- Dacă apăsați [Ô] (Revenire), ecranul "Check/Notice history" este afișat din nou.
- Pentru informații privind modul de înregistrare a informațiilor de contact, consultați manualul de instalare.

## <span id="page-62-0"></span>**Schimbarea parolei de administrator (Admin. Password Settings)**

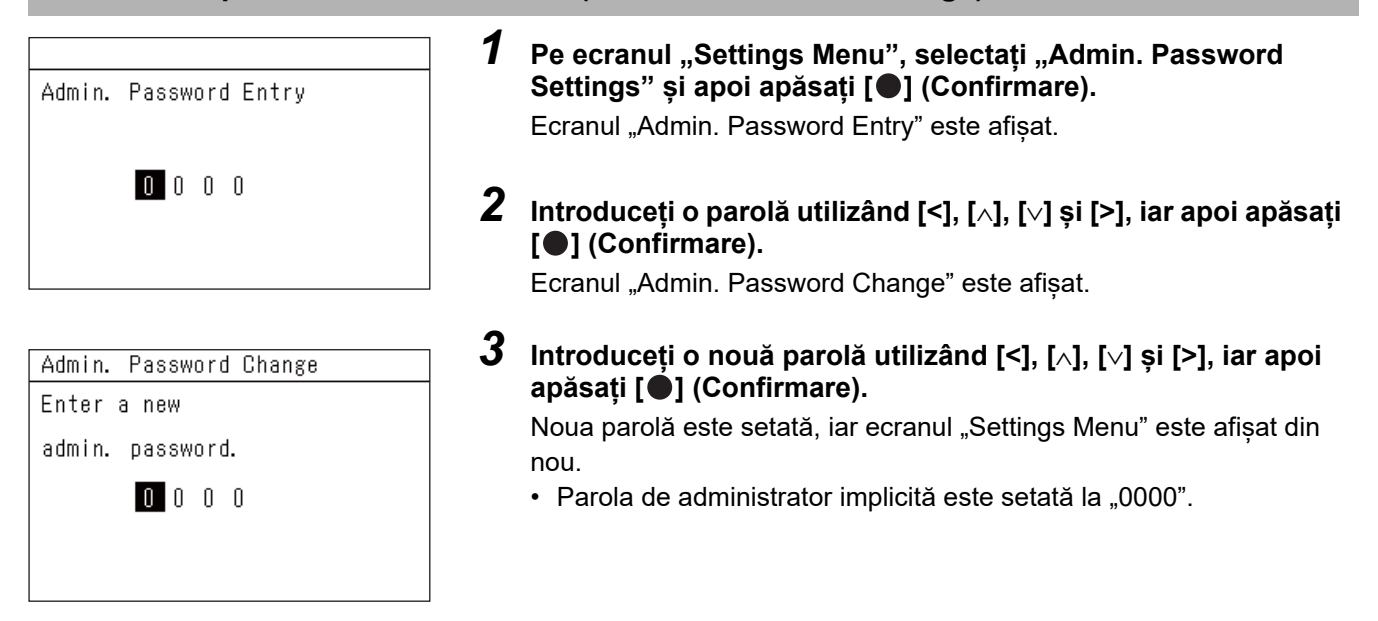

# <span id="page-62-1"></span>**Verificarea informațiilor despre dispozitiv (Information)**

Puteți verifica modelul și versiunea de software ale acestui dispozitiv.

Information Model TCB-SC640U-\* Software Version XXXX. XXX X.X.XX-XX

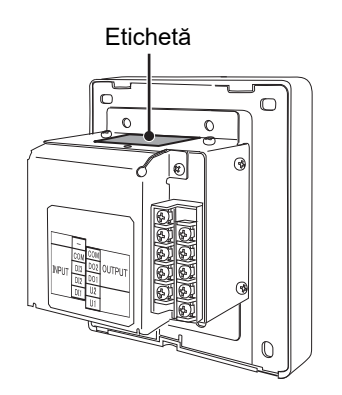

**Pe ecranul "Settings Menu", selectați "Information" și apoi apăsați [ ] (Confirmare).**

Modelul și versiunea de software sunt afișate.

• Dacă apăsați [Č] (Revenire), ecranul "Settings Menu" este afișat din nou.

" $\ast$ " din denumirea modelului reprezintă denumirea seriei produsului. Consultaţi tabelul de mai jos.

Pentru model, consultați eticheta.

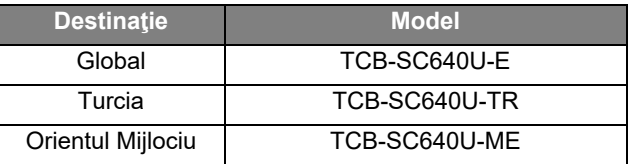

# <span id="page-63-0"></span>*7* **Rezolvarea problemelor**

Următoarele cazuri nu constituie defecțiuni ale unității.

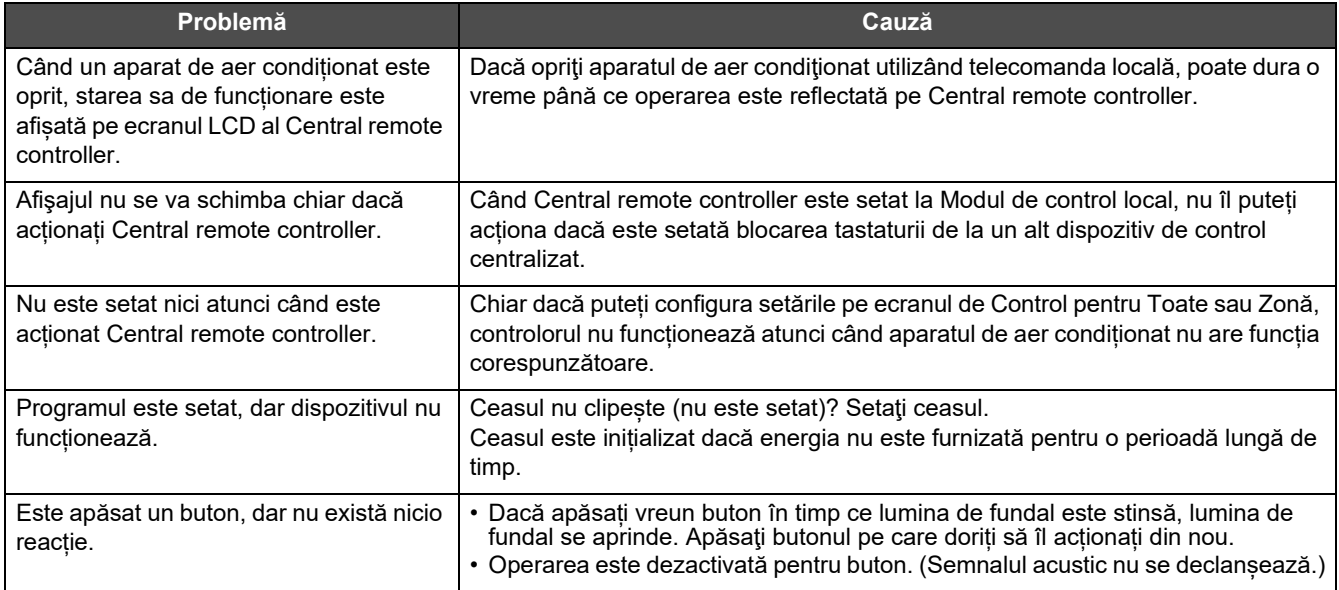

Vă rugăm să verificaţi următoarele aspecte înainte de a solicita depanarea.

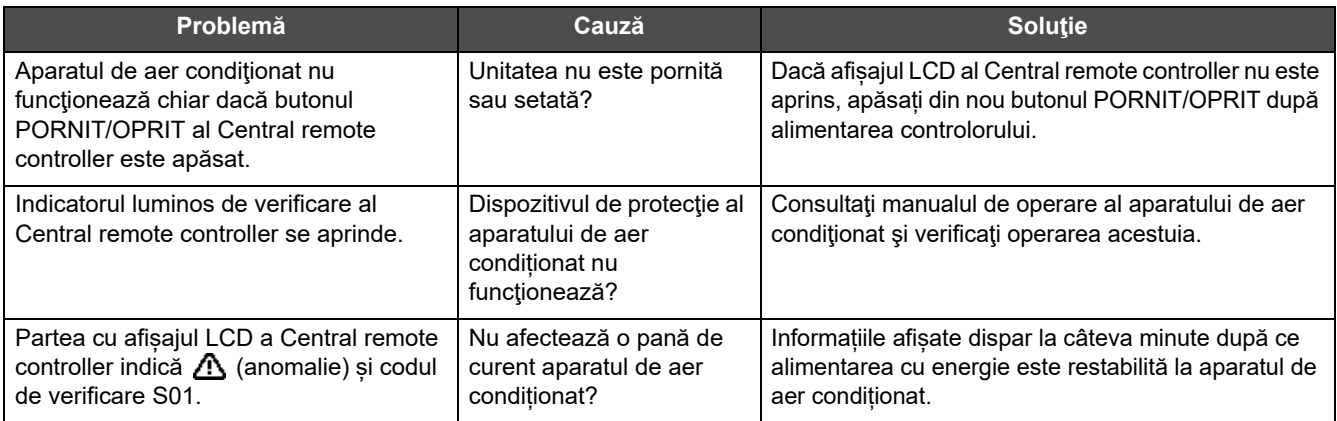

Dacă aţi verificat cele de mai sus şi există o anomalie în continuare, contactaţi furnizorul de la care aţi achiziţionat unitatea, cu numărul piesei și problema.

Nu efectuați în niciun caz reparații pe cont propriu. Acest lucru este periculos.

Dacă partea cu afișajul LCD al Central remote controller indică  $\triangle$  (anomalie) și un cod de verificare, informați furnizorul despre informațiile afișate, de asemenea.

# <span id="page-64-0"></span>*8* **Anex<sup>ă</sup>**

# <span id="page-64-1"></span>**Specificații**

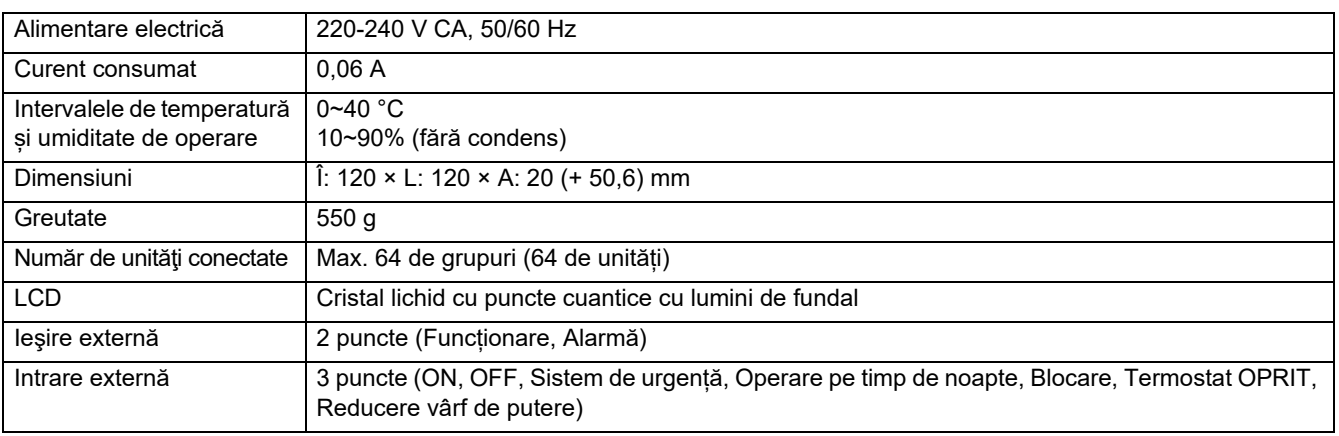

# <span id="page-64-2"></span>**Listă funcţii (Aparat de aer condiționat)**

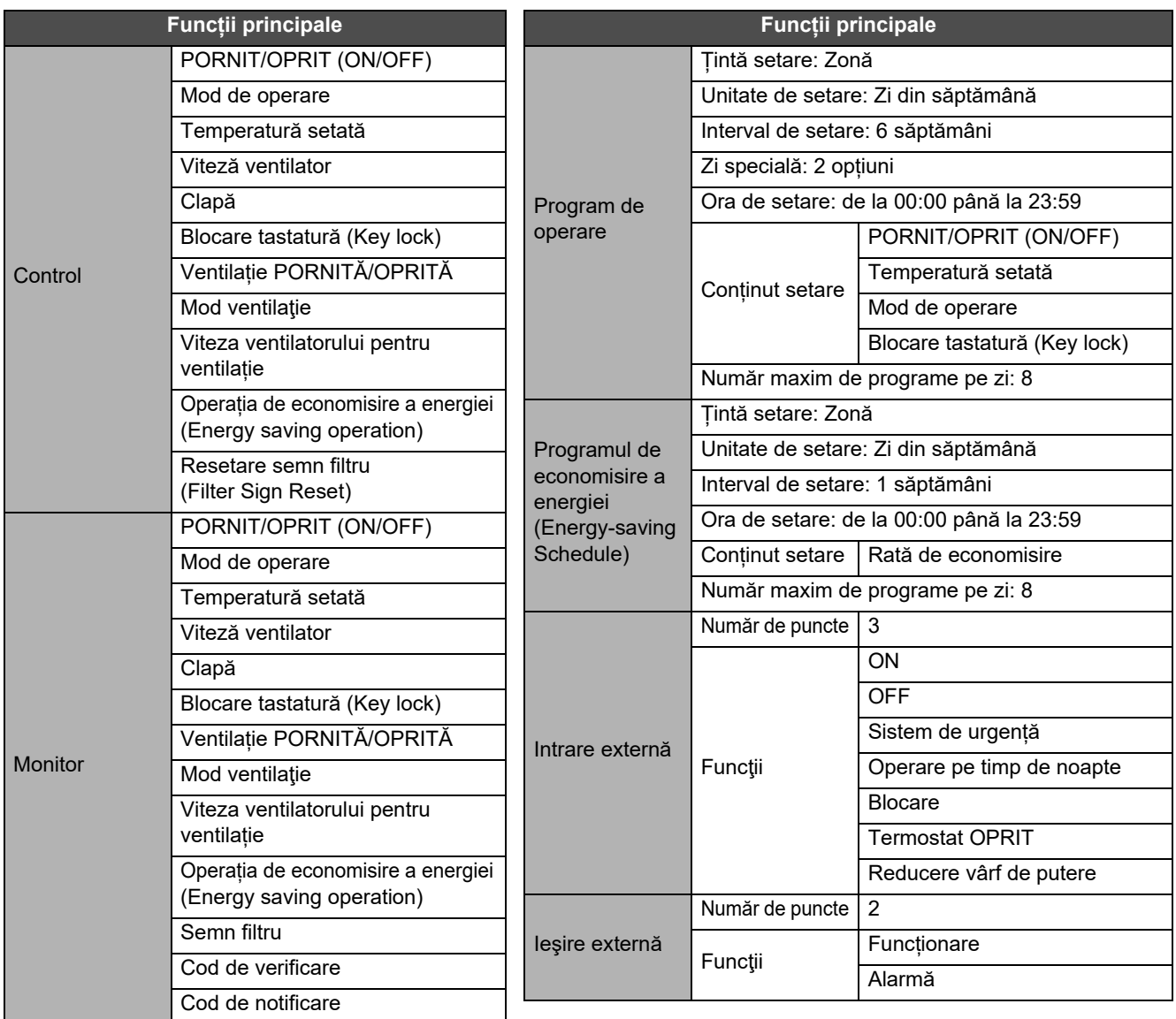

# <span id="page-65-0"></span>**Listă funcţii (Pompă de căldură aer-apă)**

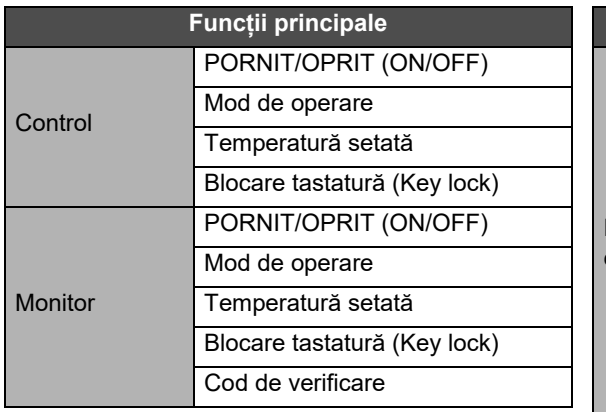

 $Ie$ 

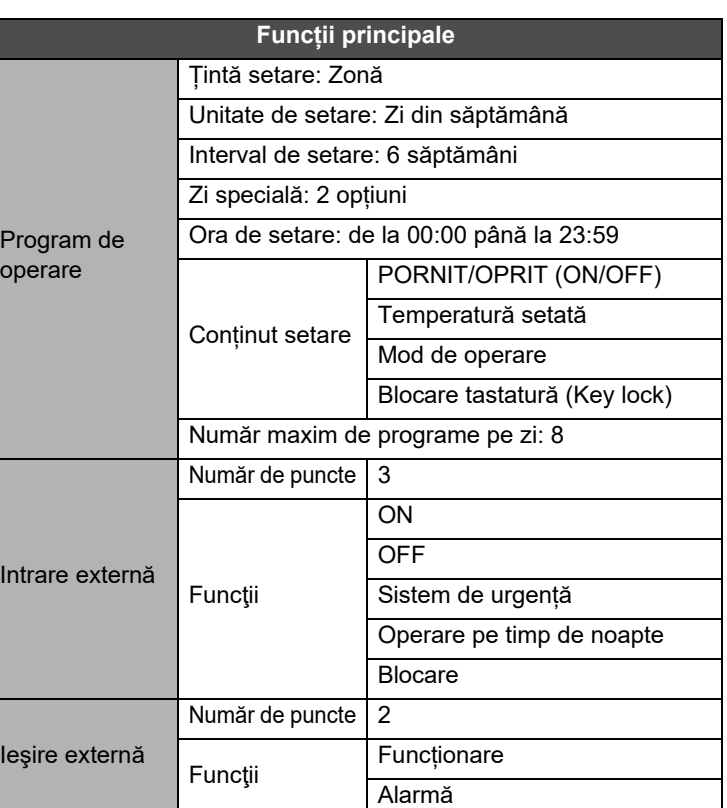

# Memo client

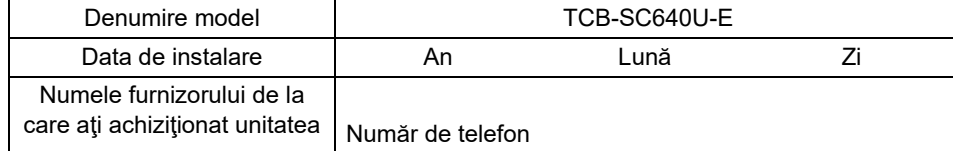

Este convenabil să completați acest memo în momentul achiziționării în cazul în care este necesar să solicitați reparații etc.

**Toshiba Carrier Corporation** 336 TADEHARA, FUJI-SHI, SHIZUOKA-KEN 416-8521 JAPAN